# 共通認証システム 操作説明書 (エンドユーザ機能編)

大牟田柳川信用金庫

## 目次

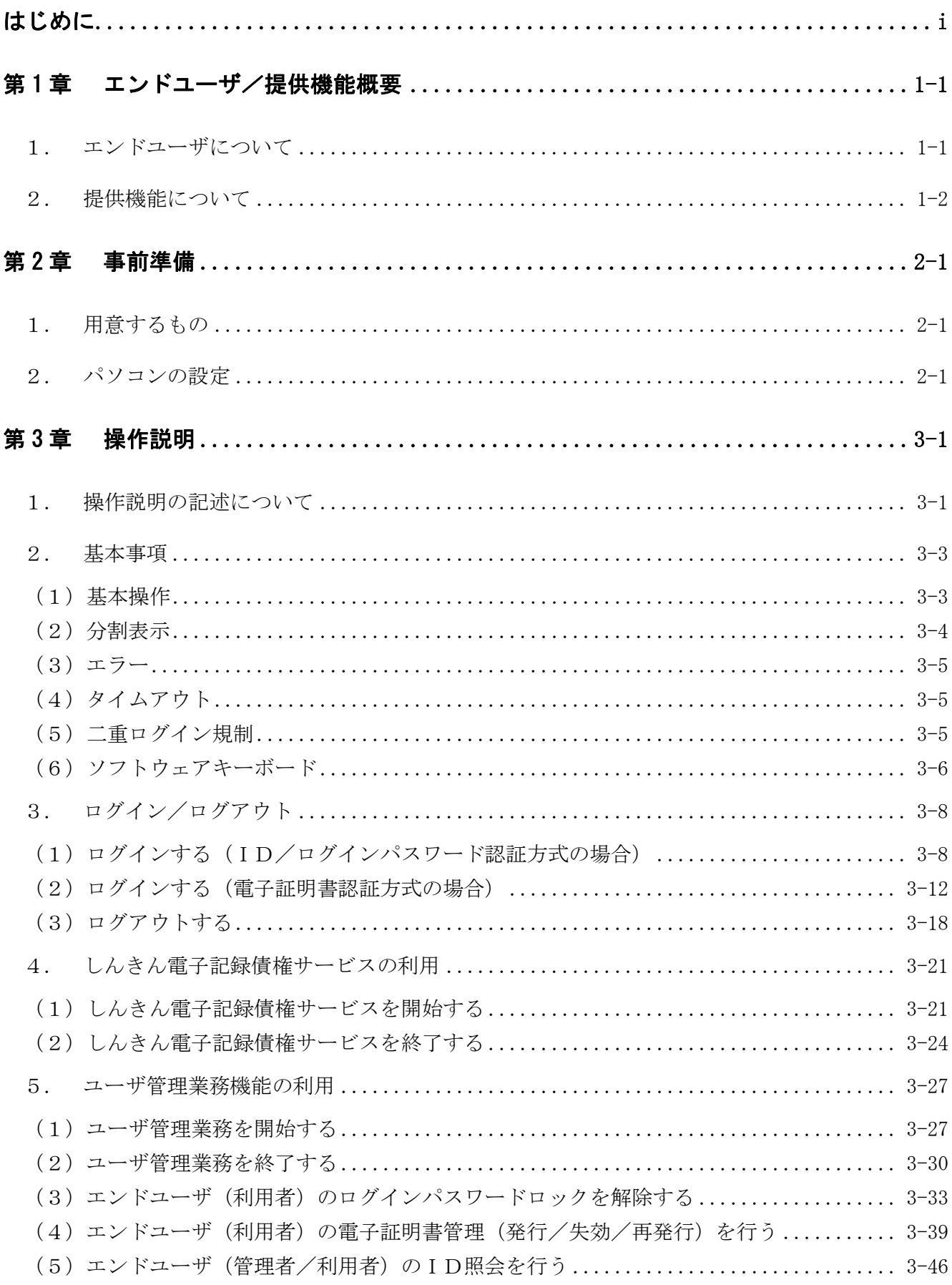

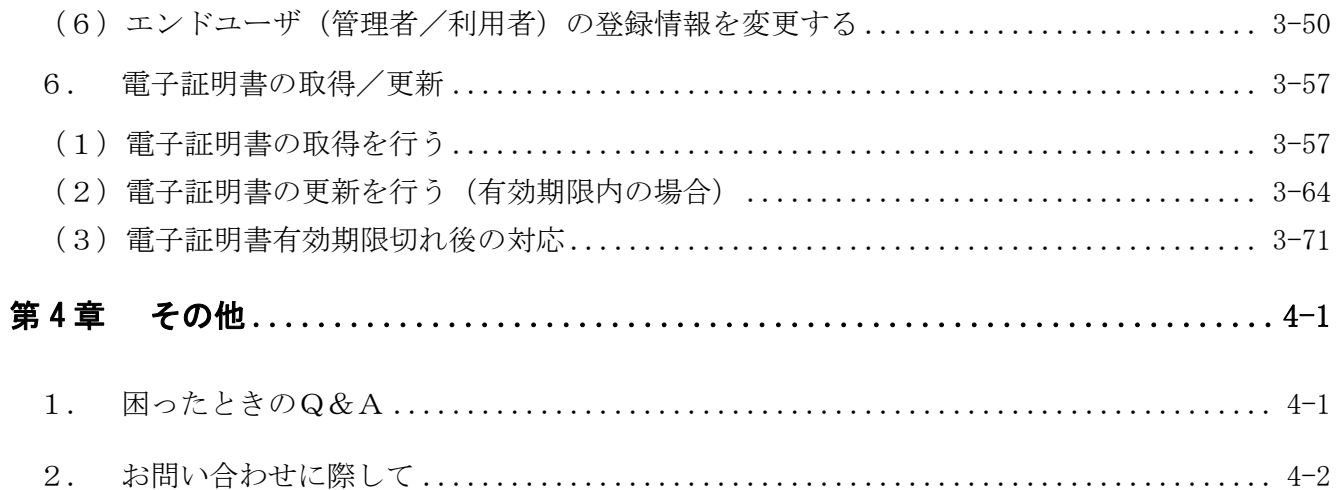

#### 別紙

- 別紙1 推奨環境 (インターネット)
- 別紙2 パソコンの設定
- 別紙3 共通認証システム\_メッセージ一覧 (エンドユーザ機能編)

### はじめに

共通認証システムは、㈱しんきん情報システムセンター(以下、SSCという)のしんきん電子 記録債権サービス(以下、「でんさい」という)等が利用する各種ログイン認証機能等のエンドユー ザ機能と、それらを設定・運用するための金庫管理機能を提供します。

共通認証システム操作説明書 エンドユーザ機能編(以下、本説明書という)は、共通認証シス テムを利用する各サービスにおける、信用金庫(以下、利用金庫という)のお客様(以下、エンド ユーザという)が使用するエンドユーザ機能の操作説明および留意事項について、利用金庫向けに 記述します。

本説明書が対象としている読者は、以下のとおりです。

・共通認証システムを使用している「でんさい」等の各サービスにおける利用金庫のお客様から のお問合わせに対応される方

なお、本説明書で使用する画面は、色、ボタンの形状、各種メニュー押下時のリスト出力の形状 などが実際の画面表示と異なる場合がありますので、ご了承ください。

| No | 資料名                     | 資料 No                         |
|----|-------------------------|-------------------------------|
|    | 共通認証システム操作説明書(金庫ユーザ機能編) | $I$ BRM $-$ 0 1 0 2 $-$ 1 0   |
| 2  | 共通認証システム機能解説書           | $I$ B R M $-$ 0 1 0 3 $-$ 1 0 |
| 3  | しんきん電子記録債権システム          |                               |
|    | (金融機関向け操作マニュアル)         |                               |
| 4  | しんきん電子記録債権システム          |                               |
|    | (企業ユーザ向け操作マニュアル)        |                               |

本解説書を参照するうえでの関連資料は以下のとおりです。

本解説書内では、共通認証システムを使用する各サービスの名称を以下のとおりとします。

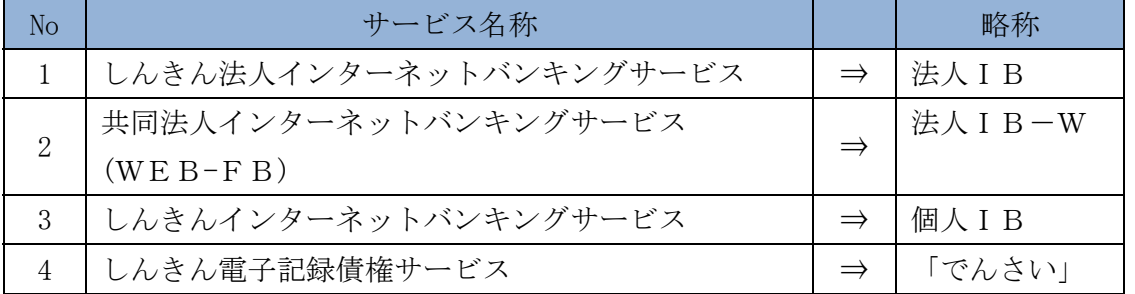

## 第1章 エンドユーザ/提供機能概要

共通認証システムのエンドユーザ、および提供機能は次のとおりです。

#### 1. エンドユーザについて

エンドユーザには、次の2種類があります。

- ◆管理者権限を有するエンドユーザ(以下、エンドユーザ(管理者)という)
- ◆利用者権限を有するエンドユーザ(以下、エンドユーザ(利用者)という)

なお、エンドユーザの役割は下表1のとおりです。

【表1:エンドユーザの役割】

| ユーザ             | 役割                                                                   | 備考 |
|-----------------|----------------------------------------------------------------------|----|
|                 | エンドユーザ(管理者)は、ユーザ管理業務機能の全機能が利<br>用できます。<br>エンドユーザ(管理者)の主な役割は、次のとおりです。 |    |
| エンドユーザ<br>(管理者) | 【主な役割】<br>・エンドユーザ(利用者)の運用管理<br>(ログインパスワードロック解除※、電子証明書管理)             |    |
|                 | ※管理者自身のログインパスワードロックの解除については、<br>所定の手続きにより利用金庫にロック解除を依頼します。           |    |
| エンドユーザ<br>(利用者) | エンドユーザ(利用者)は、利用者自身の登録情報変更を行う<br>ことができます。                             |    |

#### 2. 提供機能について

エンドユーザ(管理者/利用者)向けに次の機能を提供します。 なお、エンドユーザと提供機能の利用可否の組み合わせについては、下表2のとおりです。

| ユーザ運用機能     |                    | 管理者             | エンドユーザ<br>(〇:利用可、一:利用不可)<br>利用者 | 対象<br>管:管理者<br>利:利用者      | 参照先<br>(第2章) |
|-------------|--------------------|-----------------|---------------------------------|---------------------------|--------------|
|             | ログインパスワード<br>ロック解除 | ◯               |                                 | ・エンドユーザ(利)                | 5. (1)       |
| ユーザ管理       | 電子証明書管理※1          | ∩               |                                 | ・エンドユーザ(利)                | 5. (2)       |
| 業務          | ID照会               | ∩               |                                 | ・エンドユーザ(利)                | 5. (3)       |
|             | ユーザ情報変更            | ∩               | $\bigcirc\mathcal{X}2$          | ・エンドユーザ(管)<br>•エンドユーザ (利) | 5. $(4)$     |
| 電子証明書       | 取得                 | ∩               | ∩                               | ・ユーザ本人                    | 6. $(1)$     |
| 取得/更新       | 更新                 | ∩               | ∩                               | ・ユーザ本人                    | 6. $(2)$     |
| OTP認証       | 利用登録               | 準備中 (個人IBのみの機能) |                                 |                           |              |
| 用トークン<br>管理 | 利用停止               |                 |                                 |                           |              |

【表2:エンドユーザ(管理者/利用者)と利用可能機能一覧】

※1…電子証明書管理は、電子証明書を利用するエンドユーザ(管理者)のみ表示されます。

※2…エンドユーザ(利用者)は利用者自身のユーザ情報のみ変更可能です。

### 第2章 事前準備

本章では、サービス利用開始にむけて必要となるものやパソコンの設定について説明します。

#### 1. 用意するもの

次のものをご用意ください。

◆パソコン

なお、推奨環境は別紙1「推奨環境(インターネット)」を参照。

◆インターネット回線

インターネットへ接続できる環境であれば、回線の種類に制限はありません。

◆ユーザIDおよび仮ログインパスワード 利用金庫所定の手続きにより、利用金庫からエンドユーザ(管理者)に交付します。

#### 2. パソコンの設定

サービス利用開始に必要なパソコンの設定については、次のとおりです。

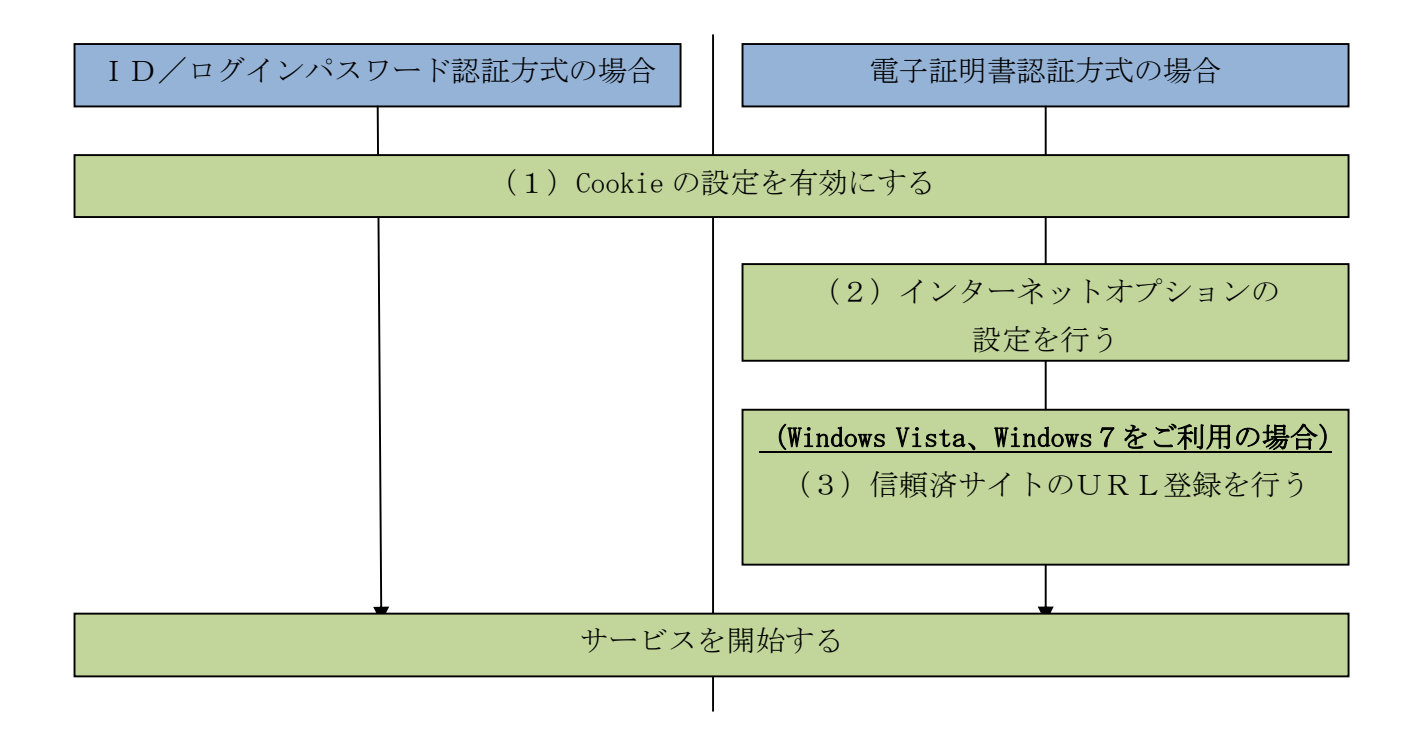

なお、パソコンの設定については、別紙2「パソコンの設定」を参照

## 第3章 操作説明

本章では、エンドユーザ機能の操作について説明します。

#### 1. 操作説明の記述について

本説明書では、操作説明を次のように記述します。

イ.概要

該当する機能の概要を記述します。

ロ.画面遷移

画面遷移において表記される図は次のとおりです。

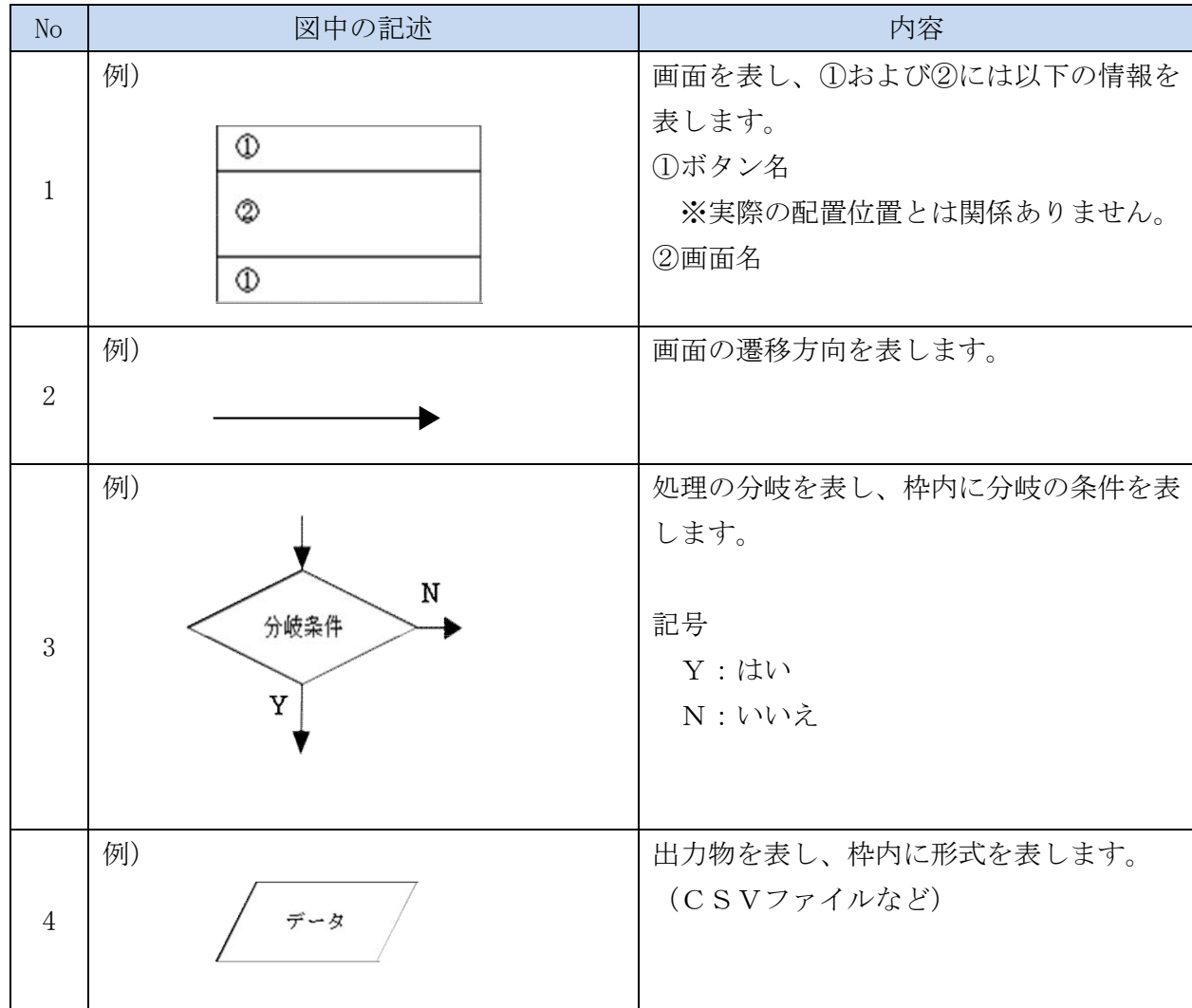

#### ハ.操作説明

#### 操作説明において表記される図は次のとおりです。

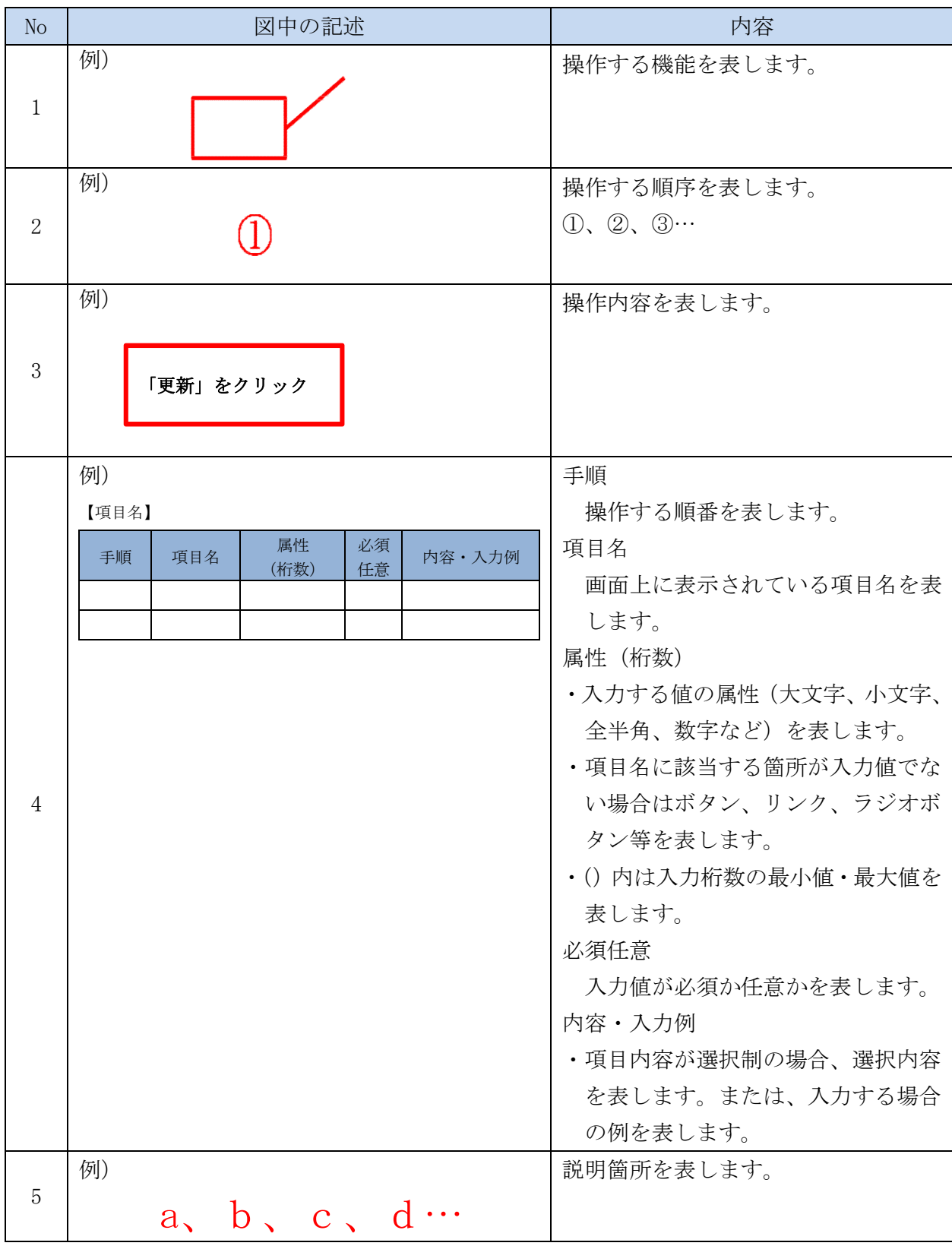

#### 2. 基本事項

各機能の基本的な操作やソフトウェアキーボード等について説明します。

(1)基本操作

 共通認証システムでは、画面内に表示される業務名(メニュー)を選択することにより、各設 定を行います。メニュー画面内にあるボタンやリンクを使用して操作を行ってください。

また、画面間でのデータや認証情報の整合性を保つため、ブラウザ標準機能の使用は原則禁止 とします。禁止操作が実行された場合はエラー画面を表示します。

なお、禁止操作は次のとおりです。

【ブラウザ標準機能の禁止操作】

- ◆ログイン後の画面にて「履歴」を使用した画面遷移
- ◆ブラウザの標準ボタン(進む/戻る/中止/更新)による画面遷移
- ◆URLの直接入力による画面遷移

【参考:「サービス一覧」画面】

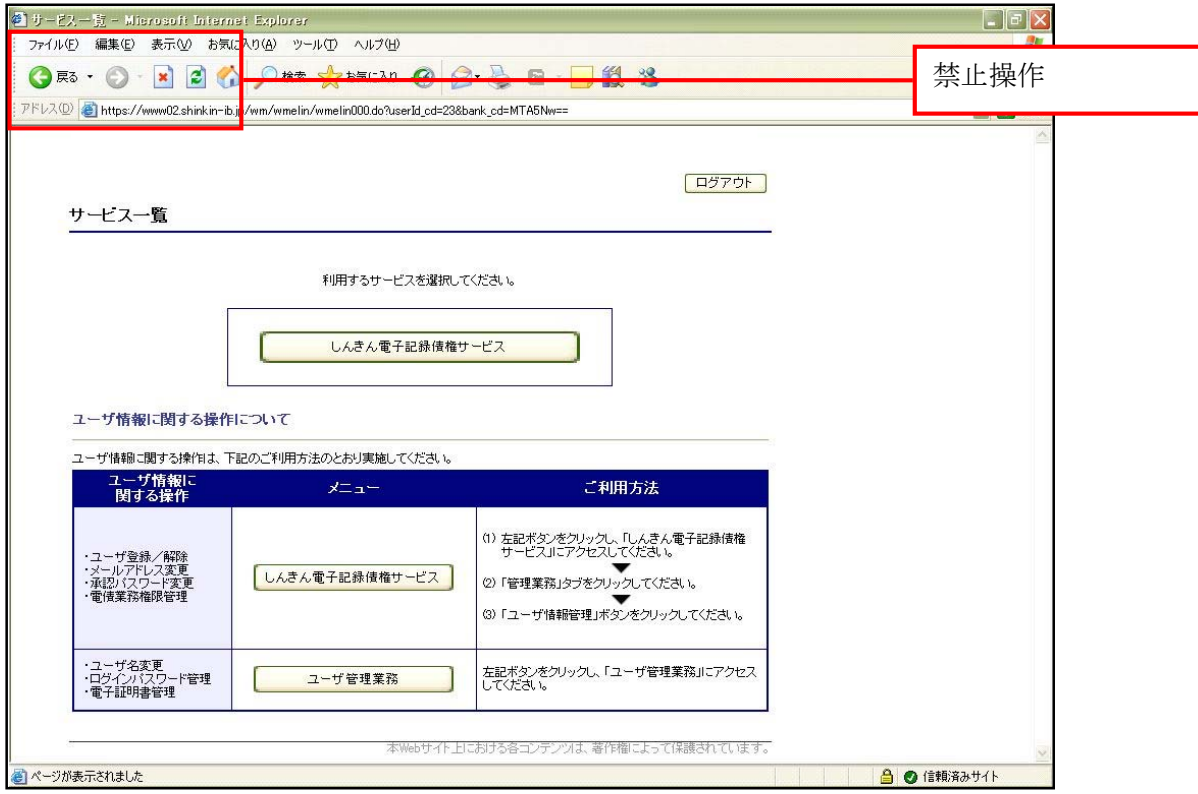

#### (2)分割表示

一覧表示において、1画面あたりの表示件数が、所定の表示件数以上の場合、一覧を分割して 表示します。

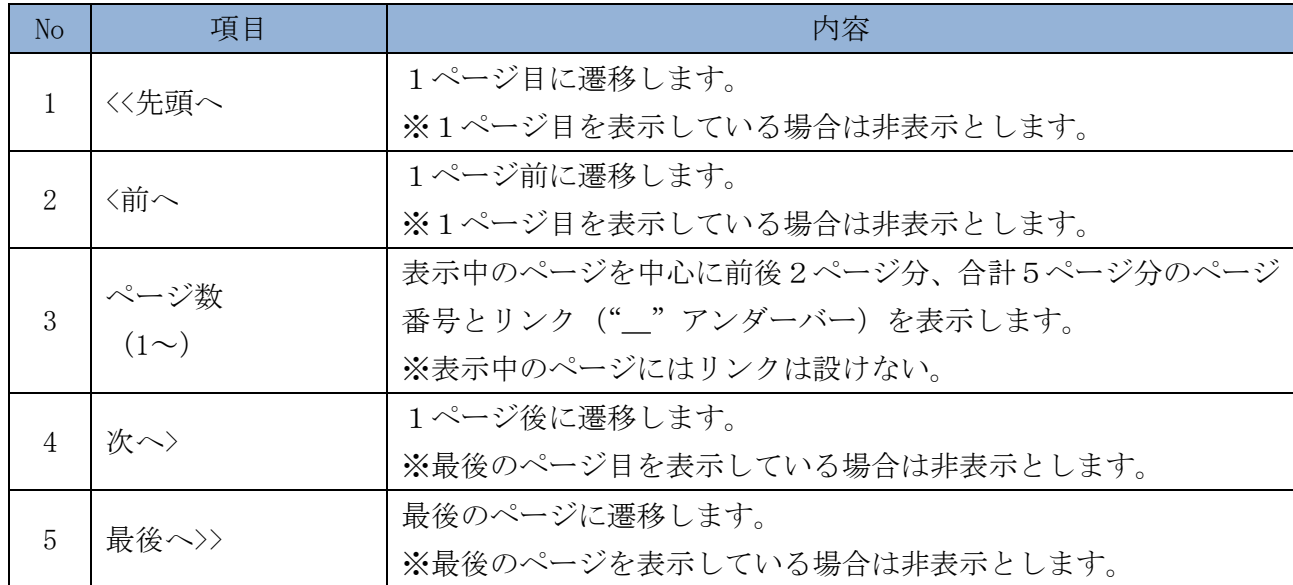

なお、分割した内容は次のとおり表示します。

#### 【例:表示箇所】

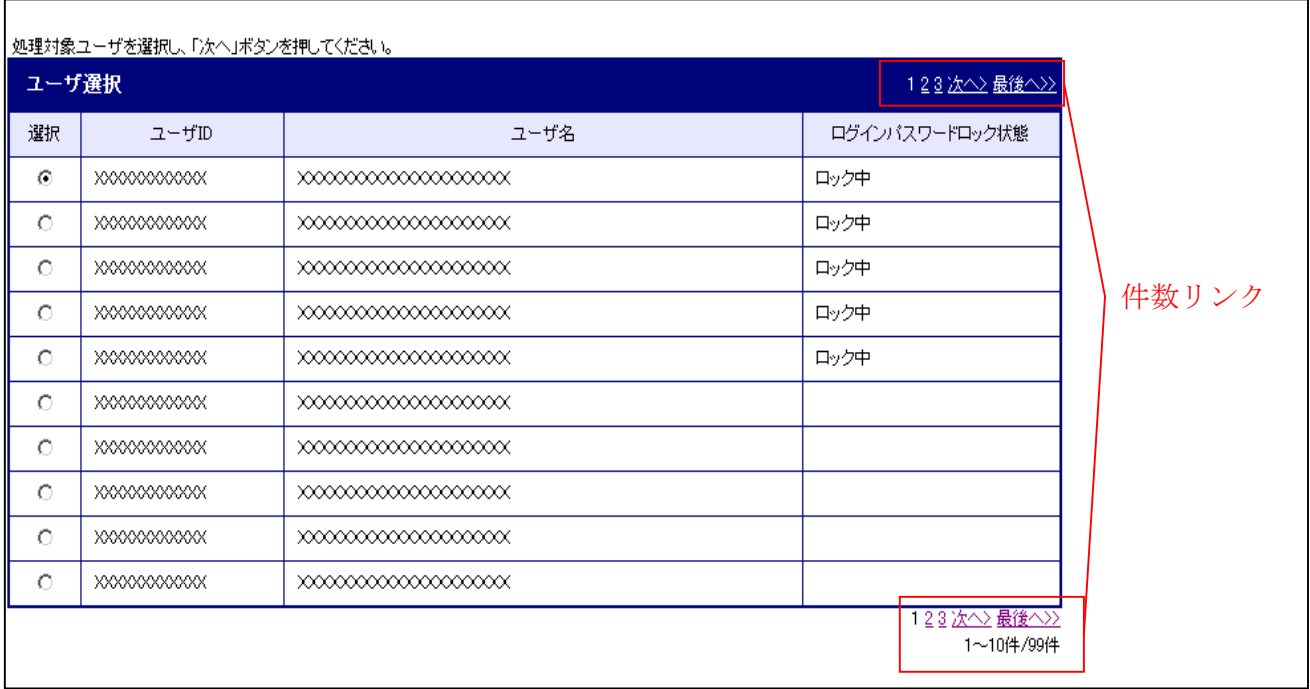

(3)エラー

共通認証システムにおけるエラー種類は以下のとおりです。

なお、表示メッセージについては、別紙3「共通認証システム\_メッセージ一覧(エンドユー ザ機能編)」を参照ください。

【エラー種類】

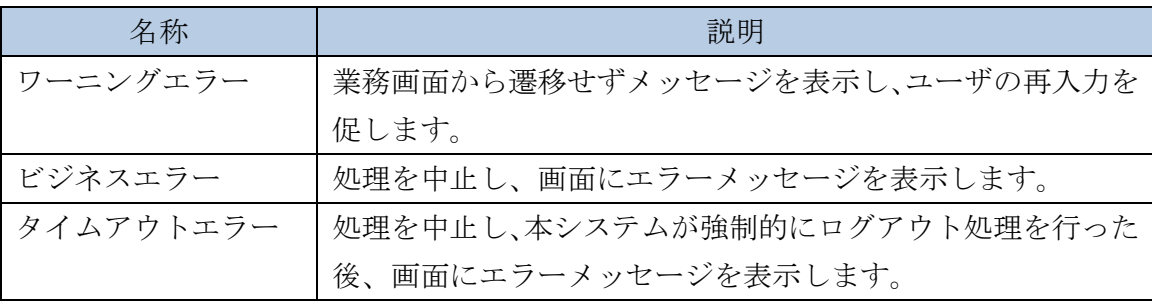

(4)タイムアウト

 一定時間以上何も操作を行っていない場合、タイムアウトします。 タイムアウトした場合は再度ログインから操作を行ってください。 【無操作タイムアウト時間】 15分

(5)二重ログイン規制

共通認証システムのエンドユーザ機能は二重ログイン規制を行います。

※「サービス一覧」画面までは同一IDにてログインすることが可能ですが、「ユーザ管理業務」 から規制します。なお、規制方法については、後からログインした人が、それまでログイン していた人を強制的にログアウトさせるかどうかの確認画面を表示します。

【例:強制ログイン画面】

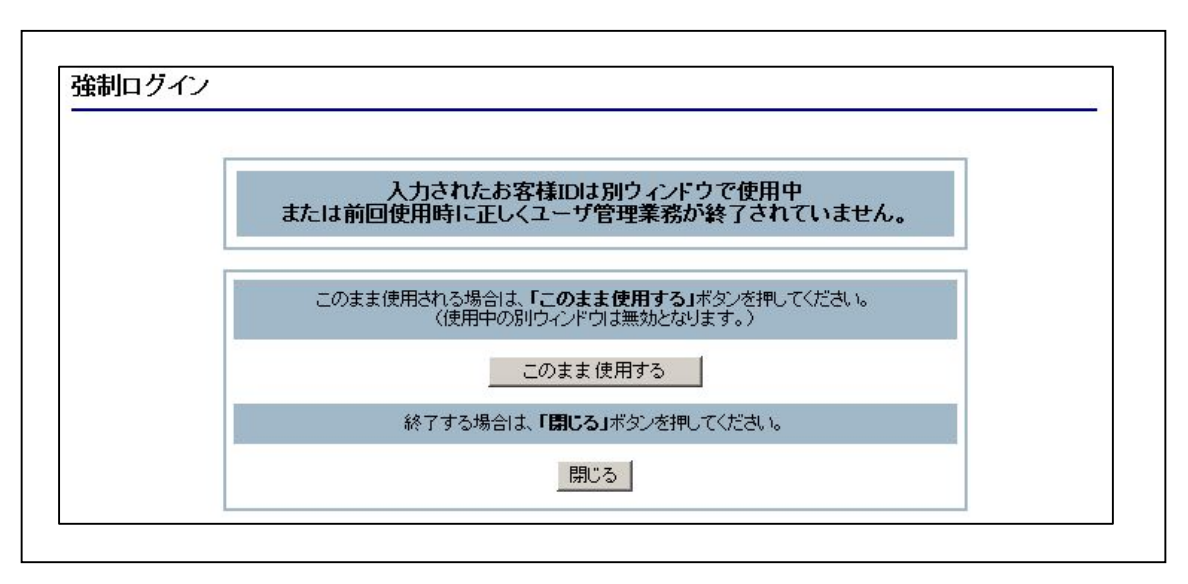

(6)ソフトウェアキーボード

 ソフトウェアキーボードとは、画面上にキーボードを表示して、マウスで画面上のキーをクリ ックすることで、パスワードなどを入力するソフトです。特にキーボードからの入力情報を盗む キーロガー型のスパイウェアに効果があります。

なお、ソフトウェアキーボードの操作画面については次のとおり。

【ソフトウェアキーボードの操作画面】

 $\Gamma$ 

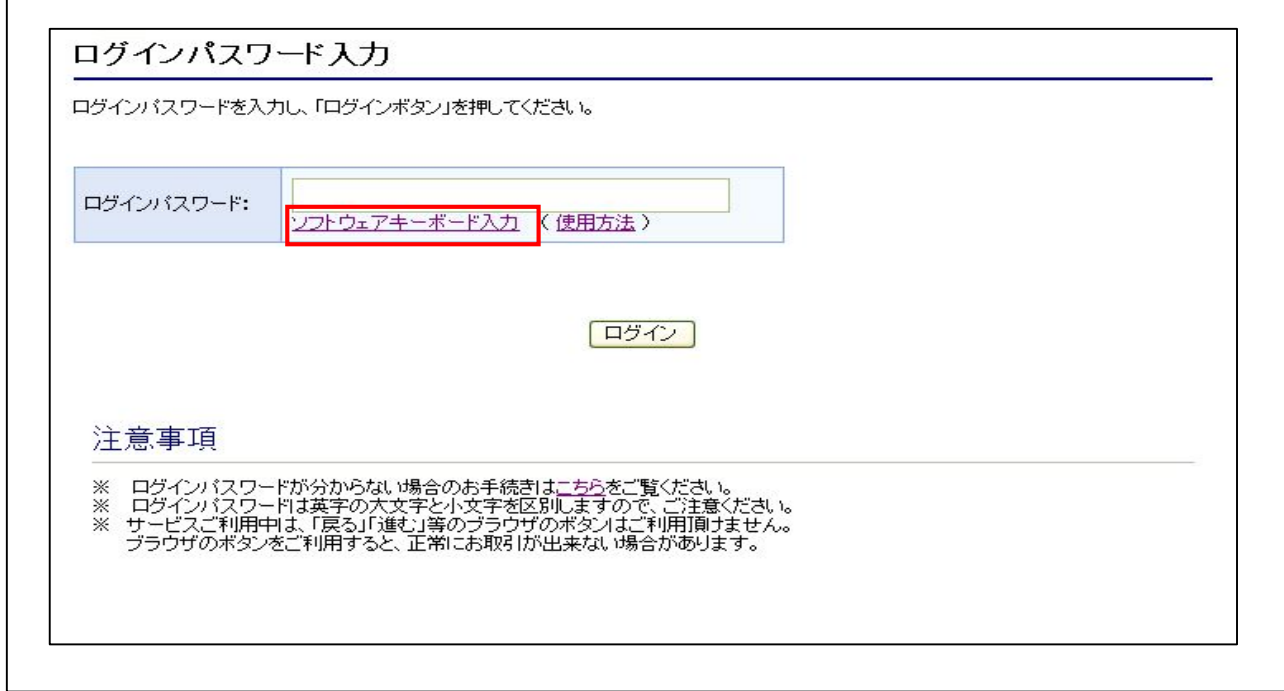

ソフトウェアキーボード(キー配列並び替え時)

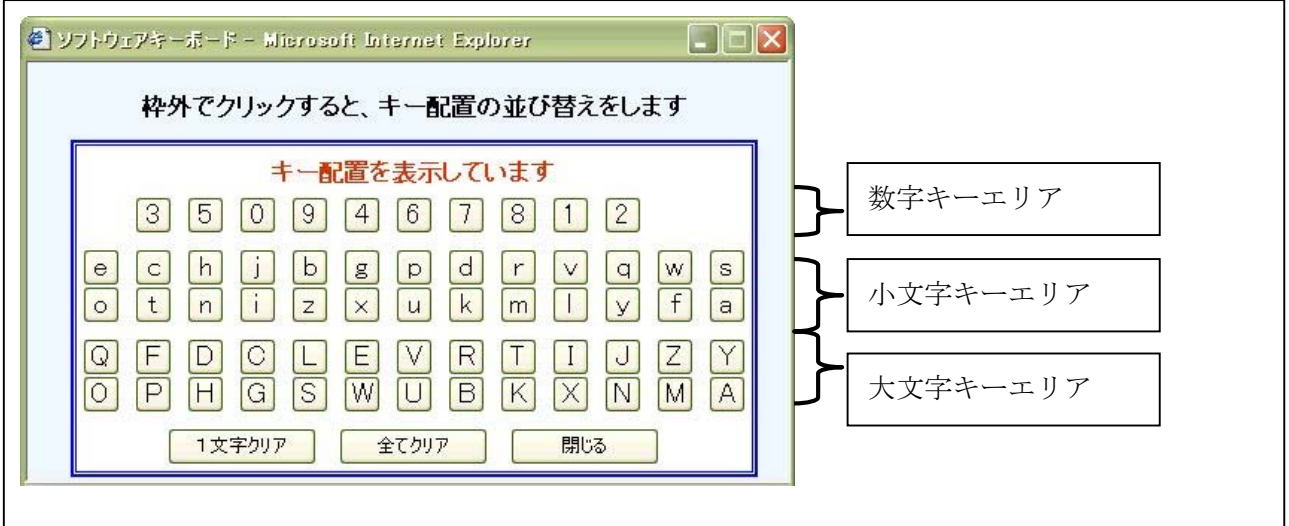

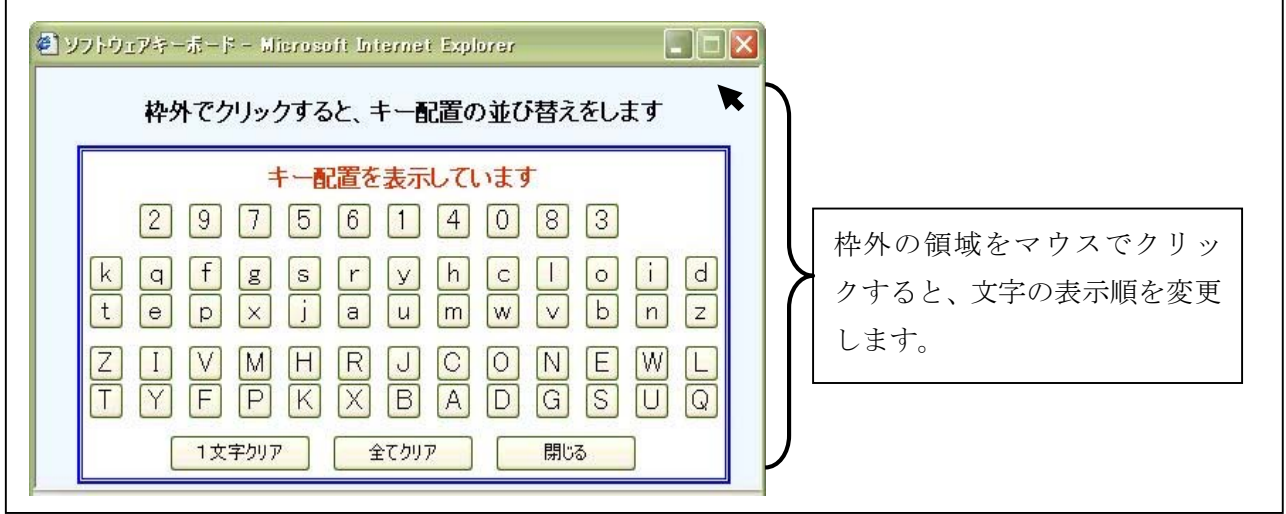

ソフトウェアキーボード(キー内容非表示時)

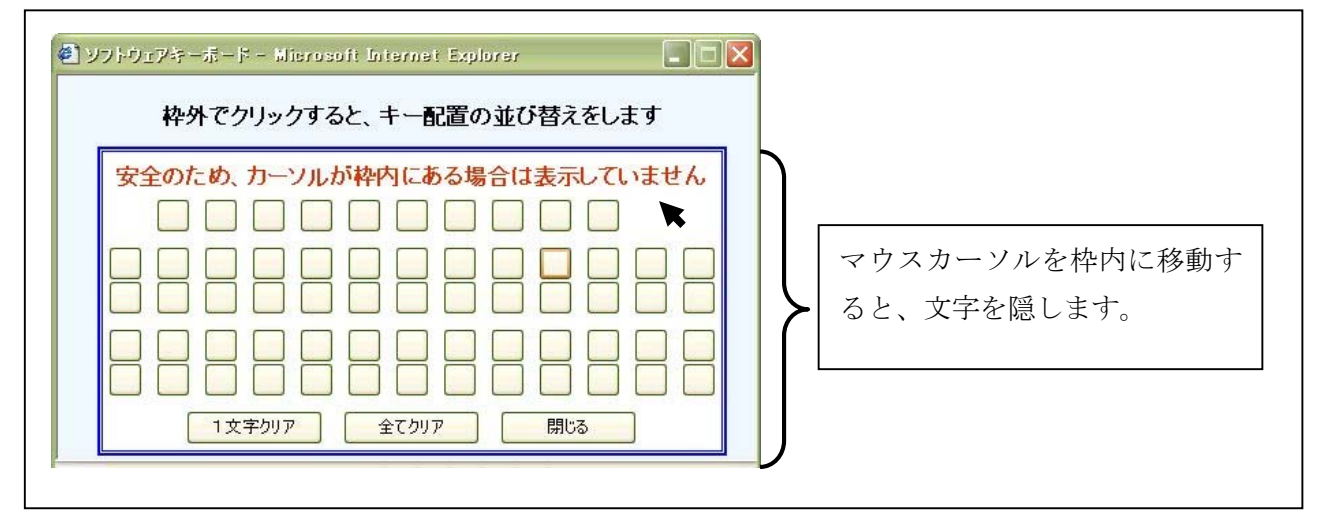

■ソフトウェアキーボードの項目

ソフトウェアキーボードで仕様する項目は以下のとおり。

| No          | 項目名       | 説明                  |
|-------------|-----------|---------------------|
|             | キー        | クリックすることで、文字を入力します。 |
| $2^{\circ}$ | 1文字クリアボタン | 1文字消します。            |
|             |           | ※バックスペースキーと同等です。    |
|             | 全てクリアボタン  | 文字をすべて消去します。        |
|             | 閉じるボタン    | ソフトウェアキーボードを閉じます。   |

#### 3. ログイン/ログアウト

(1)ログインする(ID/ログインパスワード認証方式の場合) ID/ログインパスワード認証方式にてログインする際の操作について説明します。

イ.概要

エンドユーザ (管理者/利用者) が、IDとログインパスワードを用いて、共通認証システ ム「でんさい」にログインします。

ロ.画面遷移

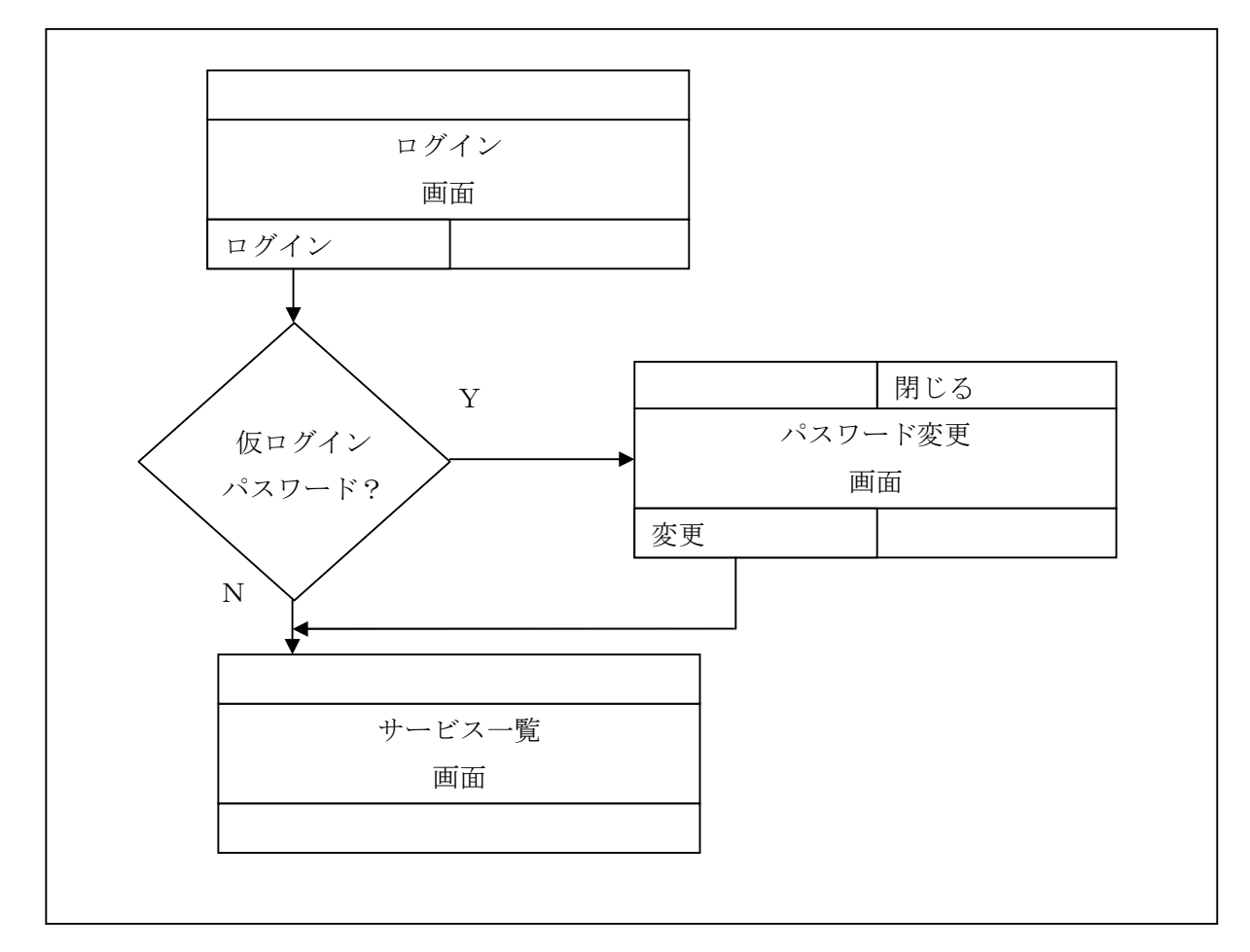

#### ハ.操作説明

「ログイン」画面

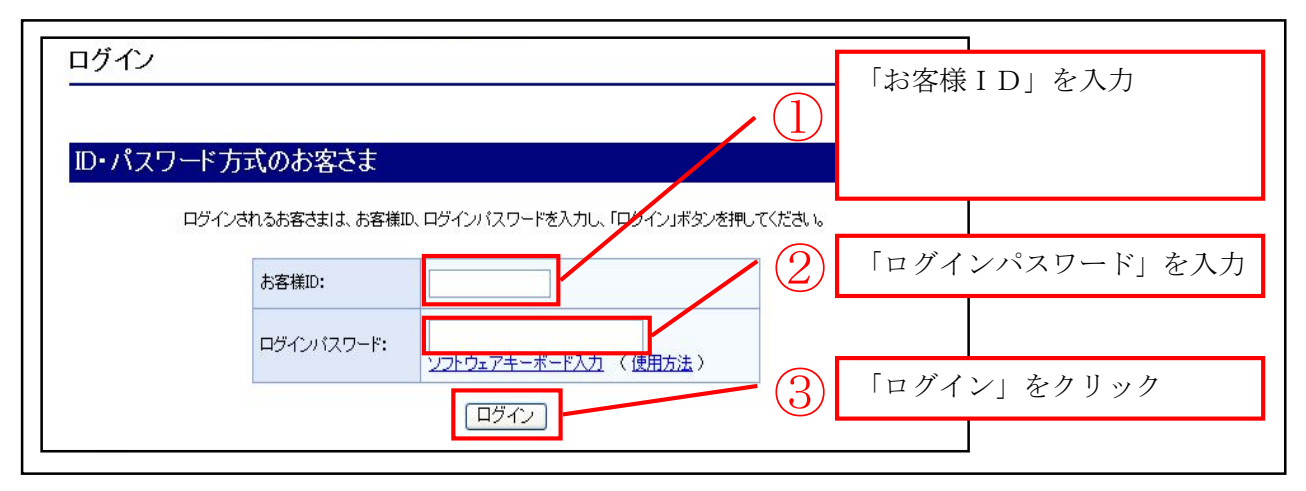

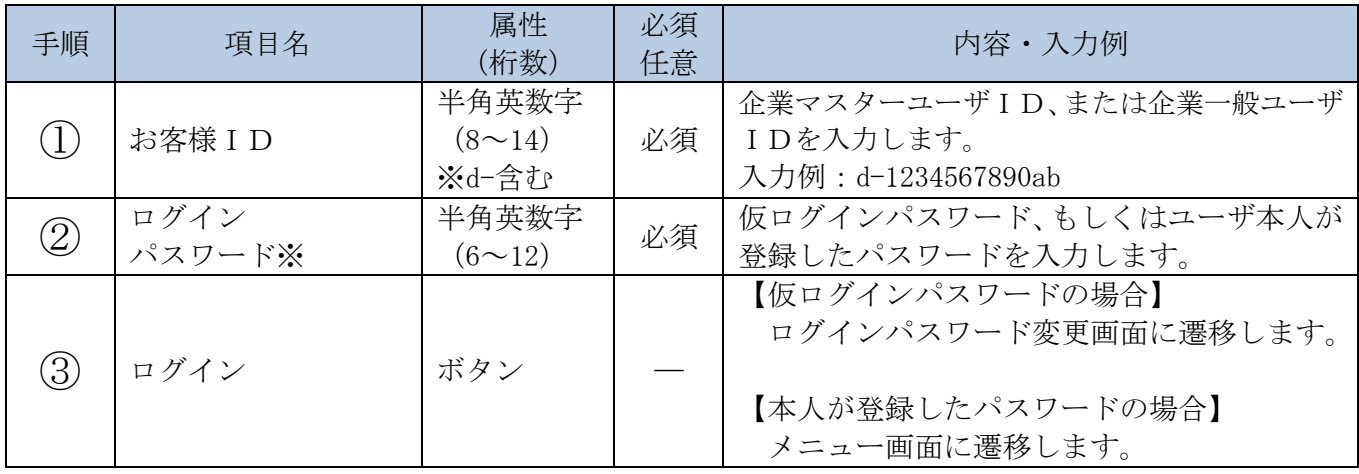

※ログインパスワードは、連続6回入力誤りした場合、パスワードロックがかかり、以後、本システ ムにログインすることができなくなります。

「ログインパスワード変更」画面

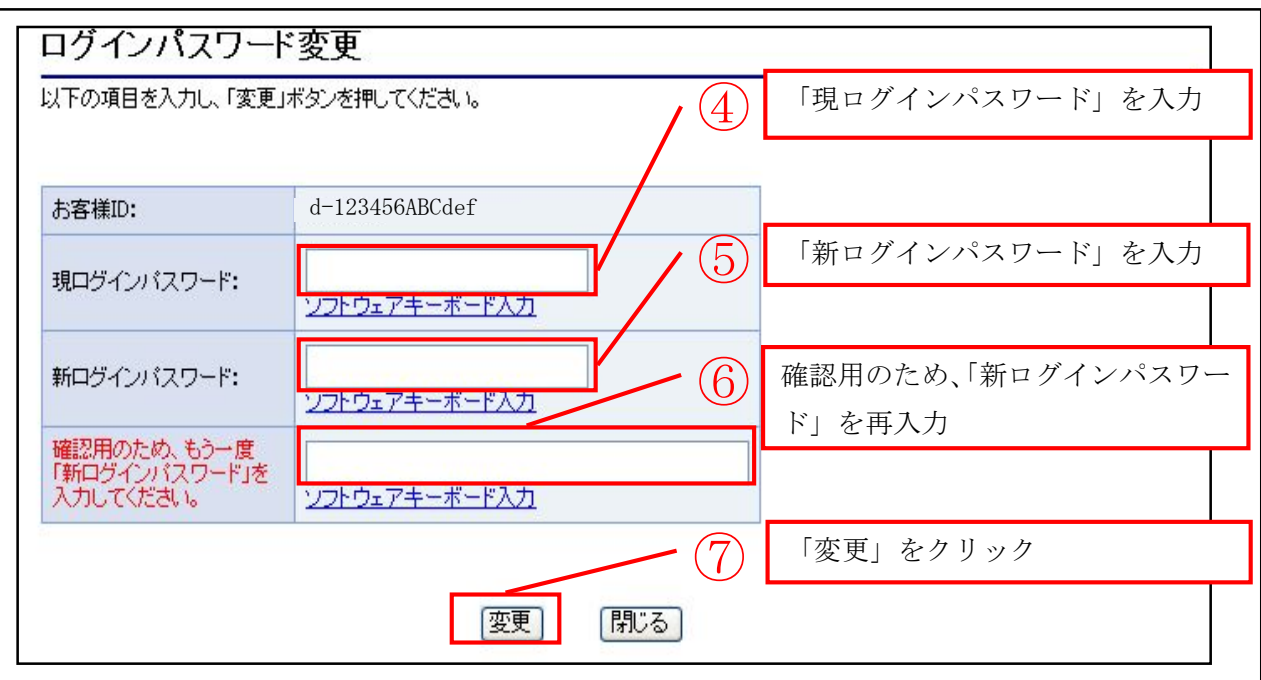

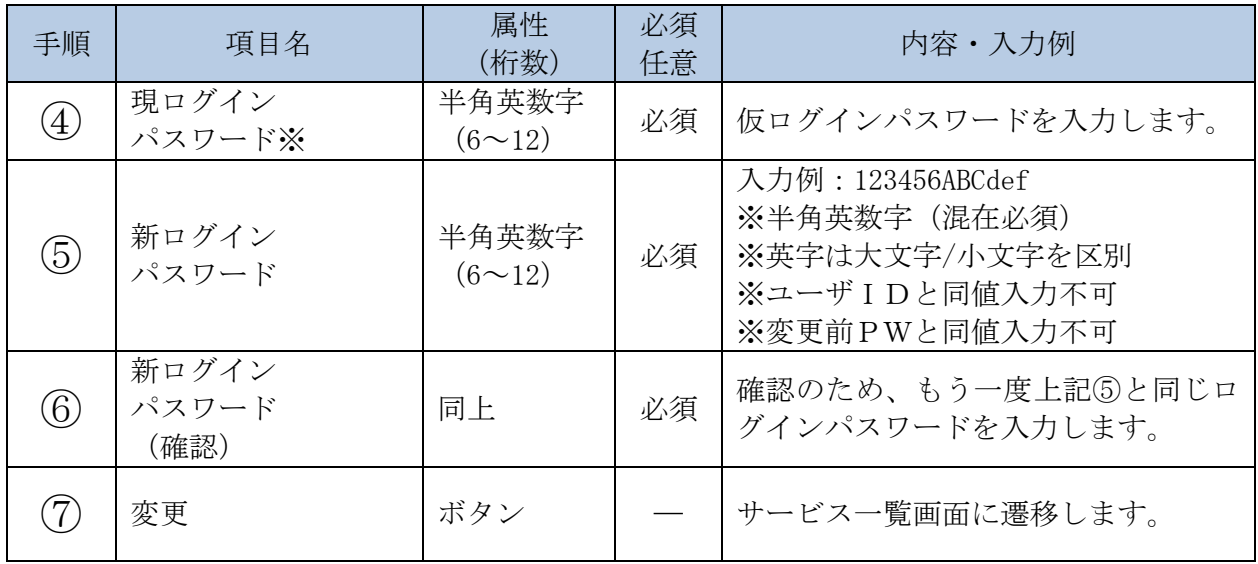

※ログインパスワードは、連続6回入力誤りした場合、パスワードロックがかかり、以後、本 システムにログインすることができなくなります。

#### 「サービス一覧」画面

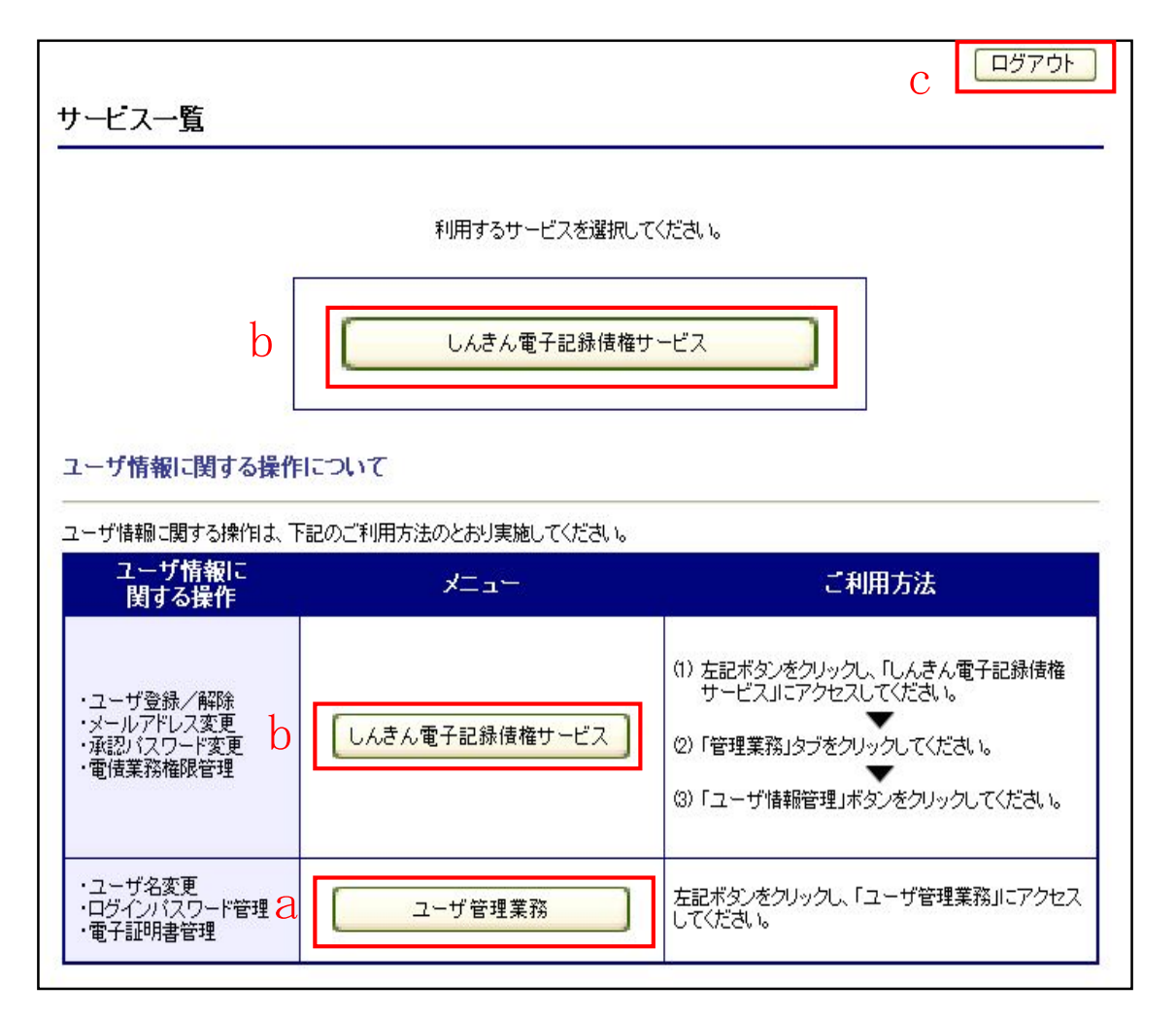

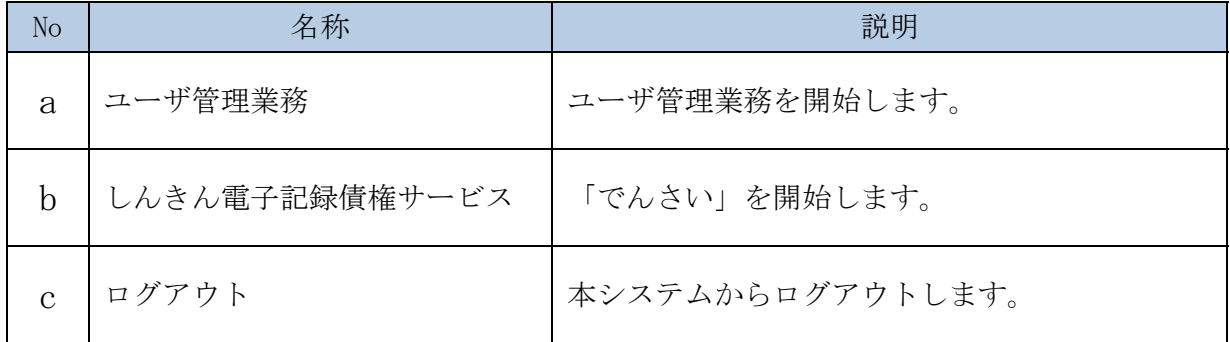

(2)ログインする(電子証明書認証方式の場合)

電子証明書認証方式にてログインする際の操作について説明します。

イ.概要

エンドユーザ(管理者/利用者)が、電子証明書とログインパスワードを用いて、共通認証 システムにログインします。

ロ.画面遷移

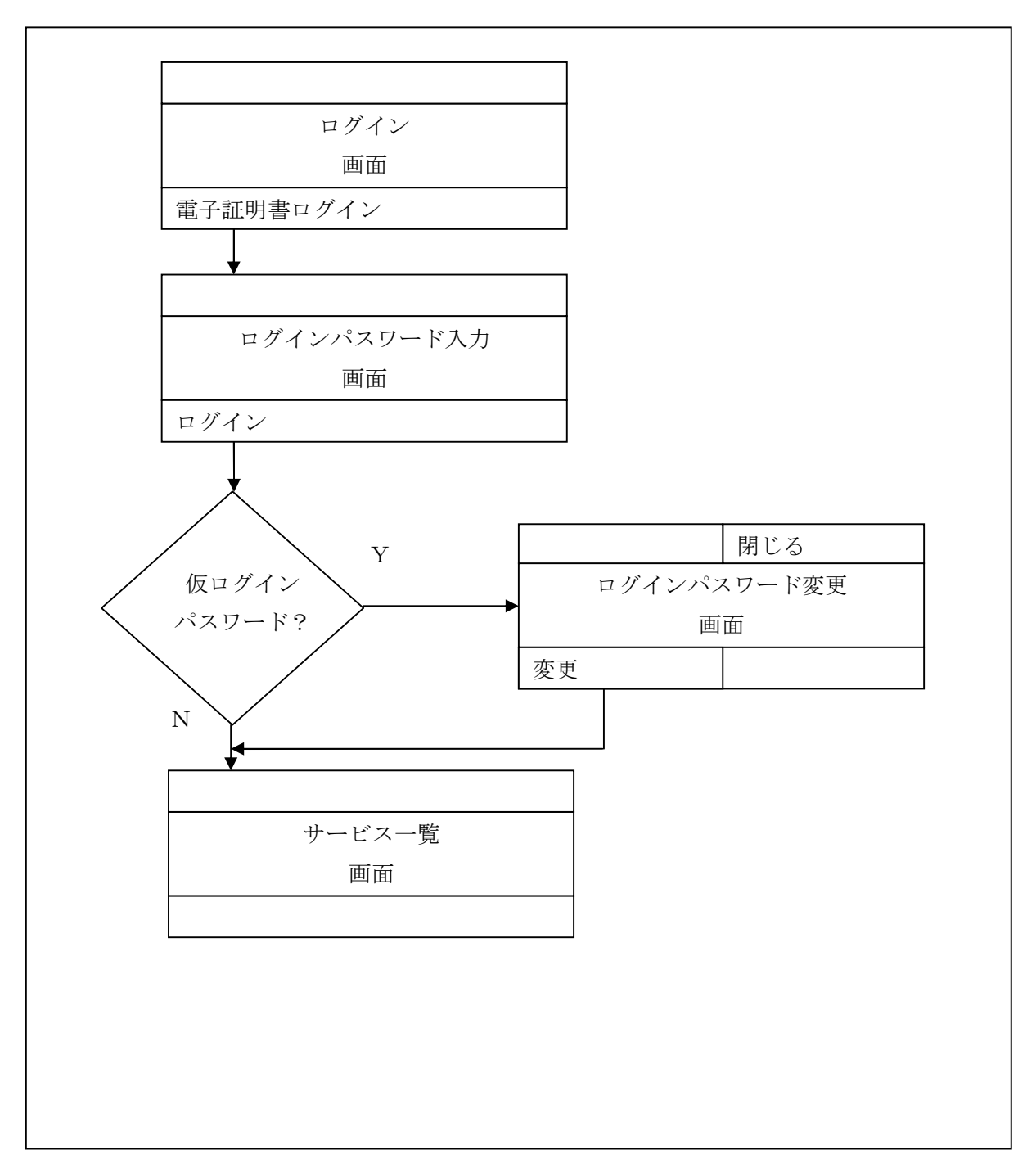

#### ハ.操作説明

「ログイン」画面

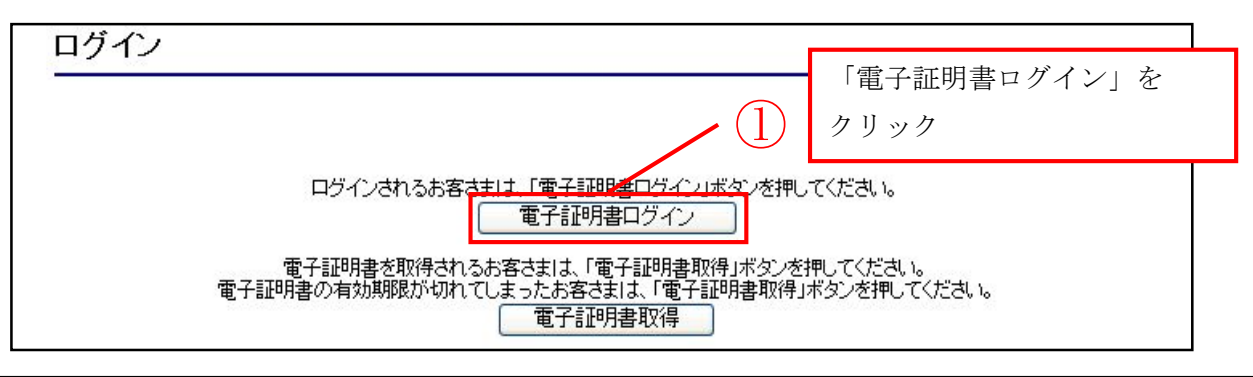

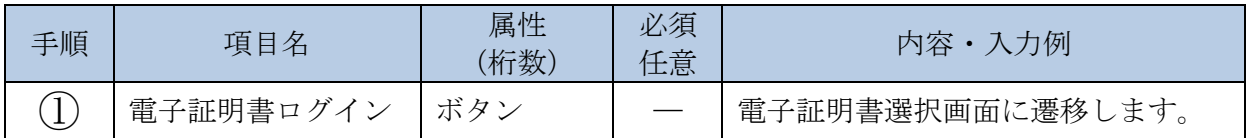

#### 「電子証明書の選択」画面

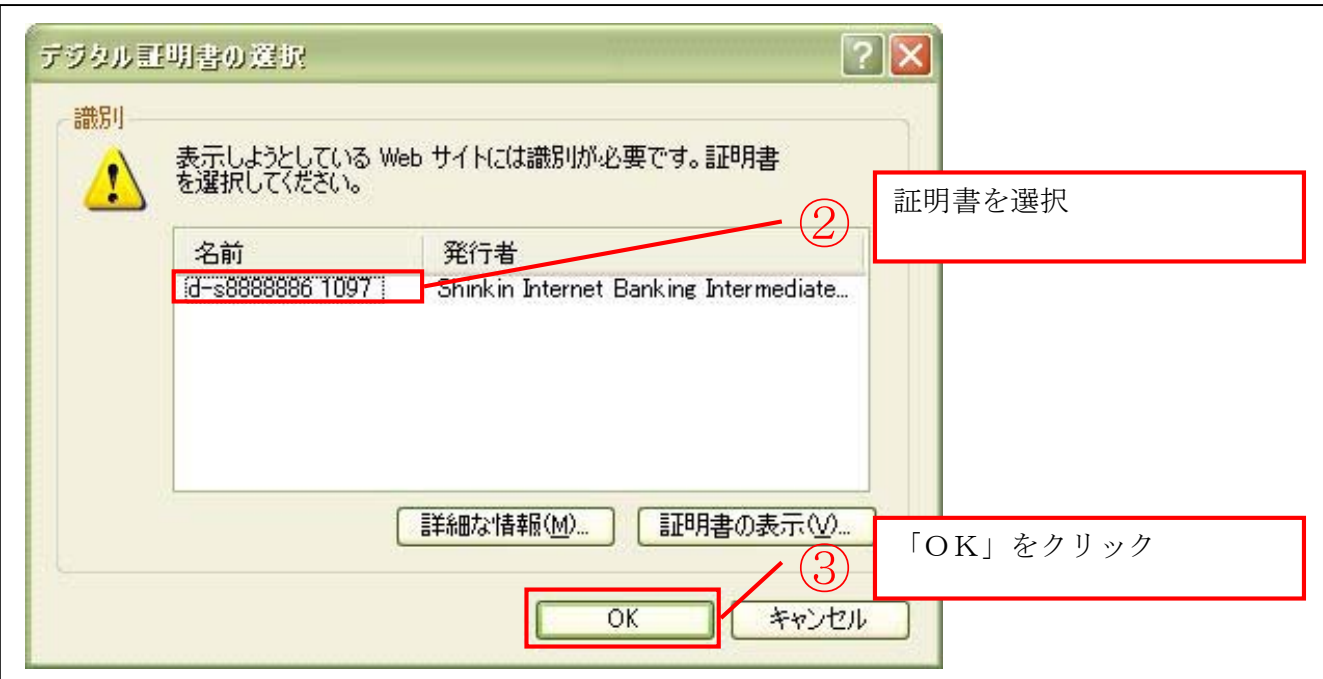

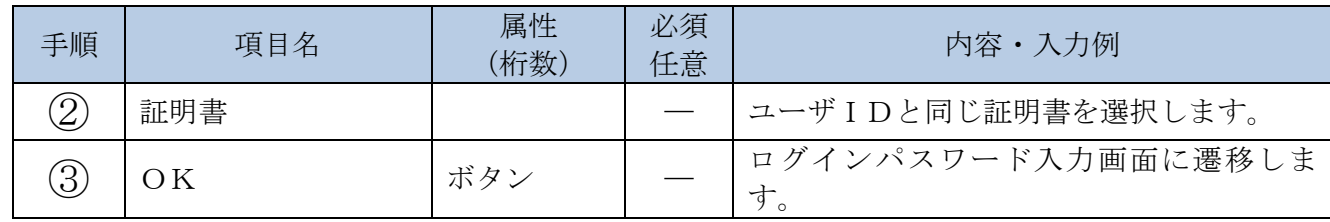

■同じ名前の電子証明書が2枚以上表示される場合の確認方法

デジタル証明書の選択画面の「証明書の表示」から以下の内容を確認ください。

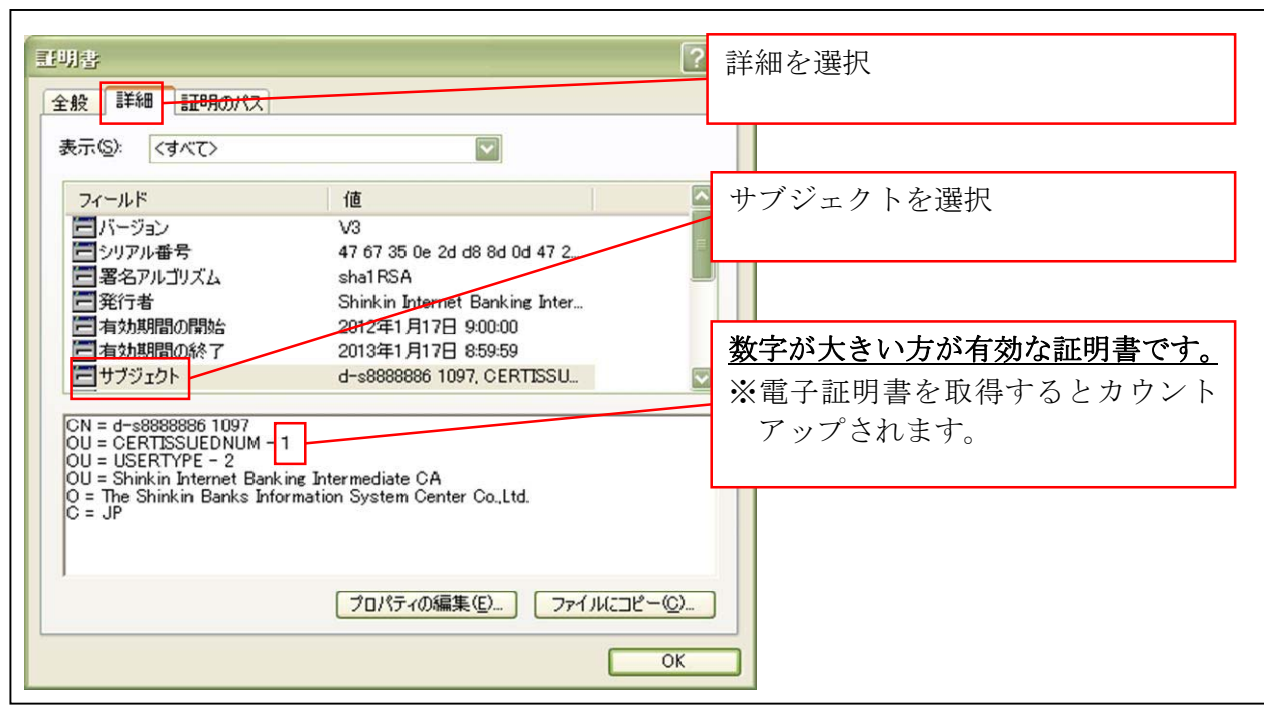

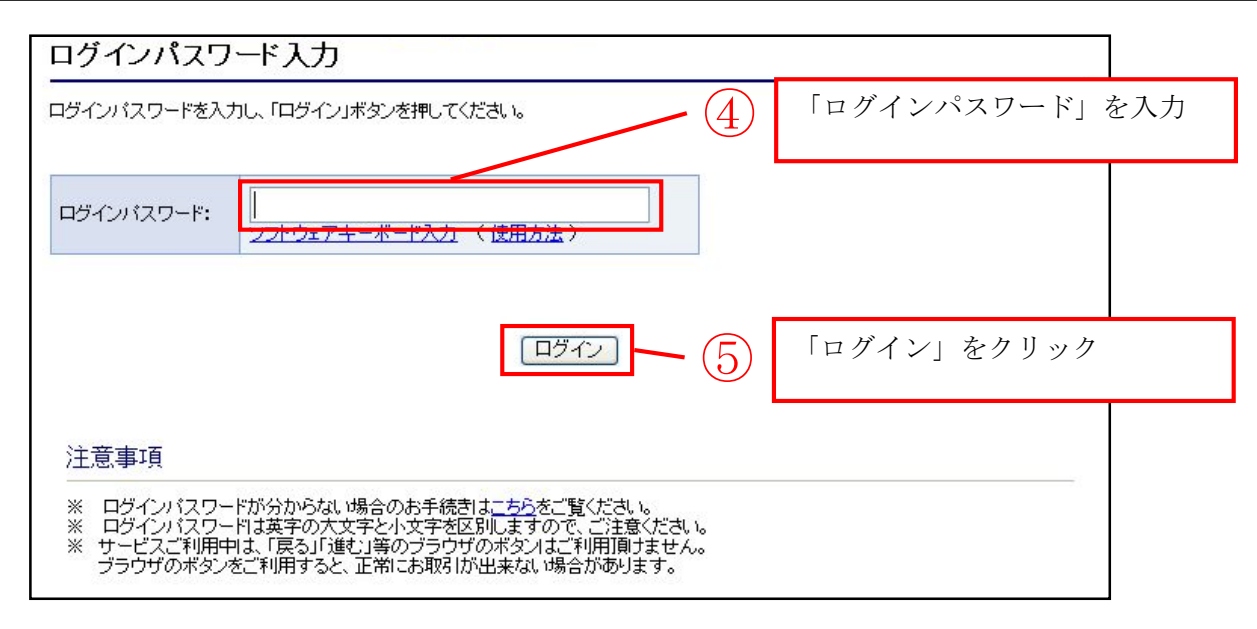

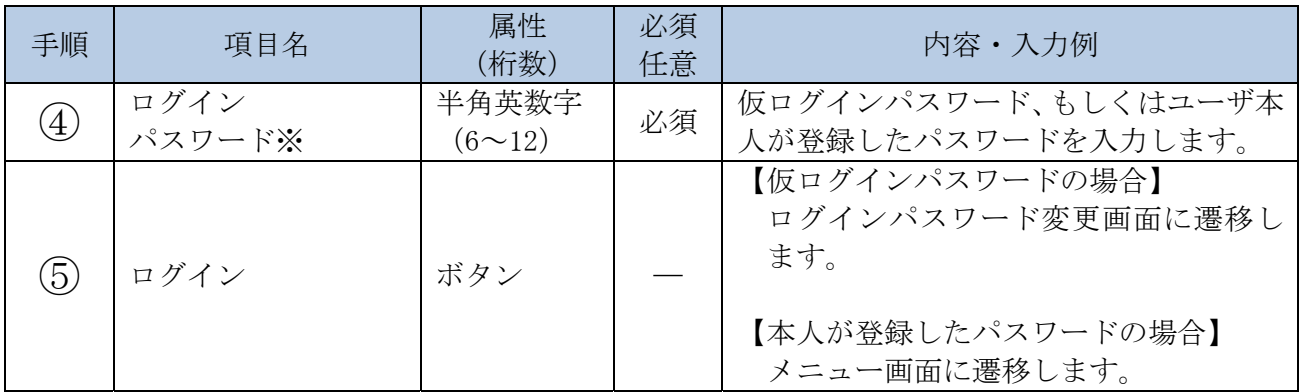

※ログインパスワードは、連続6回入力誤りした場合、パスワードロックがかかり、以後、本シス テムにログインすることができなくなります。

「ログインパスワード変更」画面

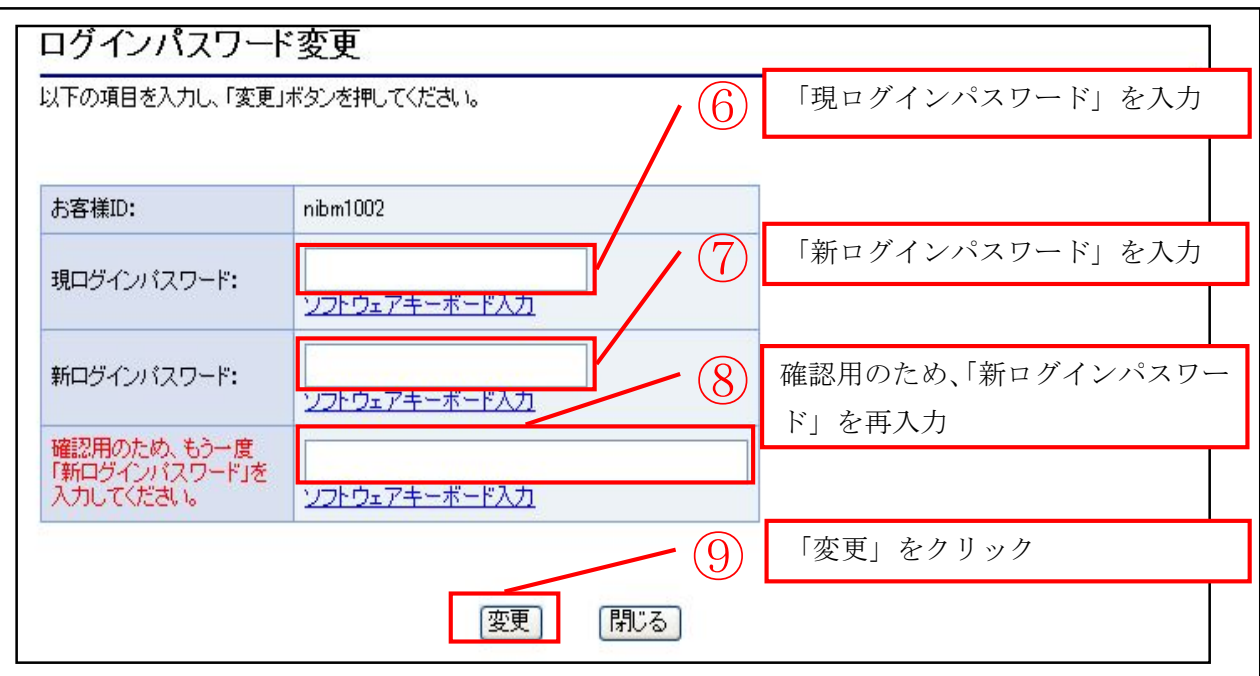

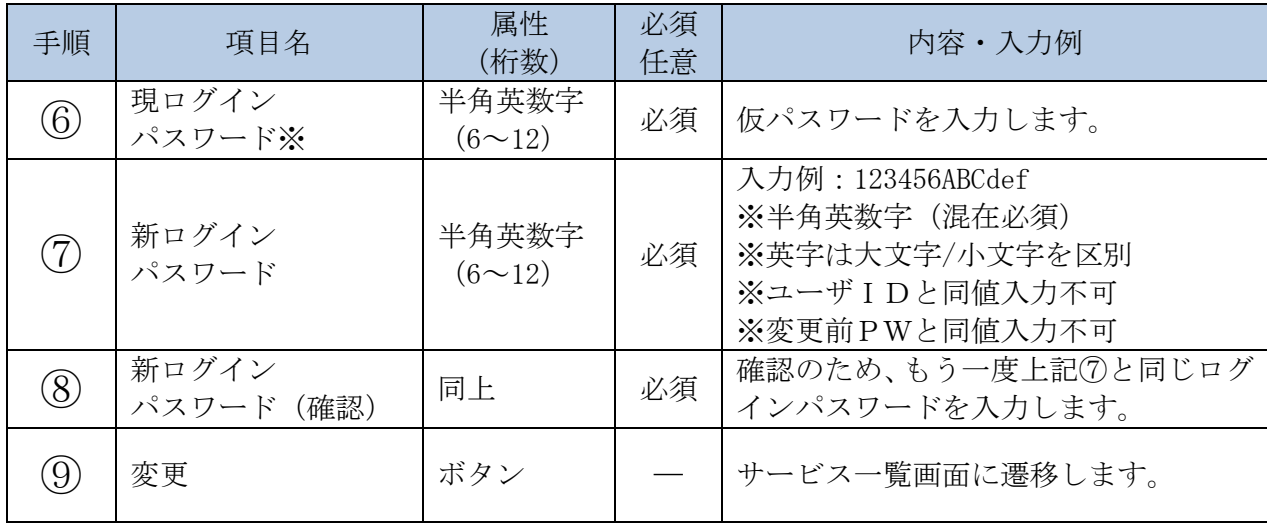

※ログインパスワードは、連続6回入力誤りした場合、パスワードロックがかかり、以後、本 システムにログインすることができなくなります。

「サービス一覧」画面

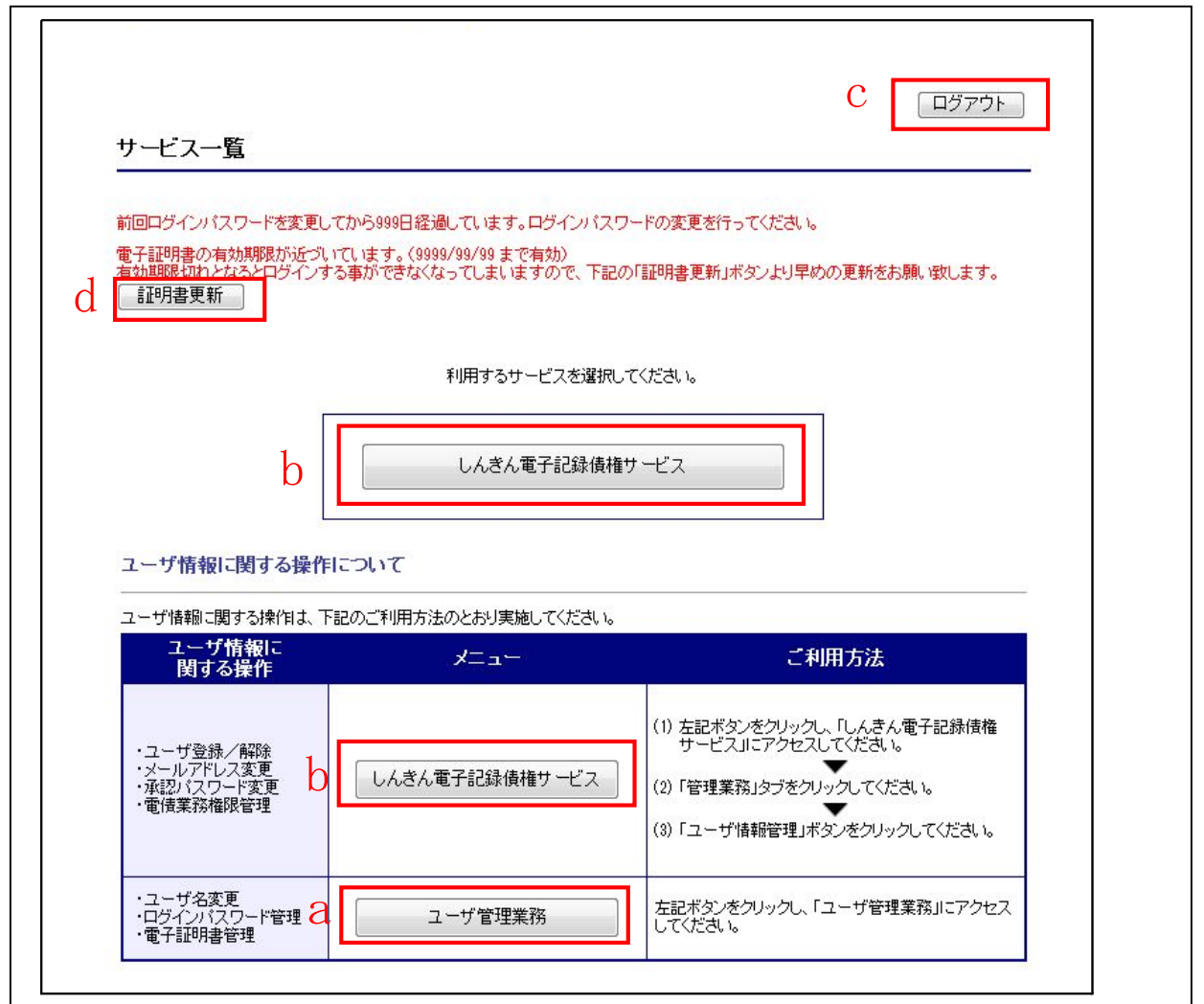

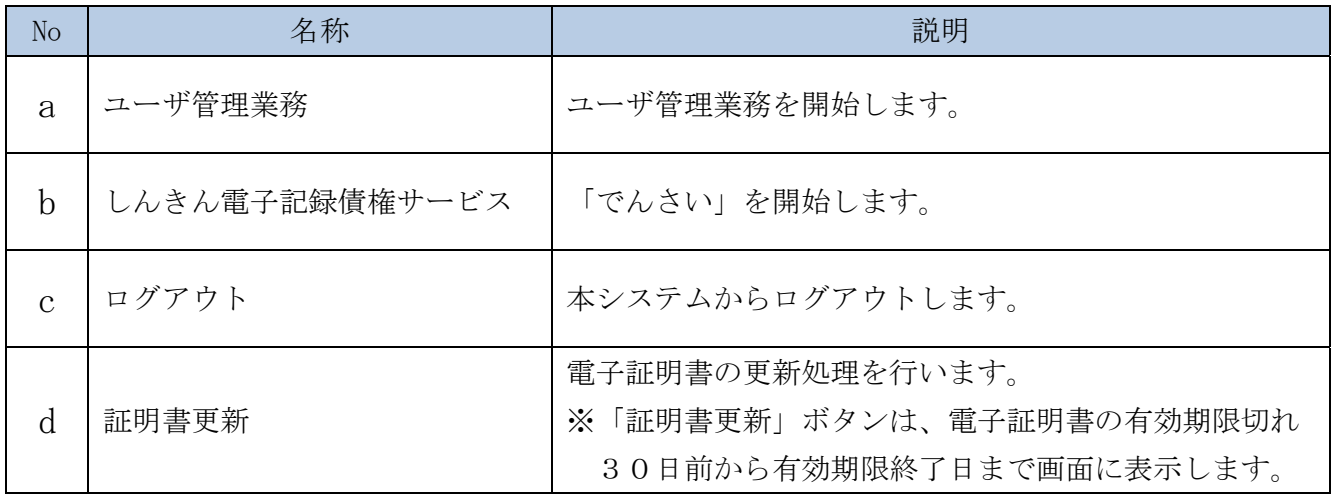

#### (3)ログアウトする

共通認証システムからログアウトする際の操作について説明します。

イ.概要

エンドユーザ(管理者/利用者)が、共通認証システムからログアウトします。

ロ.画面遷移

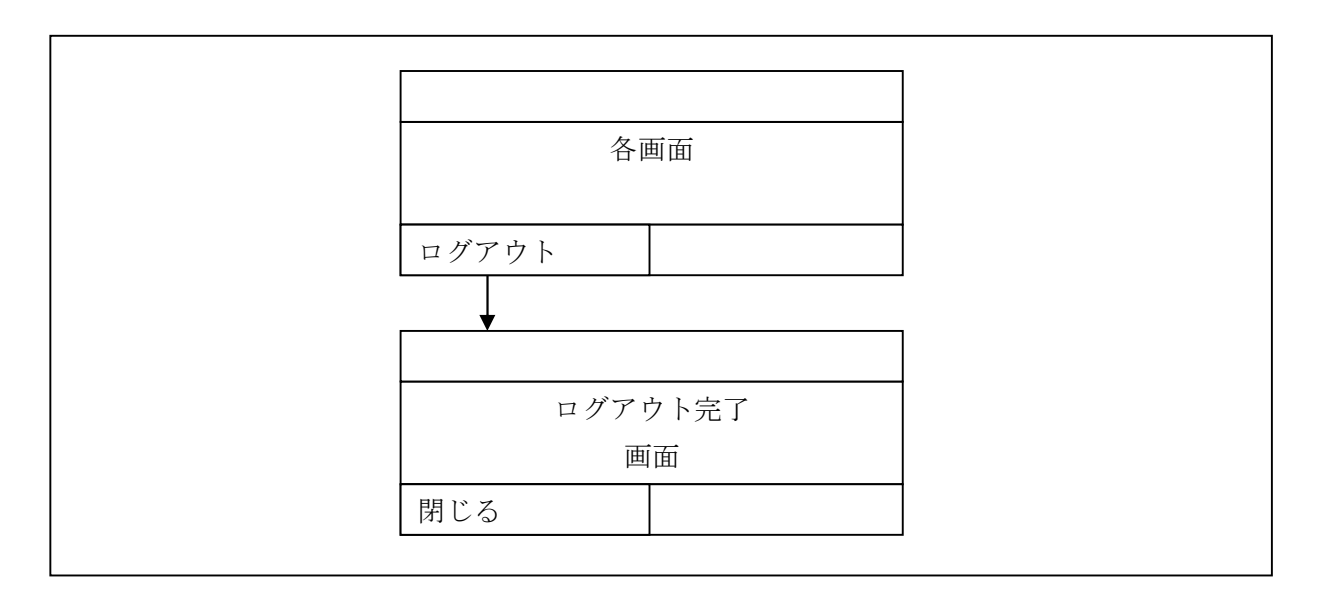

ハ.操作説明

「サービス一覧」画面

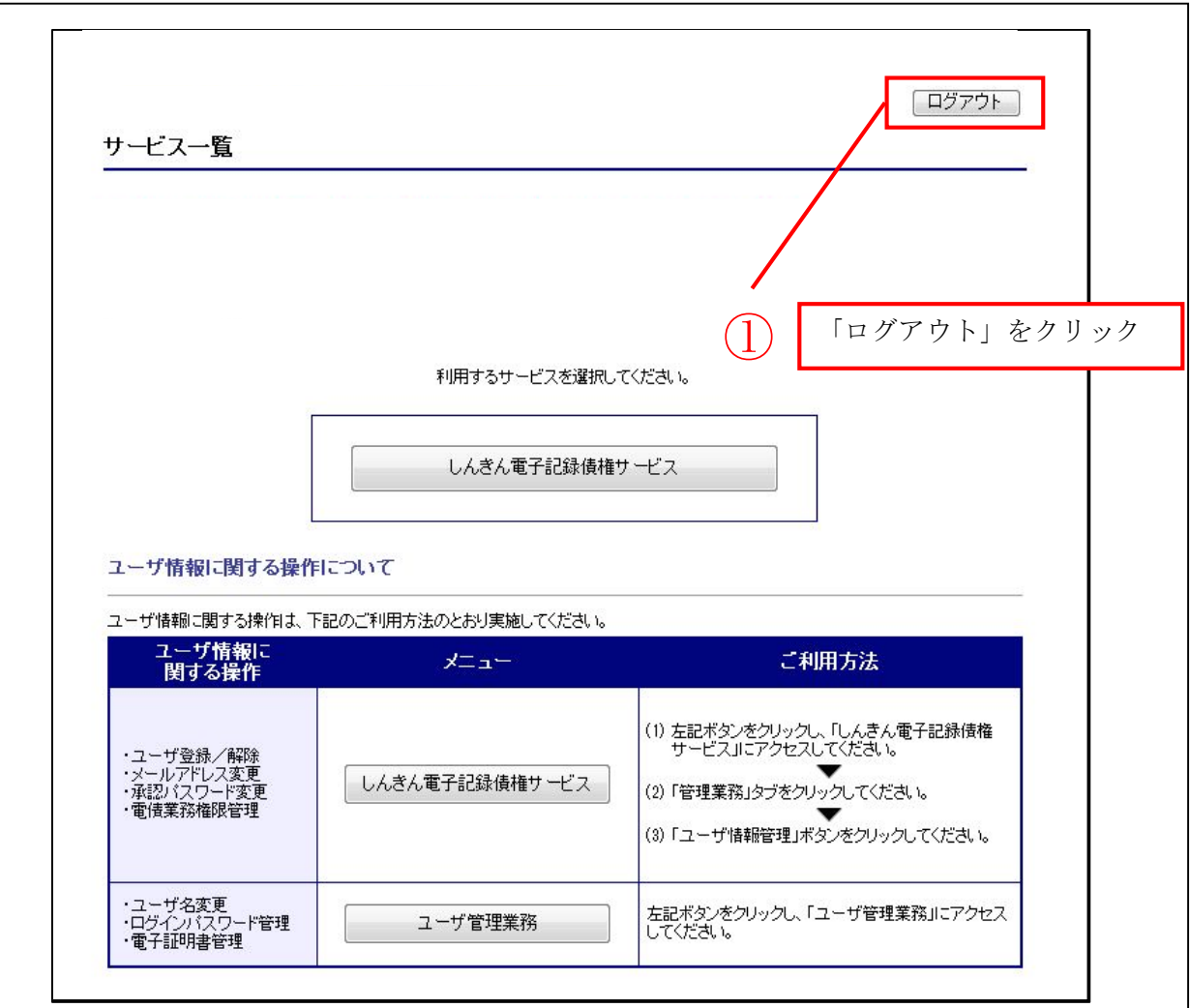

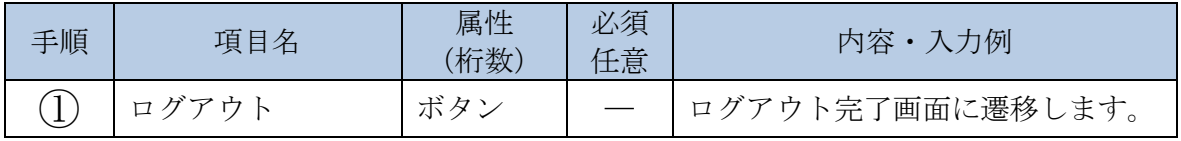

「ログアウト完了」画面

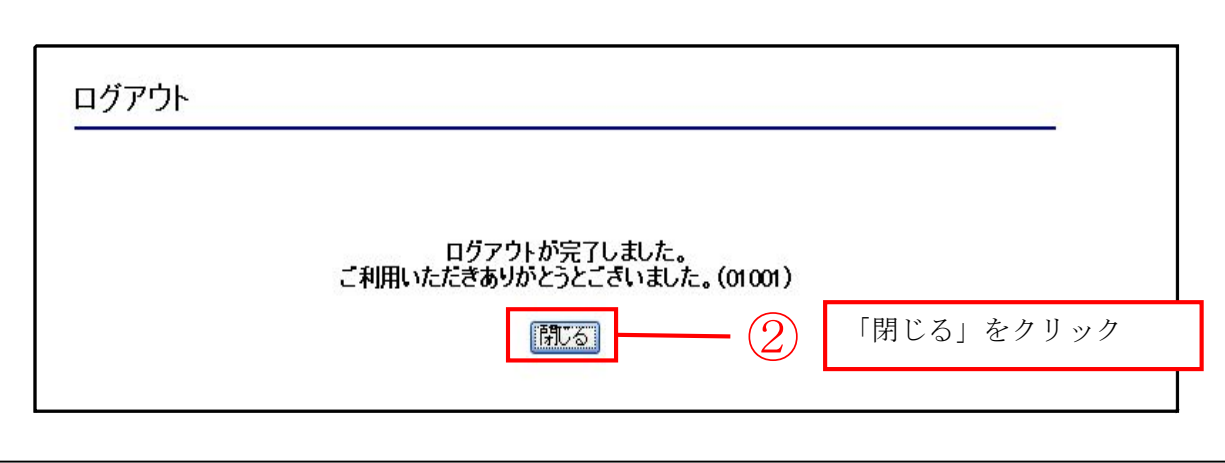

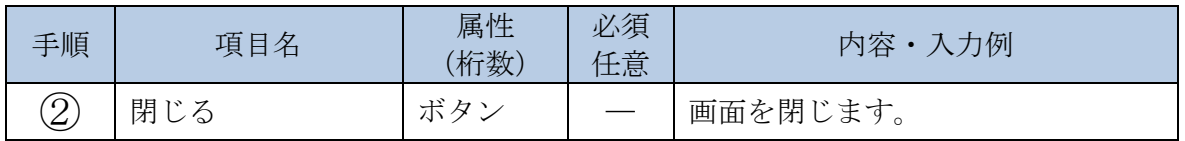

#### 4. しんきん電子記録債権サービスの利用

- (1)しんきん電子記録債権サービスを開始する しんきん電子記録債権サービスを開始する際の操作について説明します。
	- イ.概要

エンドユーザ(管理者/利用者)が、共通認証システムにログイン (SSO※) 後、しんき ん電子記録債権サービスを開始します。

なお、しんきん電子記録債権サービスのメニュー画面は新規ウィンドウで表示します。

※SSOとは、シングルサインオン(Single Sign-On)の略。エンドユーザ が一度、ログイン認証を受けることにより、新たにログイン認証を行うことなく、許可さ れたその他サービスが利用可能になる認証方式です。

 ただし、共通認証システムではSSOに有効時間(15分)を設定し、有効時間を超過後、 新たにユーザ管理業務を選択した場合は、再度ログイン認証を要求します。

ロ.画面遷移

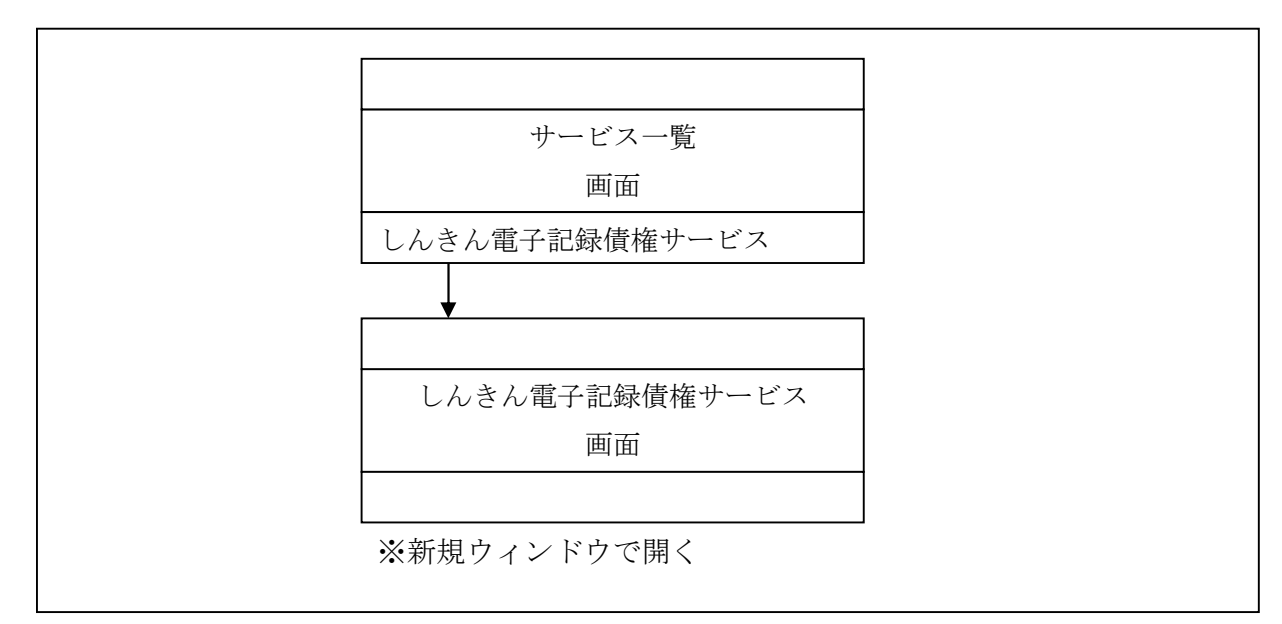

#### ハ.操作説明

- ログインの操作は省略し、「サービス一覧」画面を表示したところから開始します。 【ログインの操作方法】
- ・ID/ログインパスワード認証方式の場合⇒「第3章 操作説明3.(1)」へ
- ・電子証明書認証方式の場合⇒「第3章 操作説明3.(2)」へ

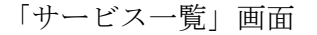

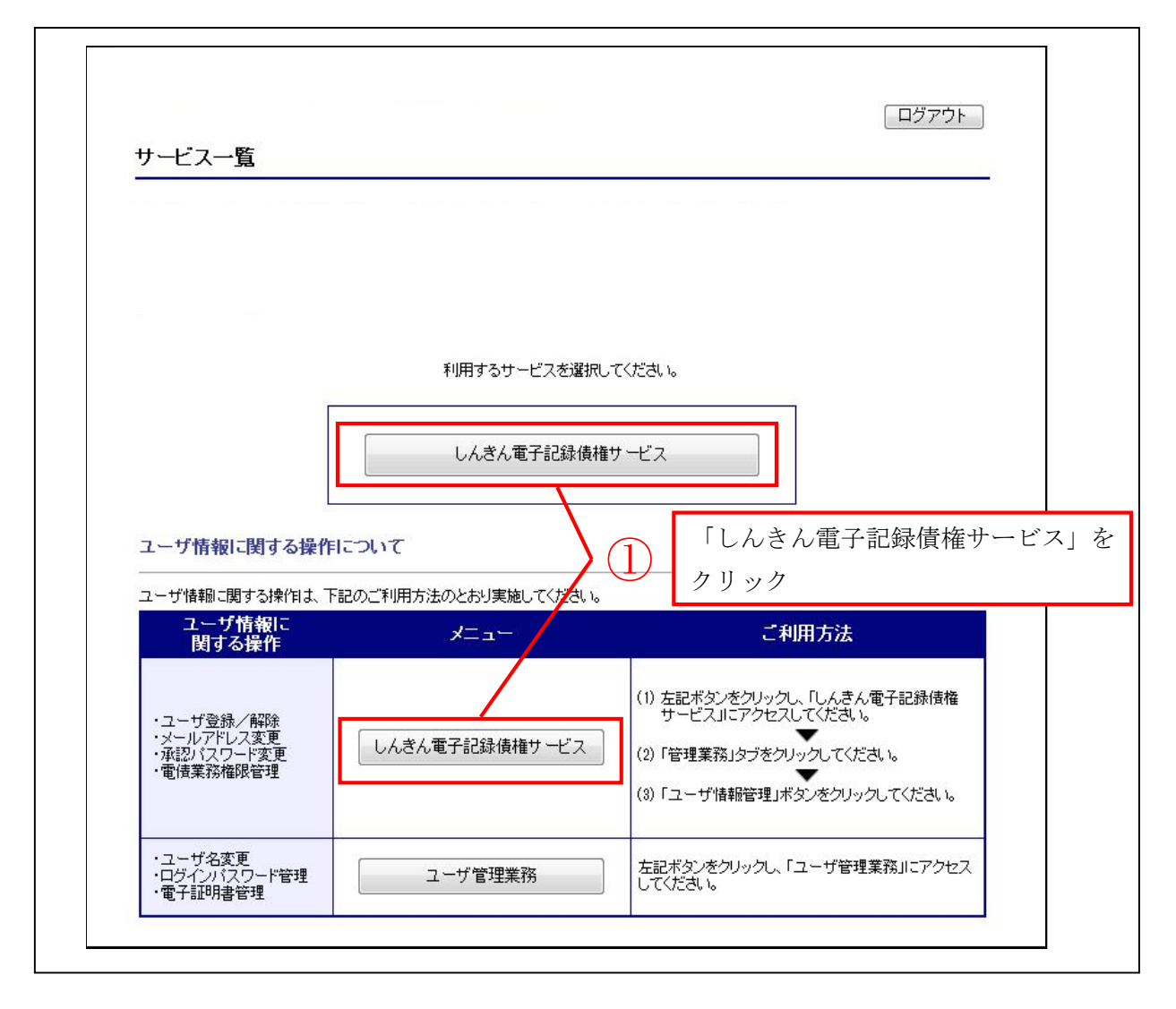

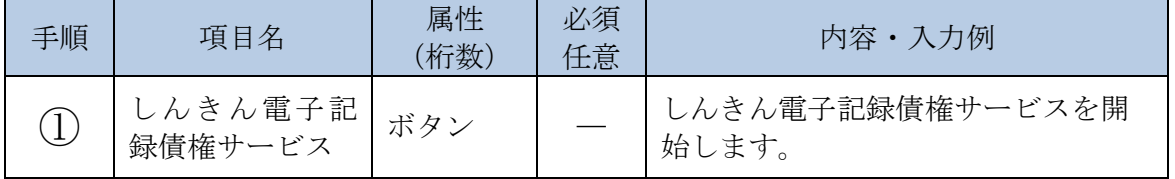

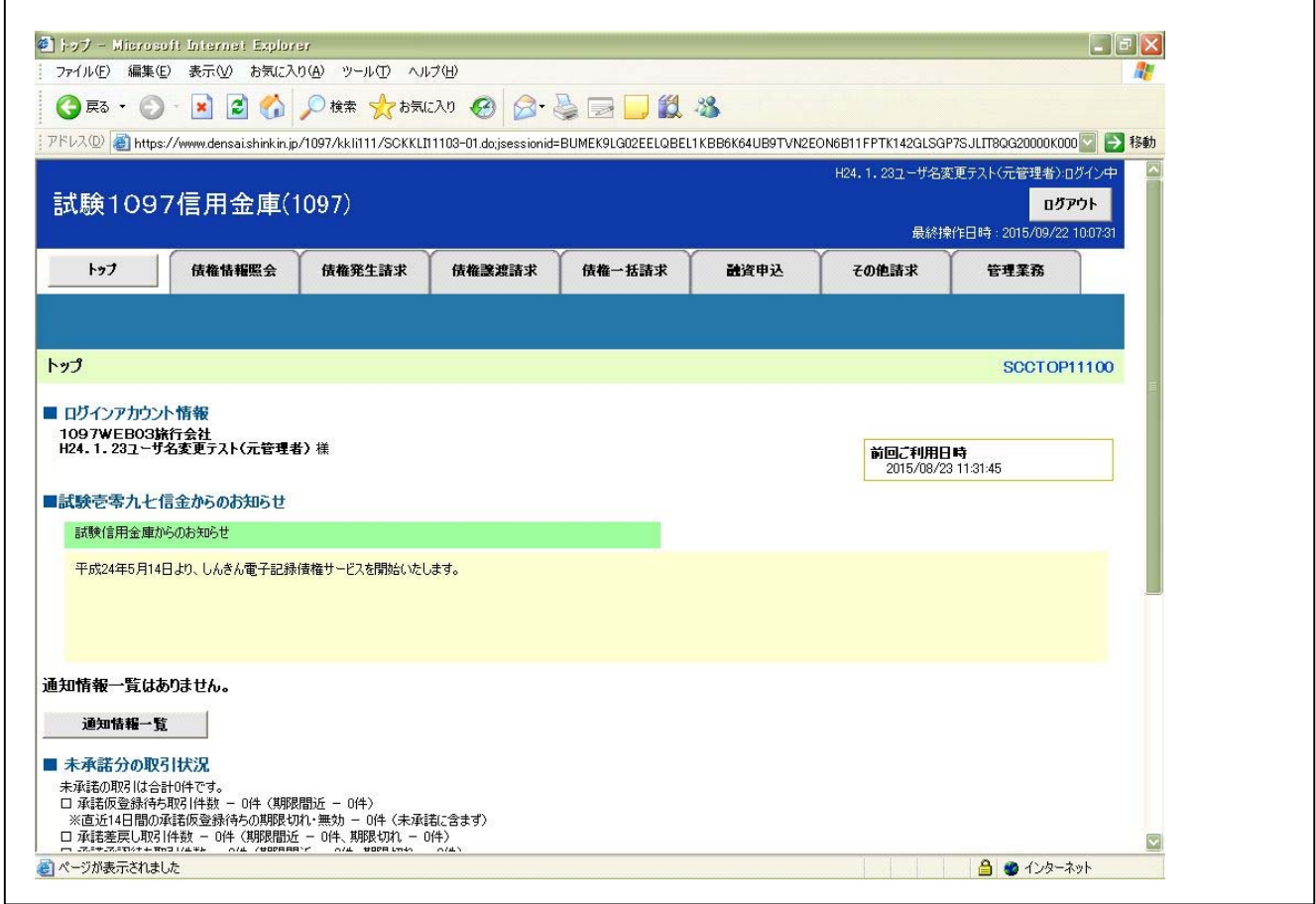

■しんきん電子記録債権サービスの利用方法については、しんきん電子記録債権システムのマニュ アルを参照ください。

(2)しんきん電子記録債権サービスを終了する

しんきん電子記録債権サービスを終了する際の操作について説明します。

イ.概要

エンドユーザ(管理者/利用者)が、しんきん電子記録債権サービスを終了します。

 なお、しんきん電子記録債権サービスを終了しても共通認証システムは終了されませんので、 共通認証システムも終了する場合は、別途、共通認証システムの「サービス一覧」画面からロ グアウトしてください。

【ログアウトの操作方法】

⇒「第3章 操作説明3.(3)」へ

ロ.画面遷移

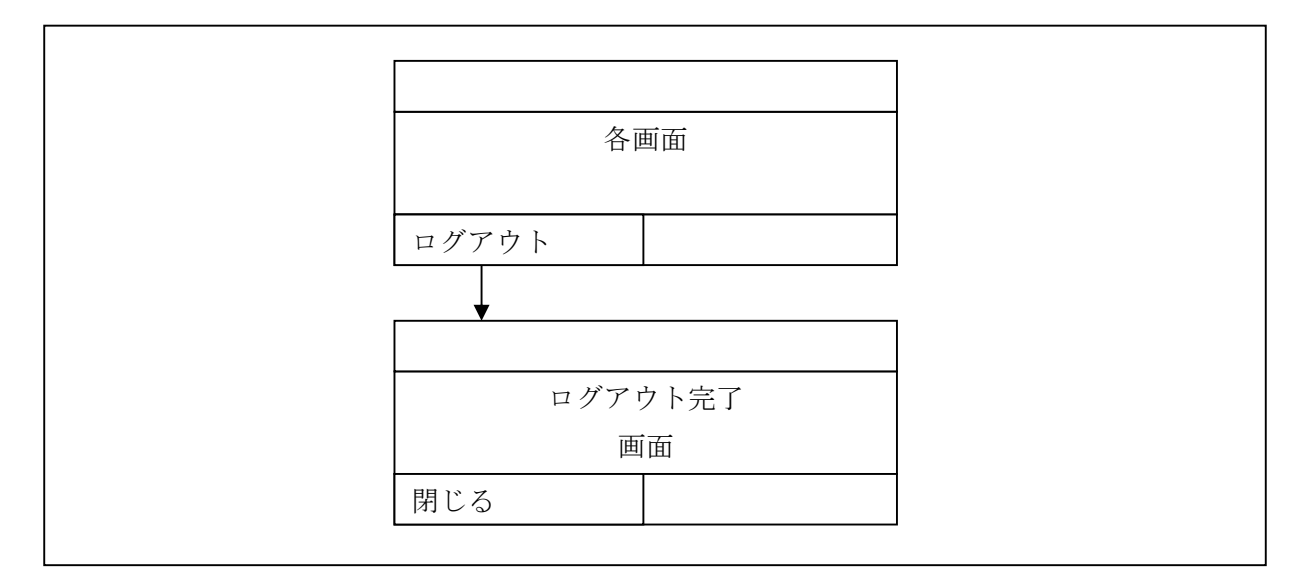

#### ハ.操作説明

しんきん電子記録債権サービスの「メニュー」画面

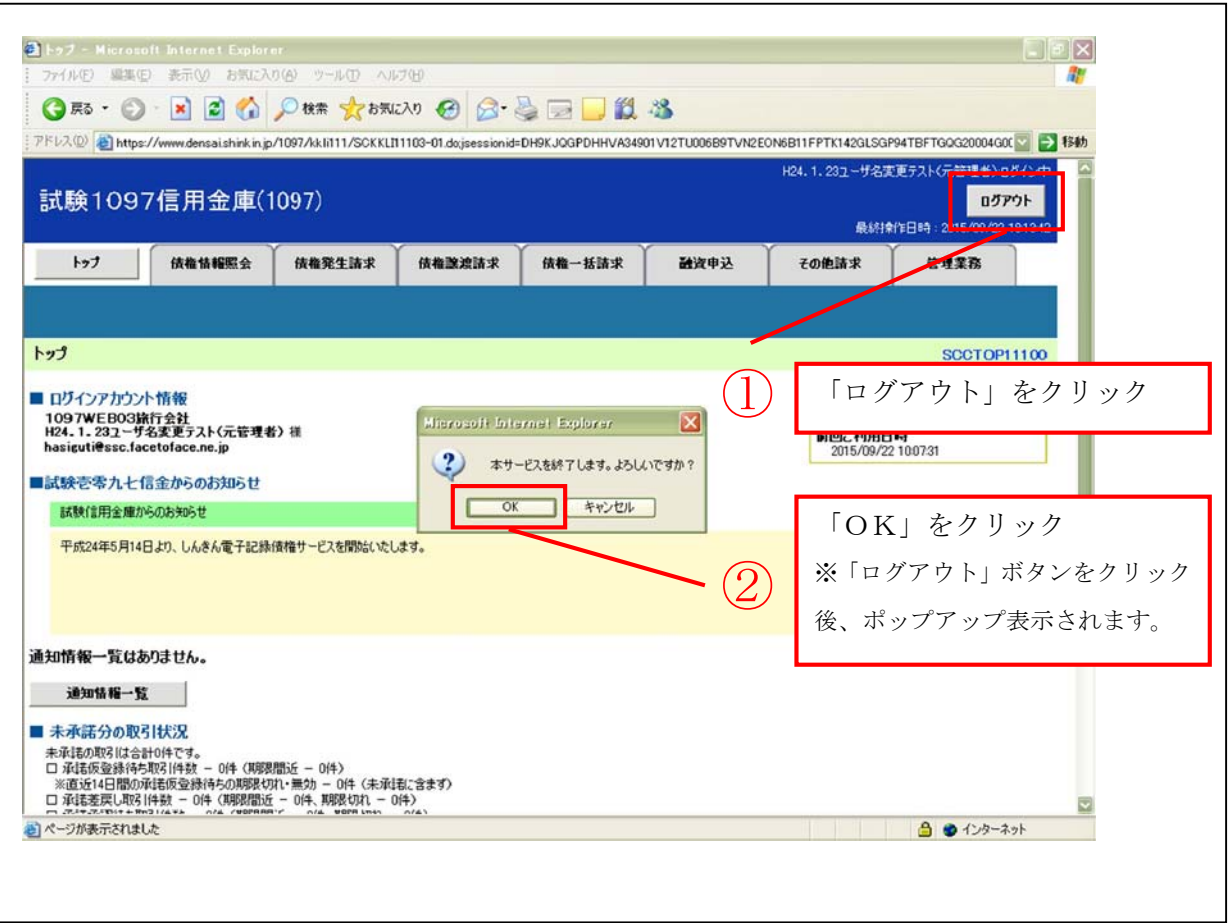

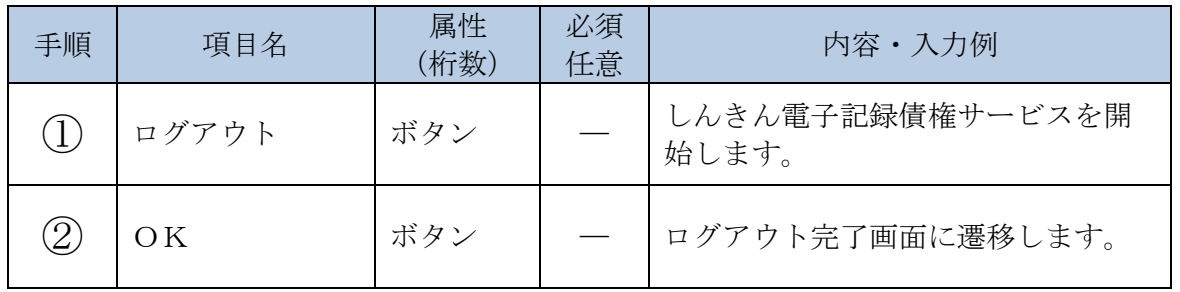

#### 「ログアウト完了」画面

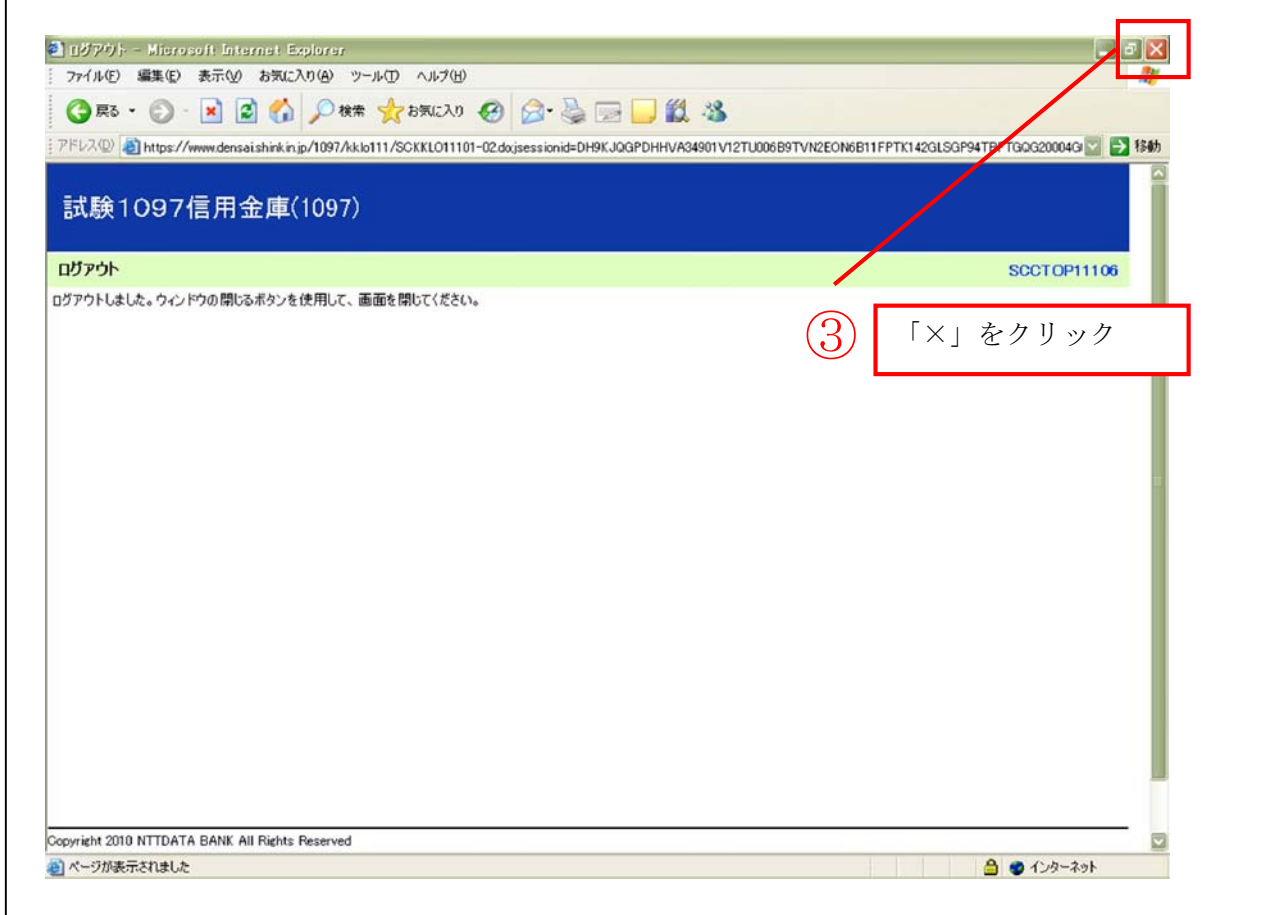

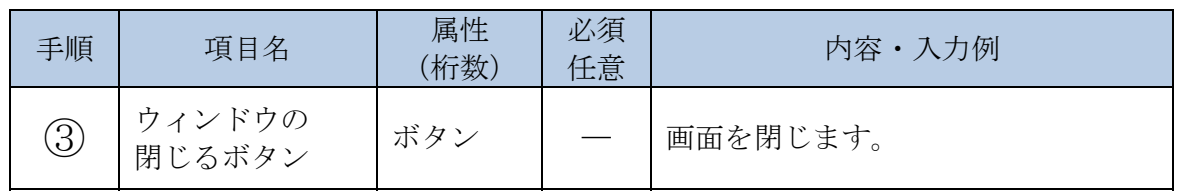

#### 5. ユーザ管理業務機能の利用

(1)ユーザ管理業務を開始する

ユーザ管理業務を開始する際の操作について説明します。

イ.概要

エンドユーザ (管理者/利用者) が、共通認証システムにログイン (SSO※) 後、ユーザ 管理業務を開始します。

なお、ユーザ管理業務のメニュー画面は新規ウィンドウで表示します。

※SSOとは、シングルサインオン(Single Sign-On)の略。エンドユーザ が一度、ログイン認証を受けることにより、新たにログイン認証を行うことなく、許可さ れたその他サービスが利用可能になる認証方式です。

 ただし、共通認証システムではSSOに有効時間(15分)を設定し、有効時間を超過後、 新たに「でんさい」を選択した場合は、再度ログイン認証を要求します。

ロ.画面遷移

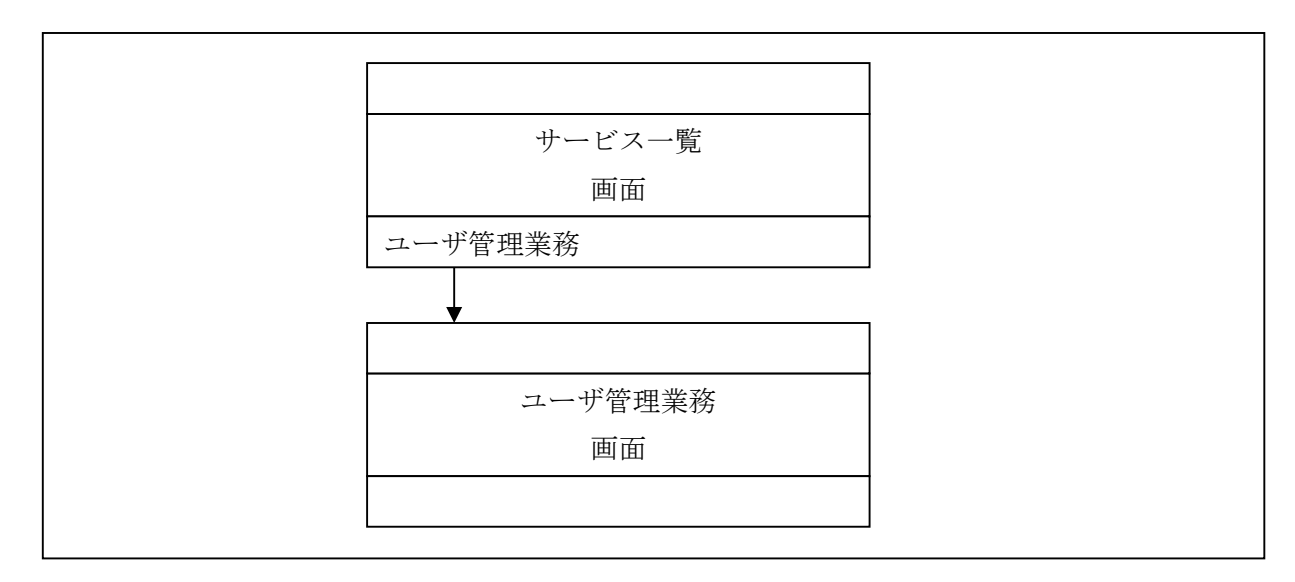

ハ.操作説明

- ログインの操作は省略し、「サービス一覧」画面を表示したところから開始します。 【ログインの操作方法】
	- ・ID/ログインパスワード認証方式の場合⇒「第3章 操作説明3.(1)」へ
	- ・電子証明書認証方式の場合⇒「第3章 操作説明3.(2)」へ

「サービス一覧」画面

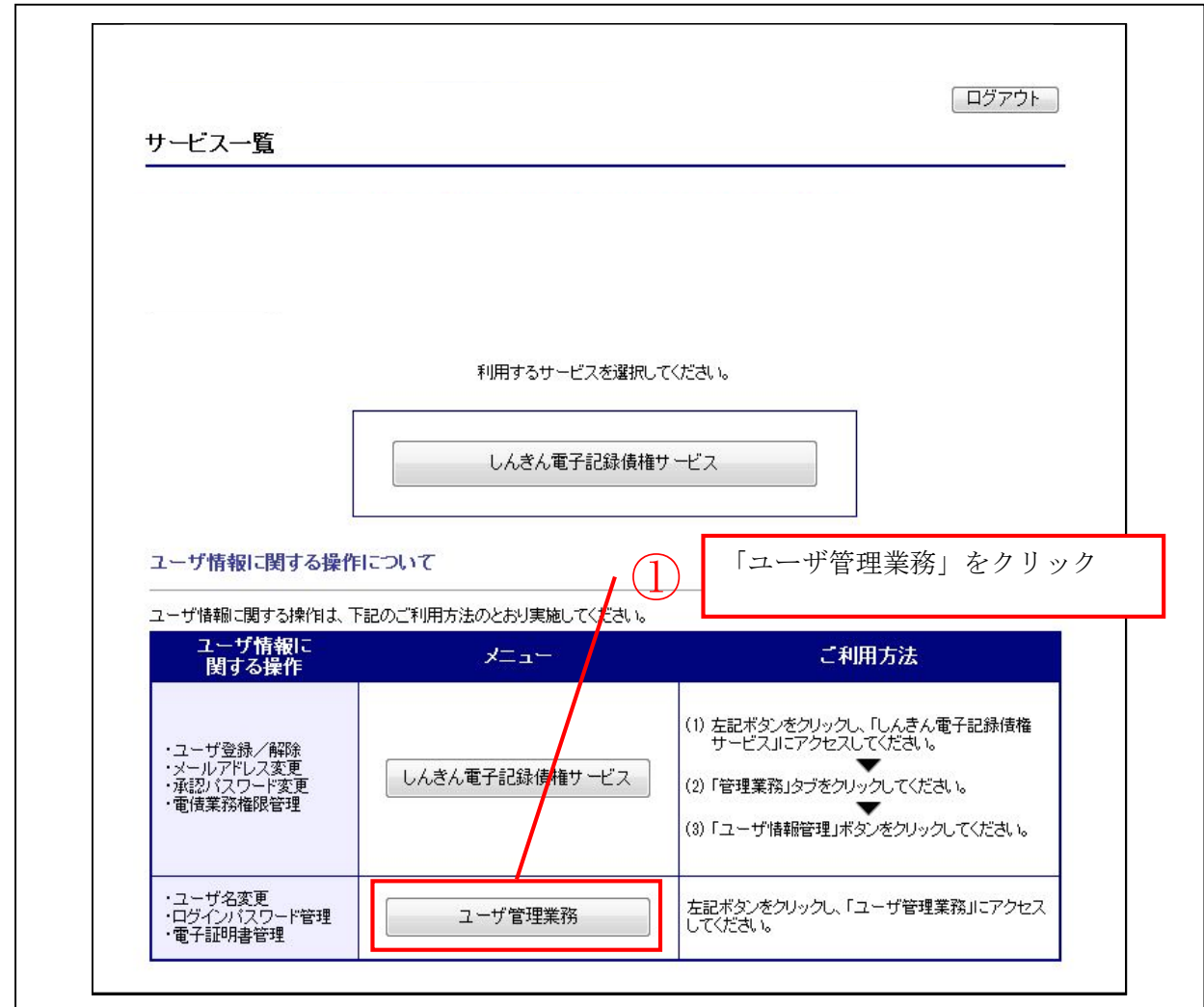

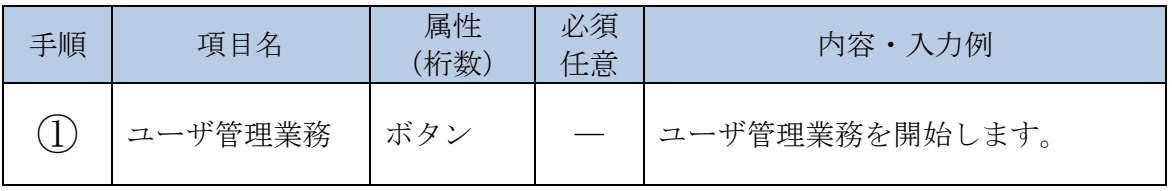

「ユーザ管理」画面

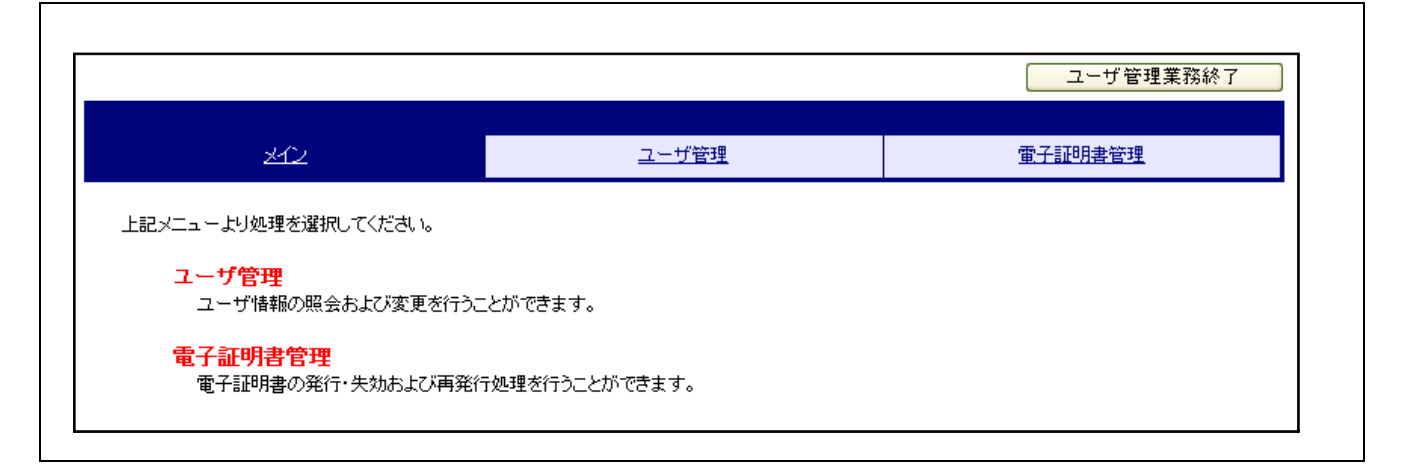

■実施する業務を選択してください。
(2)ユーザ管理業務を終了する

ユーザ管理業務を終了する際の操作について説明します。

イ.概要

エンドユーザ(管理者/利用者)が、ユーザ管理業務を終了します。

なお、ユーザ管理業務を終了しても共通認証システムは終了されませんので、共通認証シス テムも終了する場合は、別途、共通認証システムの「サービス一覧」画面からログアウトして ください。

【ログアウトの操作方法】

⇒「第3章 操作説明3.(3)」へ

ロ.画面遷移

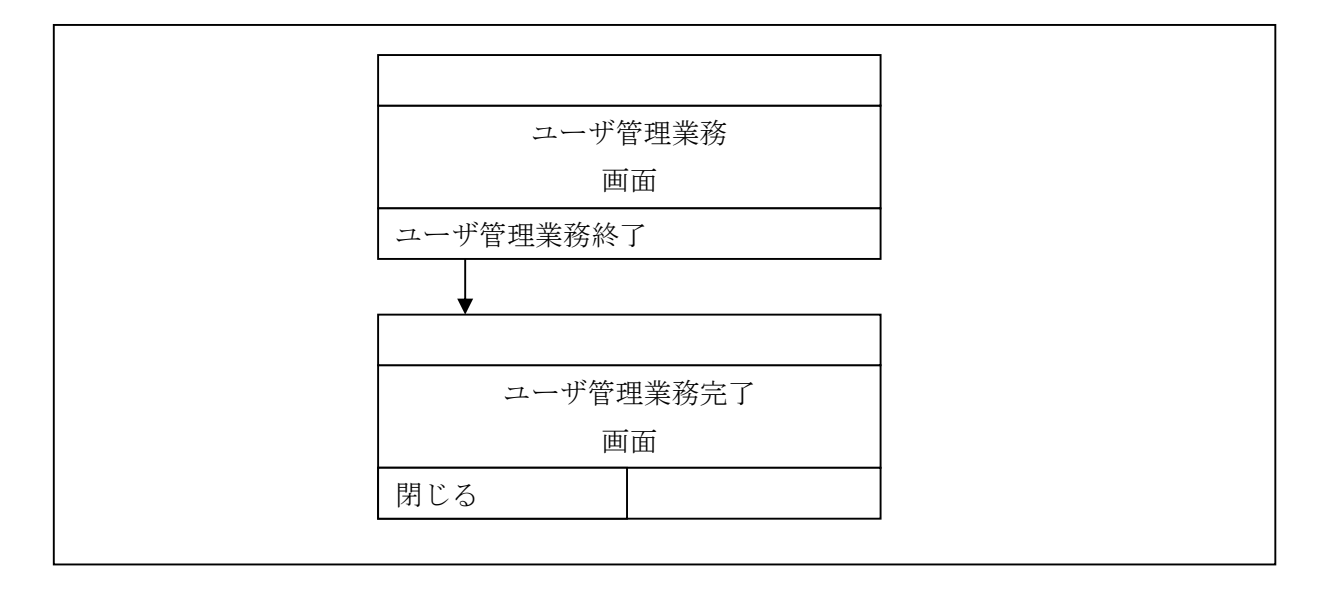

「ユーザ管理業務」画面

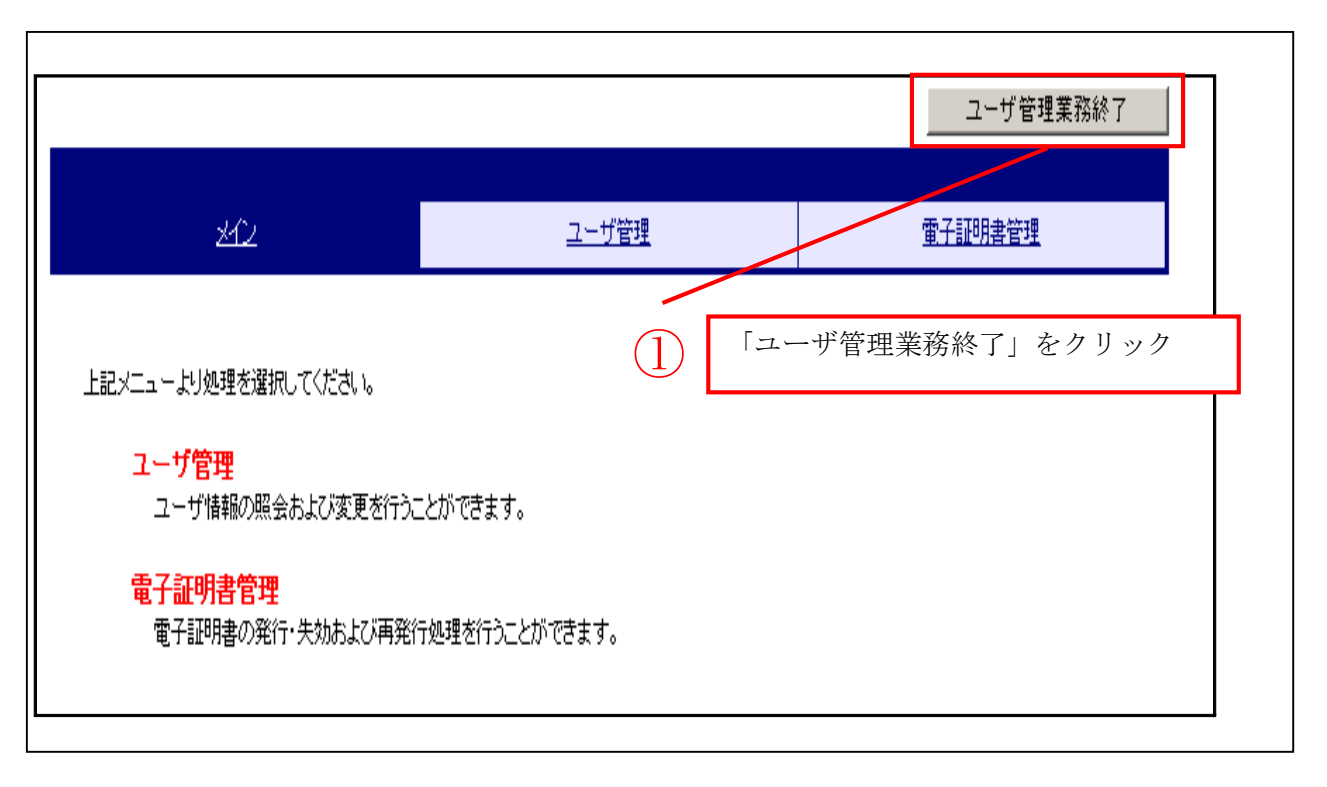

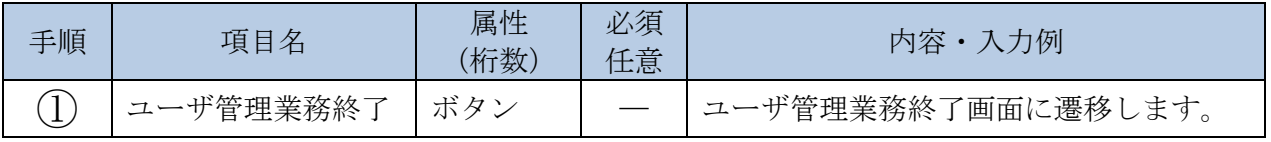

「ユーザ管理業務終了」画面

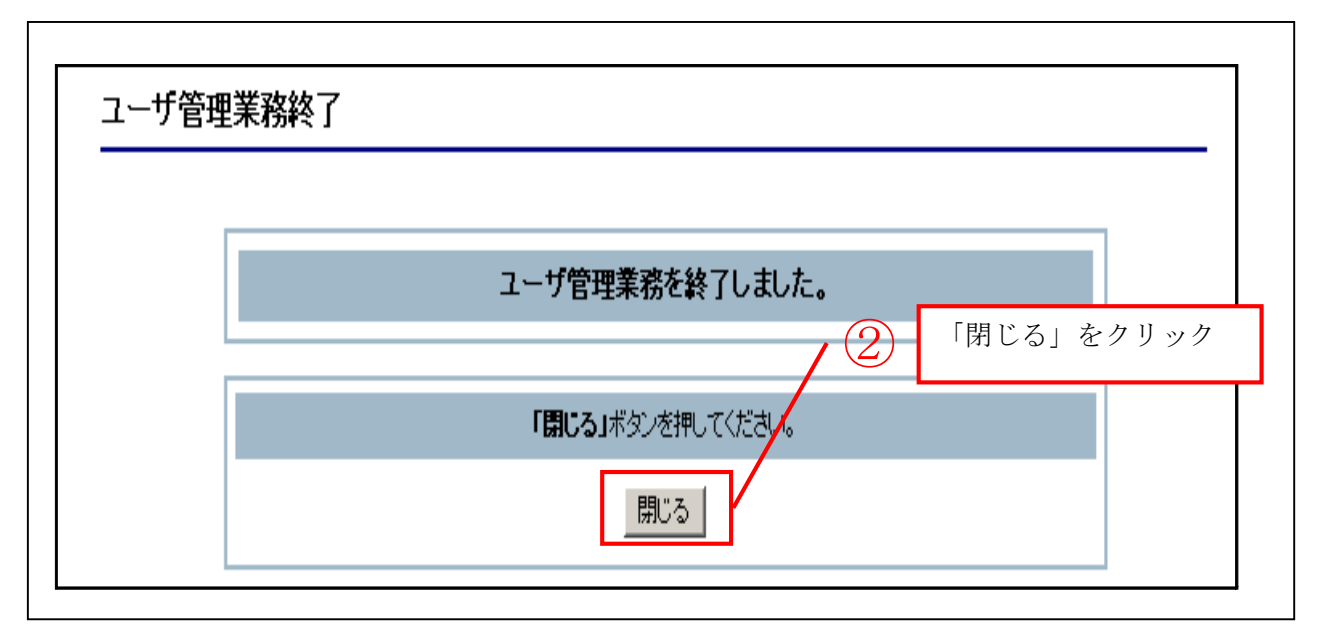

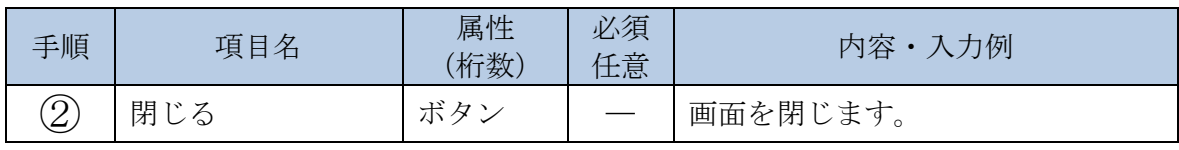

(3)エンドユーザ(利用者)のログインパスワードロックを解除する

エンドユーザ(利用者)のログインパスワードロックを解除する際の操作について説明します。

イ.概要

エンドユーザ(管理者)が、エンドユーザ(利用者)に仮ログインパスワードを設定するこ とにより、ロックを解除することができます。

ロ.画面遷移

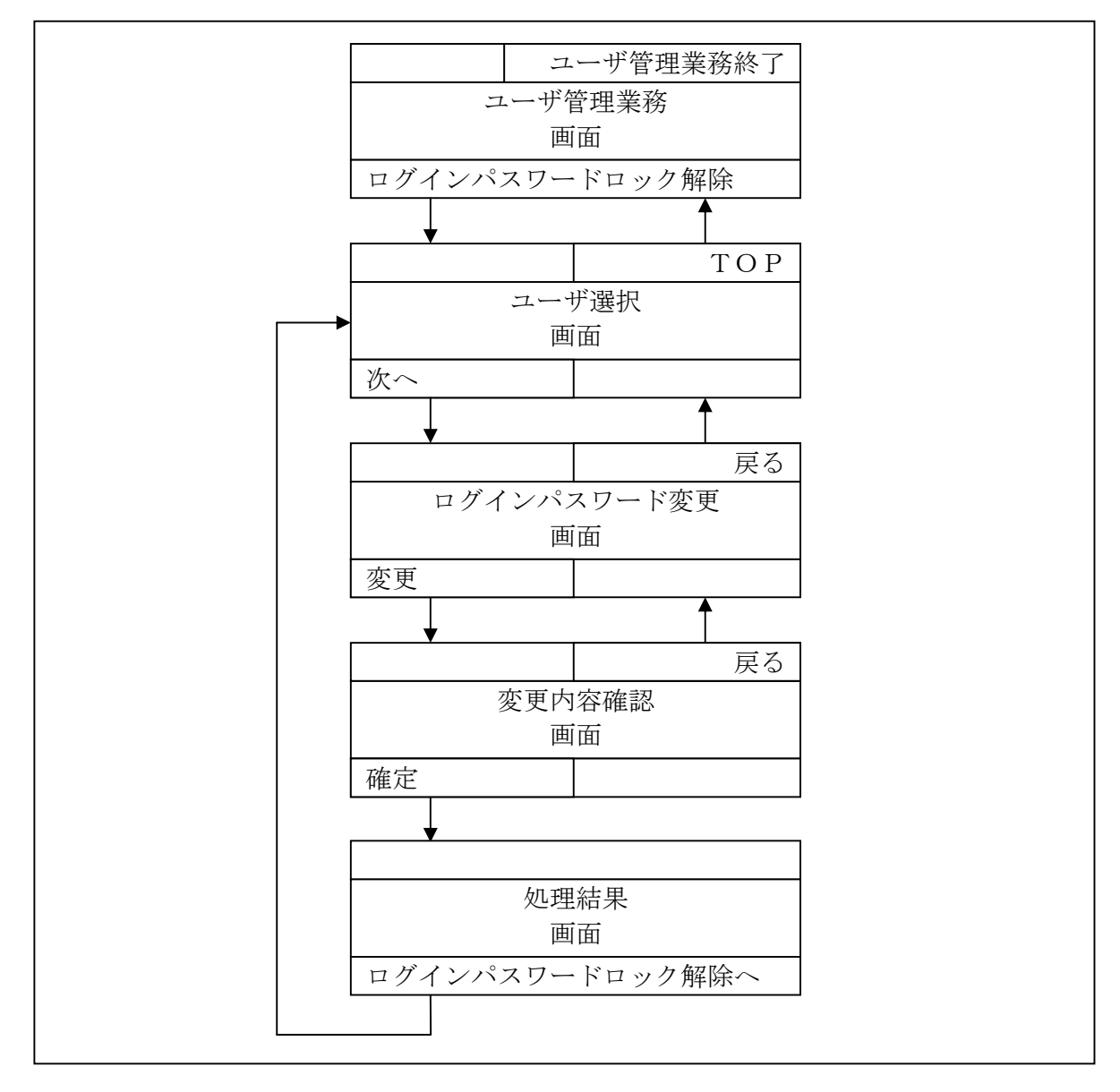

- ログインの操作は省略し、「ユーザ管理業務」画面を表示したところから開始します。 【ログインの操作方法】
	- ・ID/ログインパスワード認証方式の場合⇒「第3章 操作説明3.(1)」へ
	- ・電子証明書認証方式の場合⇒「第3章 操作説明3.(2)」へ

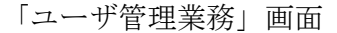

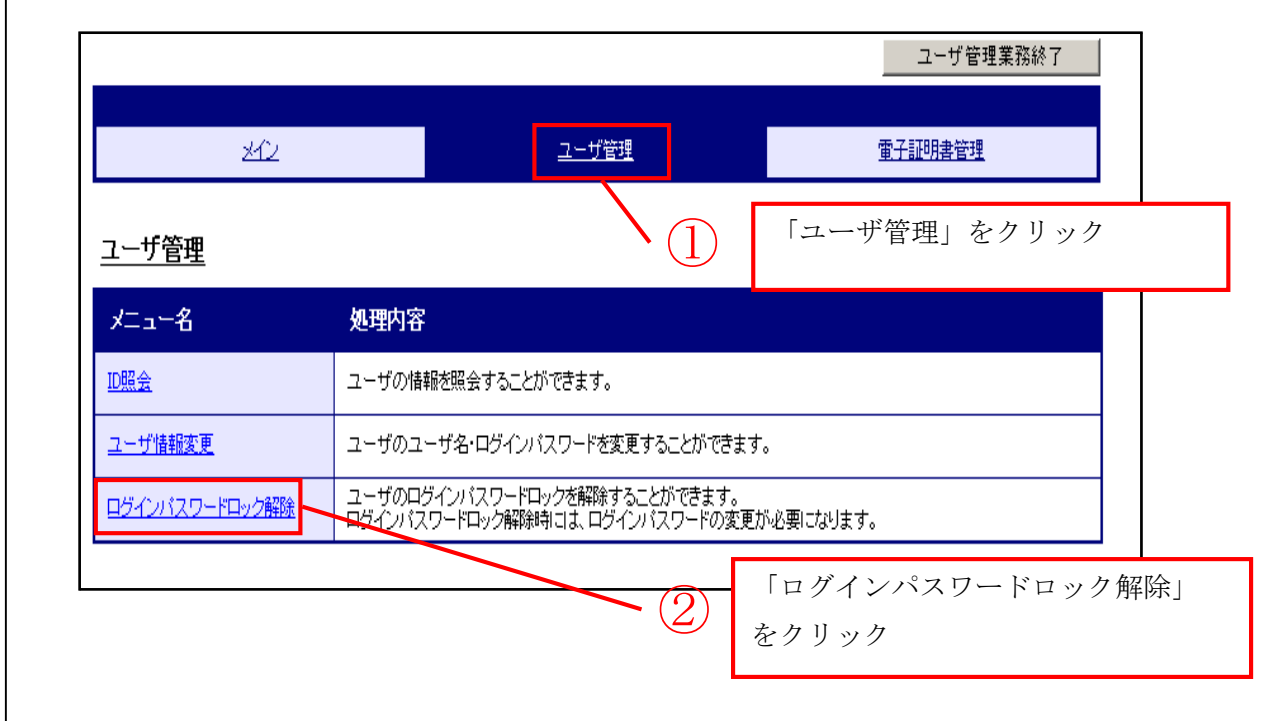

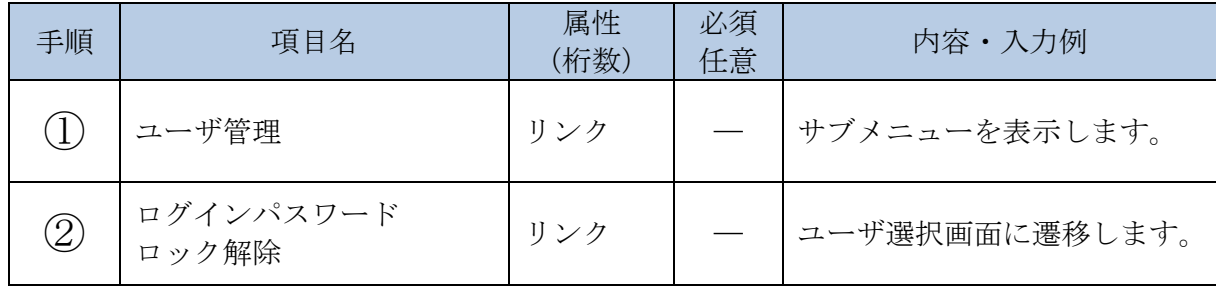

「ユーザ選択」画面

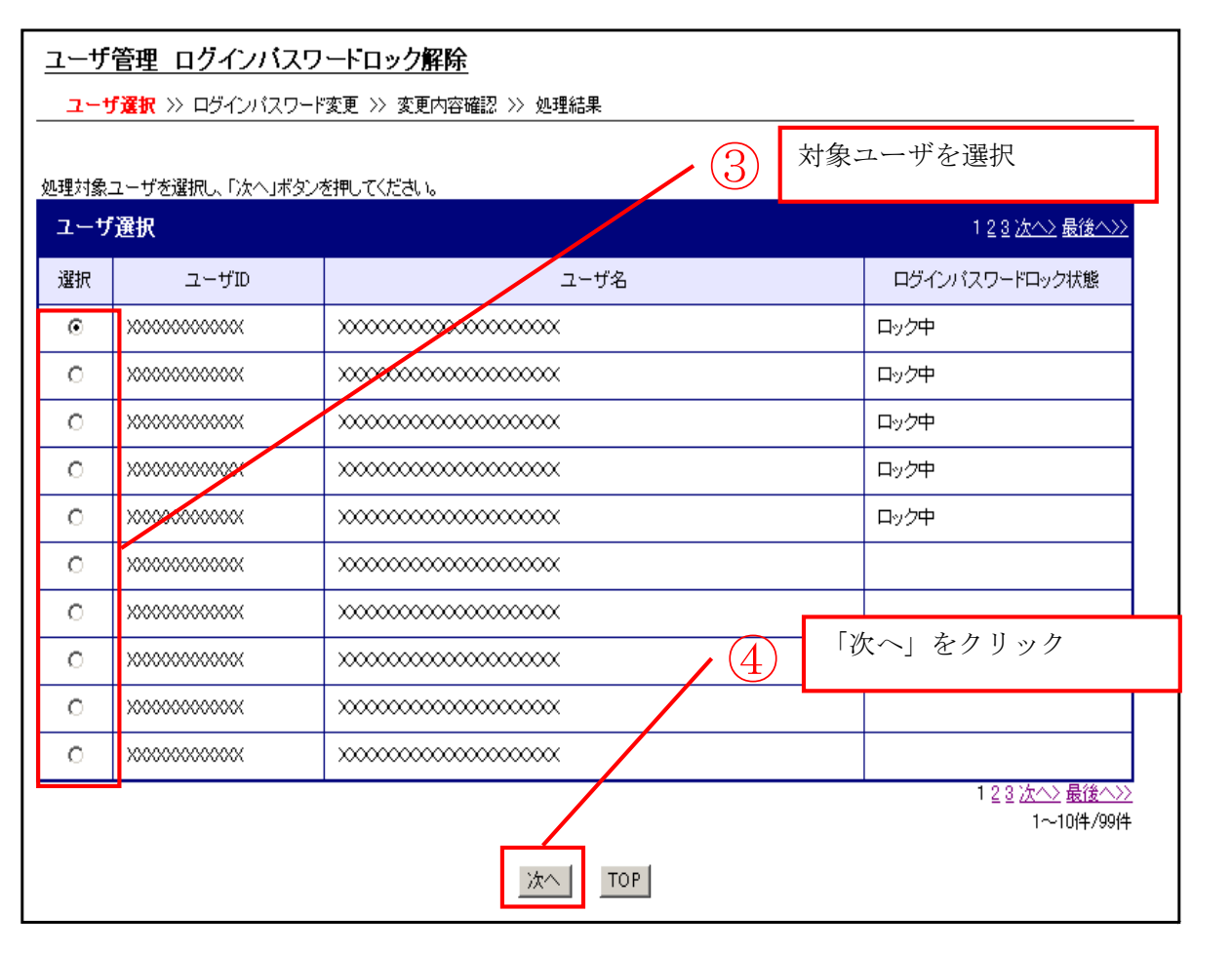

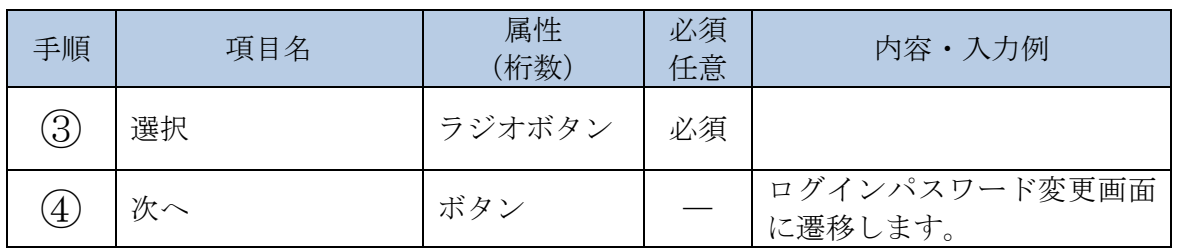

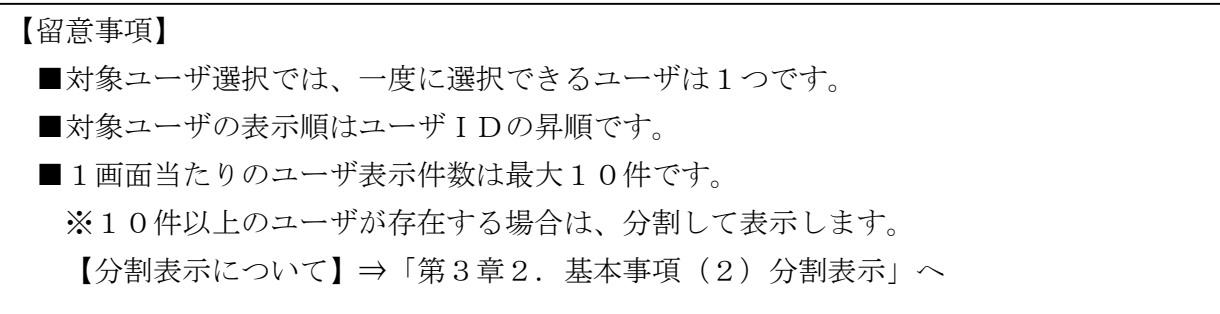

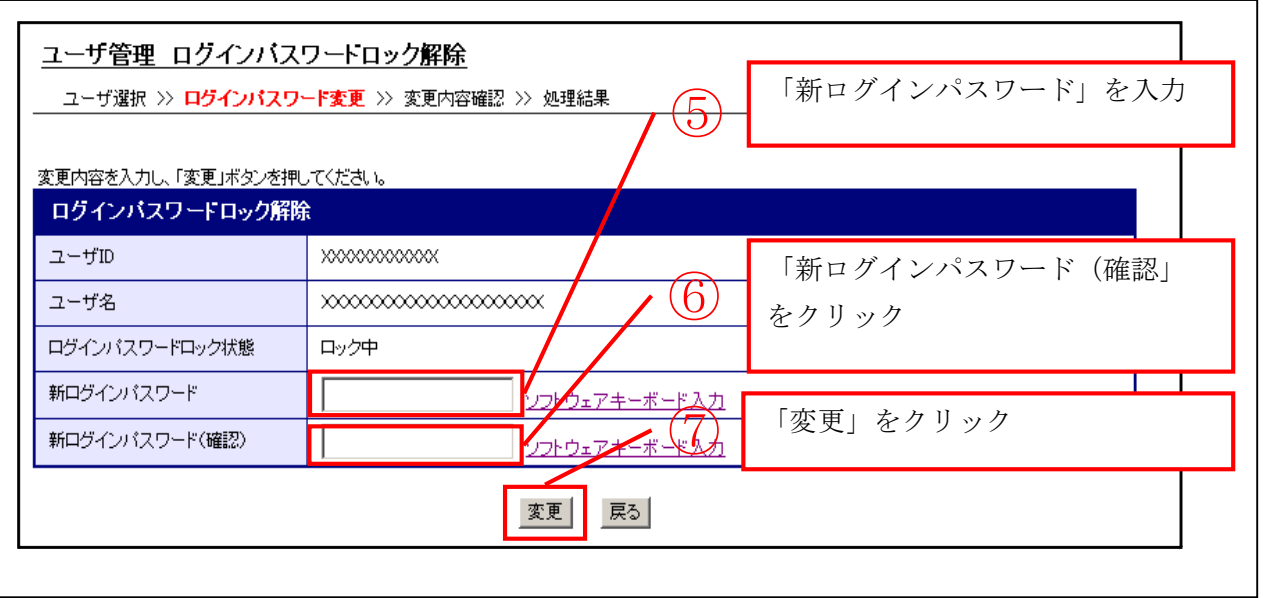

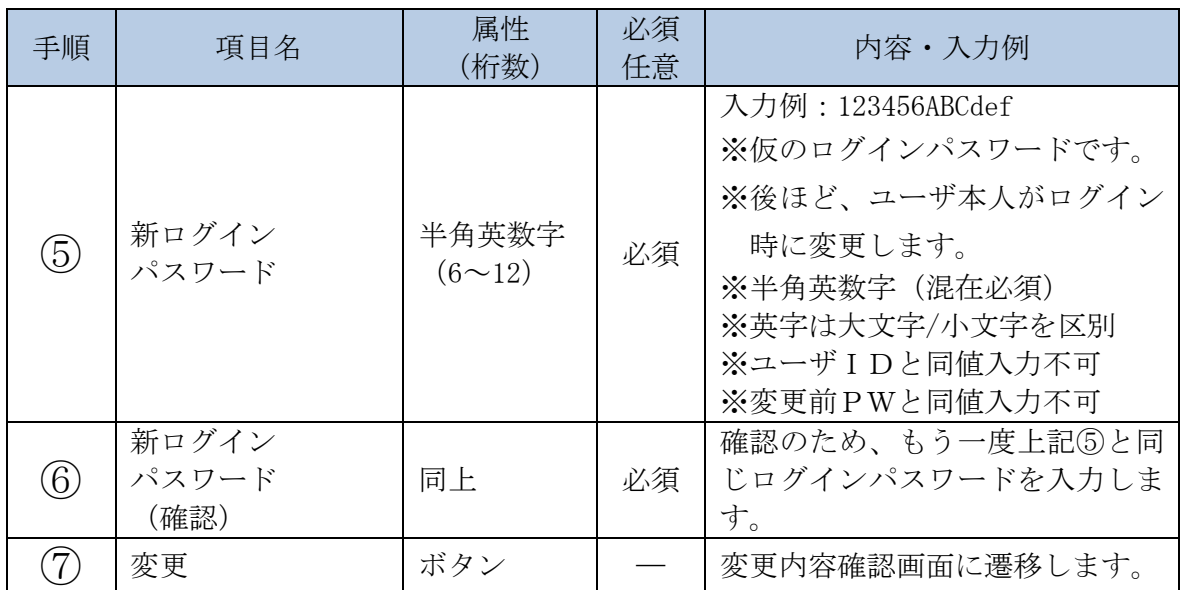

「変更内容確認」画面

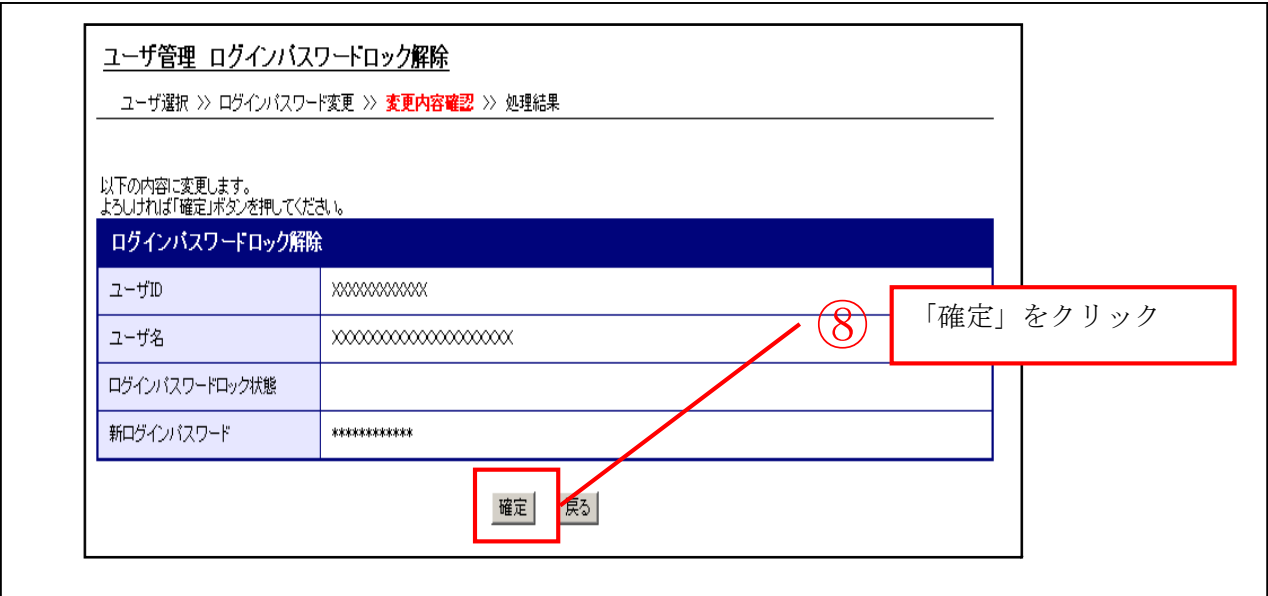

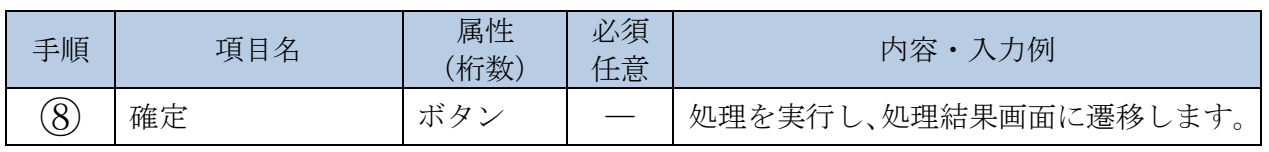

「処理結果」画面

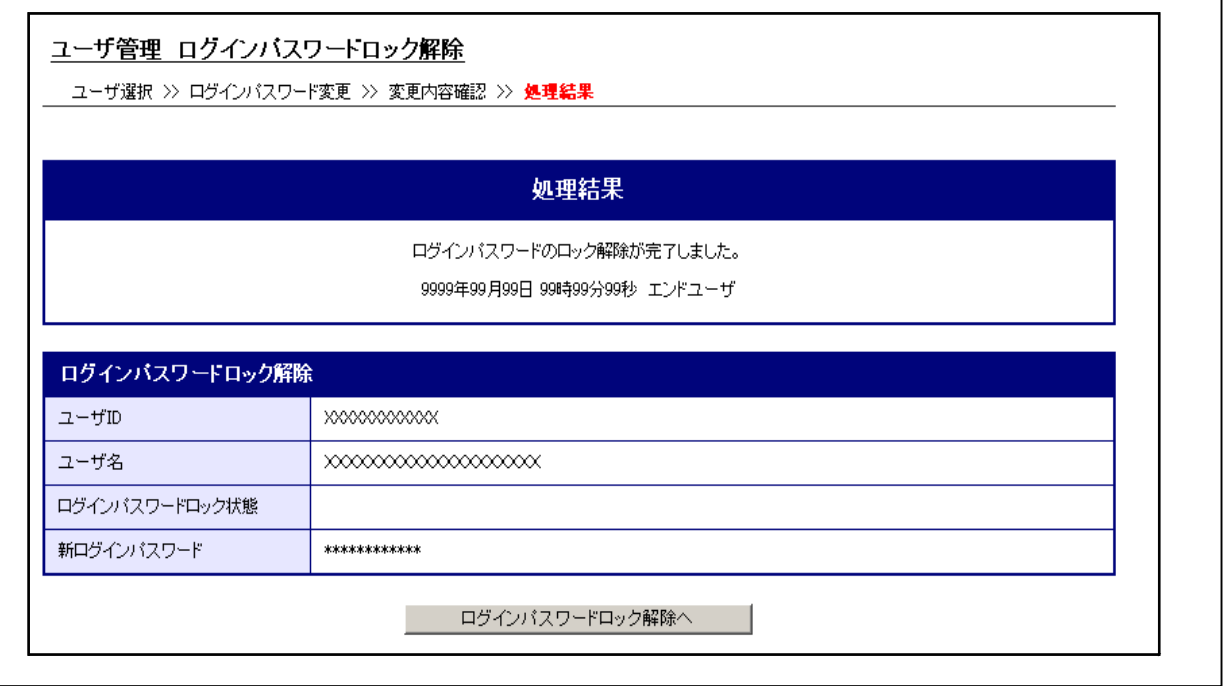

- ■エンドユーザ(利用者)のログインパスワードロック解除が完了しました。
	- ・引き続き、エンドユーザ(利用者)のログインパスワードロック解除を実施する場合は、「ログ インパスワードロック解除へ」ボタンをクリックします。
	- ・他の業務を実施する場合は、メインメニューの実施する業務をクリックします。
	- ・終了する場合は、メインメニューの右上にある「ログアウト」ボタンをクリックします。
- (4)エンドユーザ(利用者)の電子証明書管理(発行/失効/再発行)を行う 電子証明書の発行、失効および再発行する際の操作について説明します。
	- イ.概要

エンドユーザ(管理者)が、エンドユーザ(利用者)の電子証明書の発行、失効および再発 行処理を行います。

ロ.画面遷移

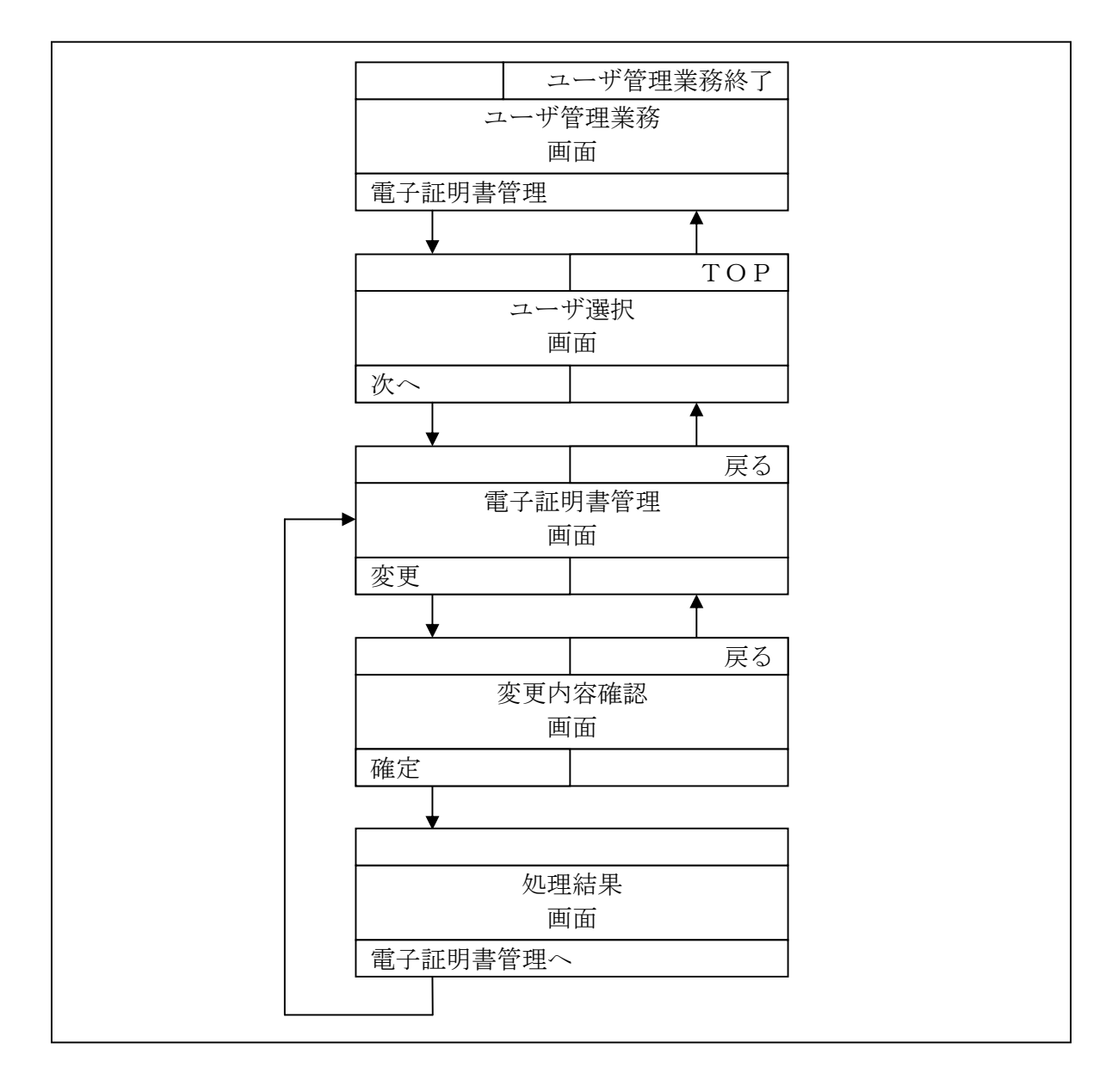

 $\Gamma$ 

- ログインの操作は省略し、「ユーザ管理業務」画面を表示したところから開始します。 【ログインの操作方法】
	- ・ID/ログインパスワード認証方式の場合⇒「第3章 操作説明3.(1)」へ
	- ・電子証明書認証方式の場合⇒「第3章 操作説明3.(2)」へ

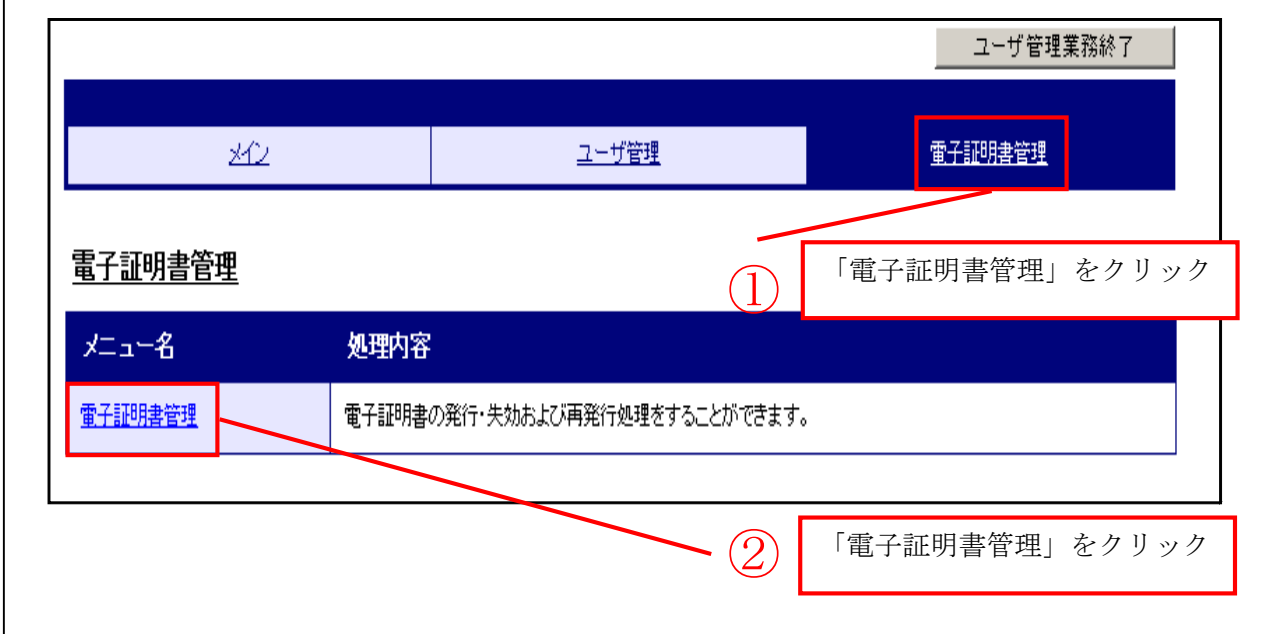

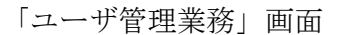

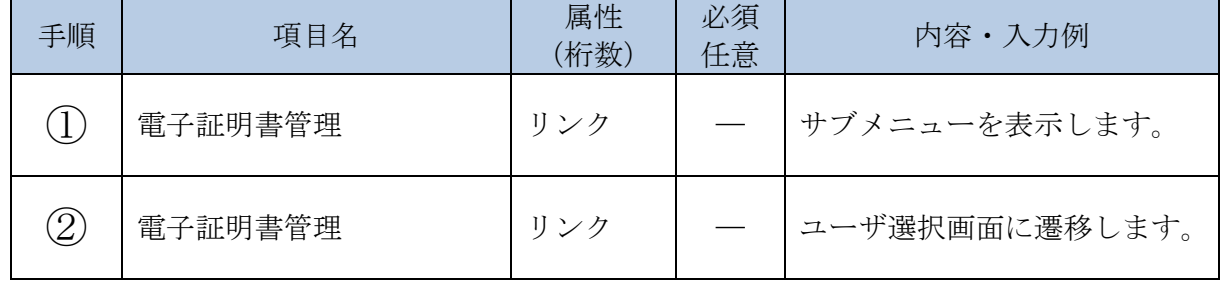

「ユーザ選択」画面

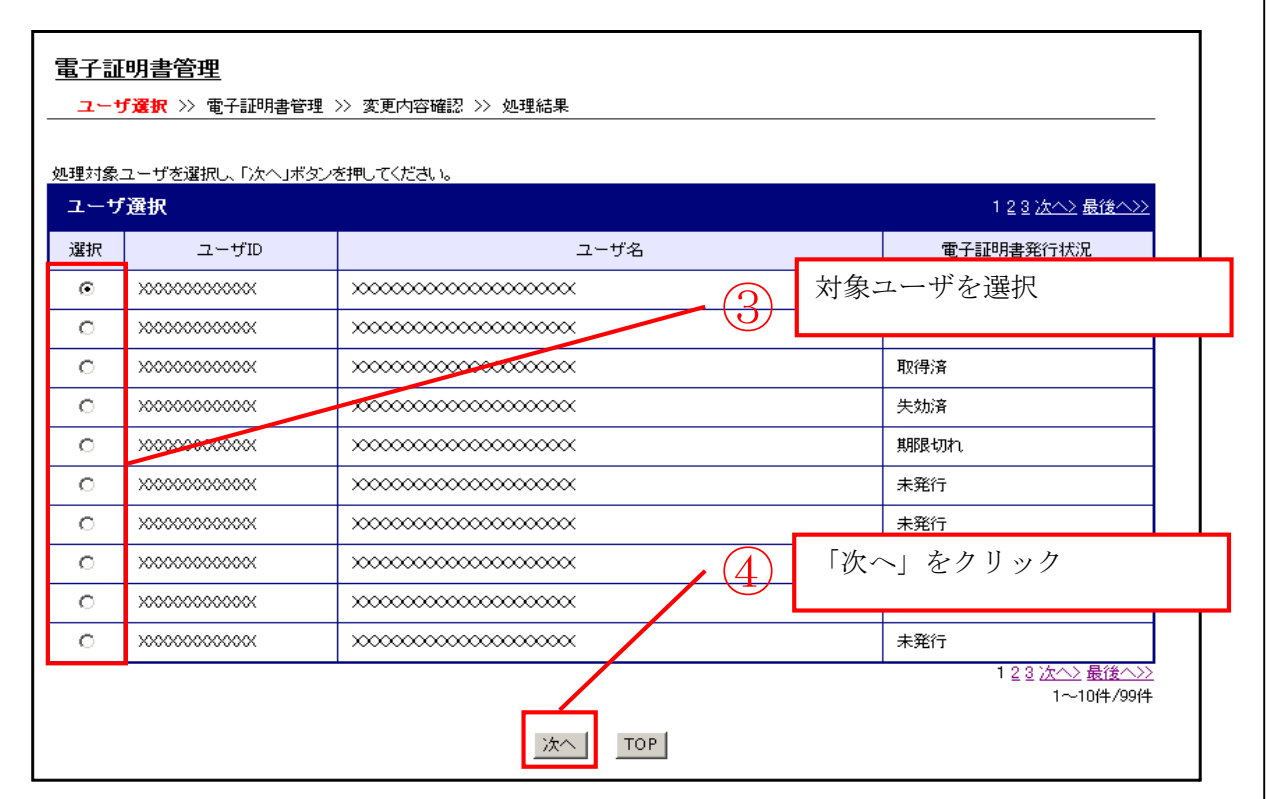

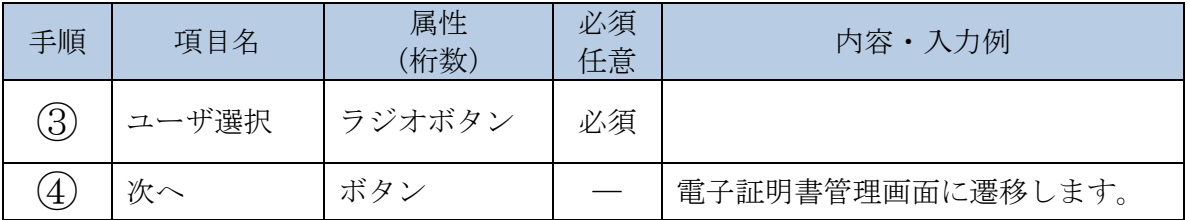

■対象ユーザの選択において、対象ユーザの電子証明書発行状況が「未取得」の場合、当該 ユーザを選択することはできません。

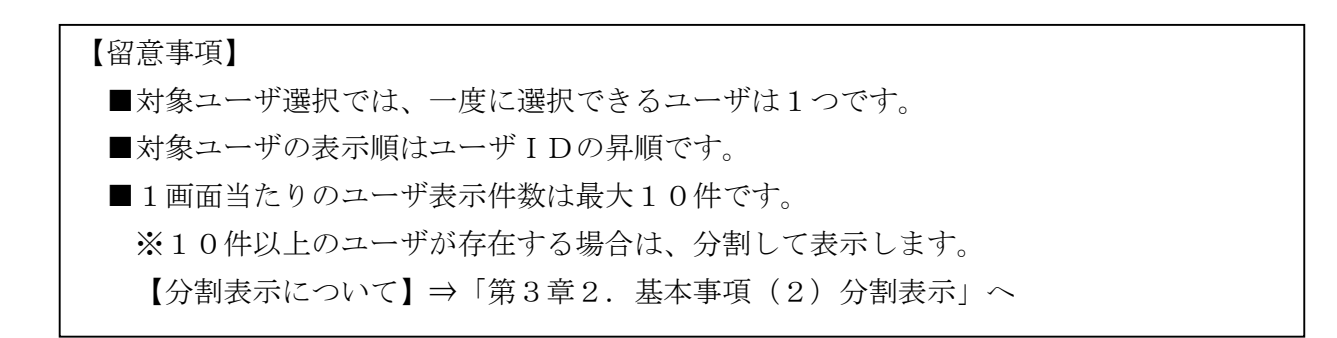

3-41

「電子証明書管理」画面

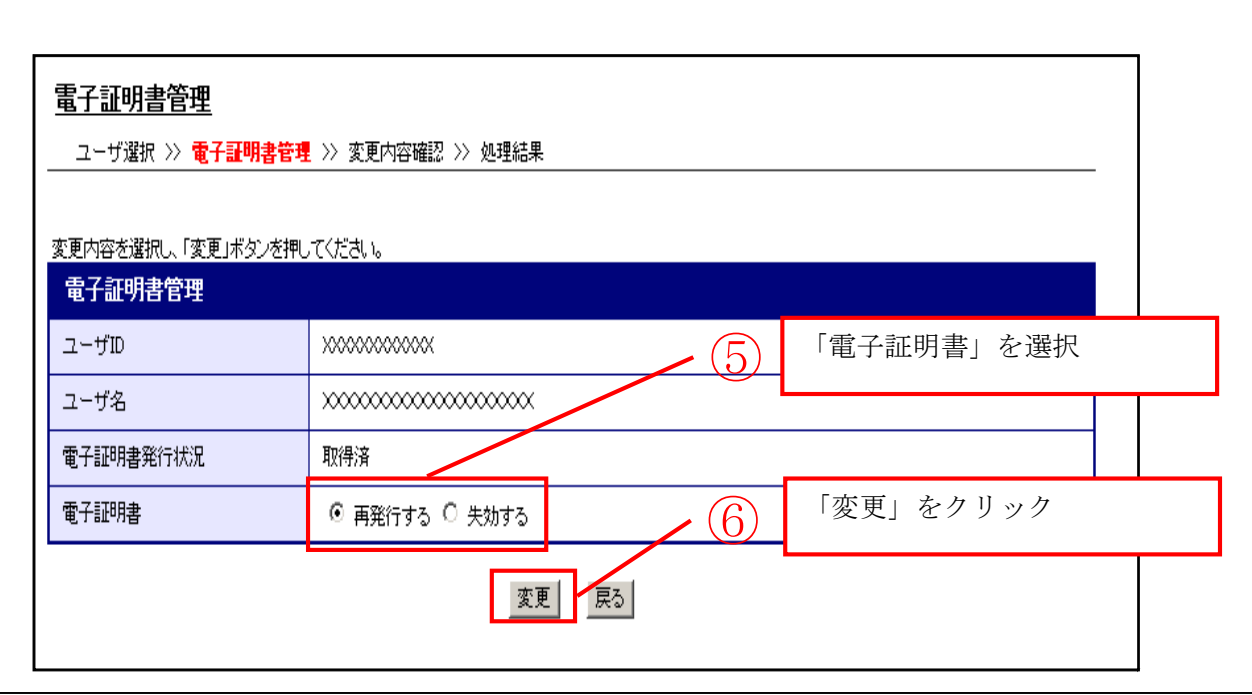

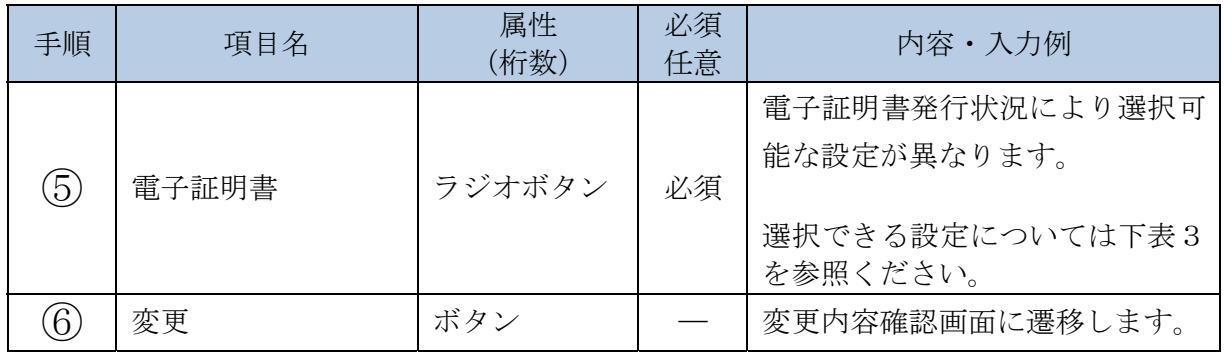

【表3:電子証明書発行状況に応じた電子証明書処理】

| N <sub>O</sub> | 電子証明書<br>発行状況 | 説明                                                                                                    | エンドユーザ(管理<br>者)が選択可能な<br>電子証明書処理 |
|----------------|---------------|----------------------------------------------------------------------------------------------------|----------------------------------|
| $\mathbf{1}$   | 未発行           | 電子証明書発行が実施されていない状態です。<br>「発行する」を選択することで、エンドユーザ(利用者)<br>は電子証明書を取得することができます。                                                                                                    | ・発行する                            |
| 2              | 未取得           | 電子証明書発行が実施されているが、まだ取得されていな<br>い状態です。<br>エンドユーザ (利用者)に「電子証明書の取得」を依頼し<br>ます。                                                                                                    |                                  |
| 3              | 取得済           | エンドユーザ (利用者)が電子証明書を取得した状態です。<br>電子証明書を使用できます。<br>エンドユーザ(利用者)は、電子証明書の有効期限が切れ<br>る前まで「電子証明書の更新」を実施する必要があります。<br>なお、「電子証明書の更新」は、有効期限切れ30日前か<br>ら実施可能です。                                                                                                    | ・再発行する<br>※PC変更の場合<br>等<br>・失効する |
| 4              | 期限切れ※         | 期限切れには、電子証明書の取得期限切れと電子証明書の<br>有効期限切れの2種類があります。<br>【取得期限切れ】<br>電子証明書を取得しないまま、取得可能期間(発行日か<br>ら80日間)を超過した場合です。<br>エンドユーザ(管理者)による電子証明書の再発行処理<br>が必要です。<br>【有効期限切れ】<br>既に取得した電子証明書の有効期限が切れた場合です。<br>エンドユーザ (管理者) による電子証明書の再発行処理<br>が必要です。<br>ただし、有効期限切れ後90日以内の場合には、エンド<br>ユーザ(管理者)による電子証明書の再発行処理を実施<br>することなく、エンドユーザ(利用者)は、「電子証明<br>書の取得」を実施することができます。 | ・再発行する                           |
| 5              | 失効済           | 電子証明書が失効された状態なので、発行からやり直す必<br>要があります。                                                                                                    | ・発行する                            |

 ※エンドユーザ(利用者)の電子証明書の期限切れの確認方法については、金庫運用端末にて実施 するエンドユーザ管理の「ID照会」で確認することができます。

「変更内容確認」画面

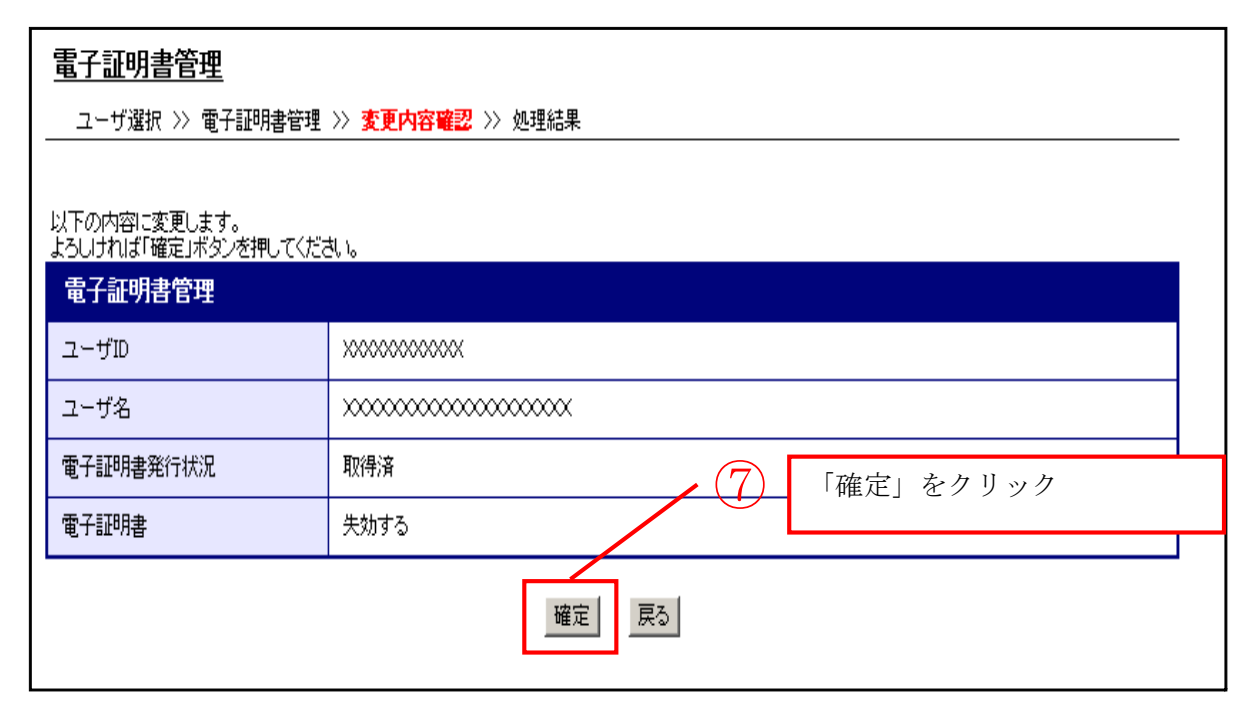

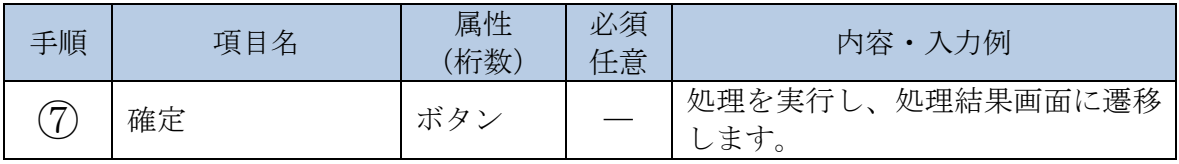

「処理結果」画面

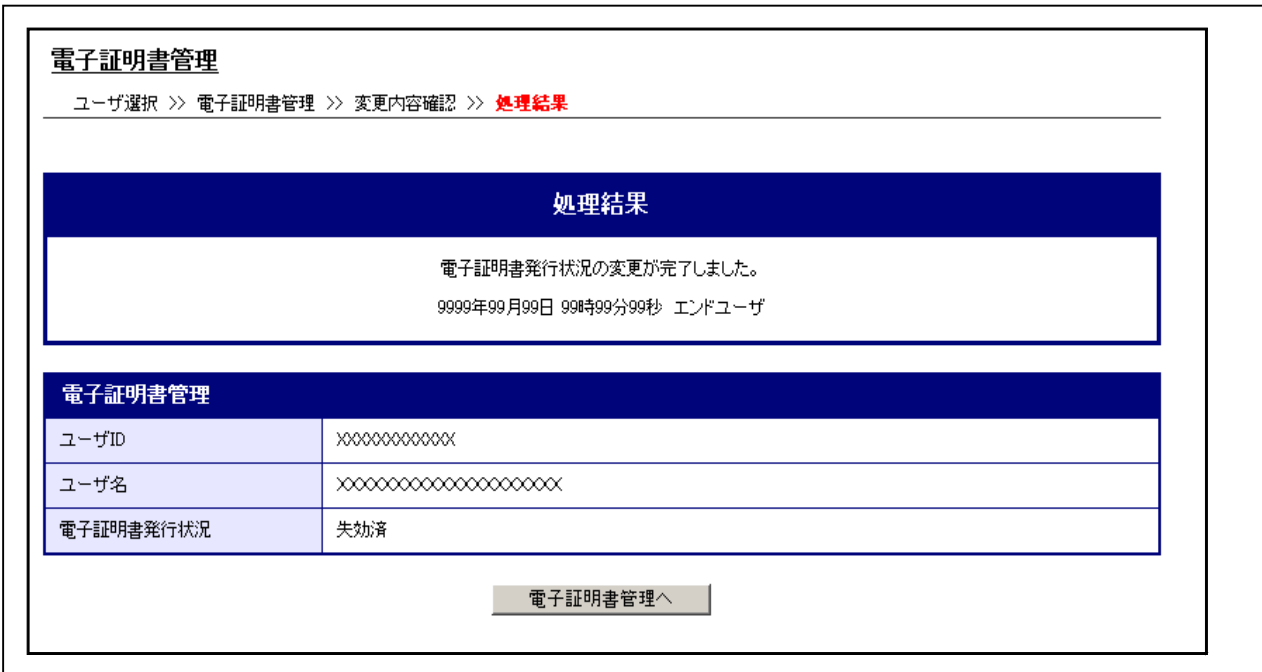

- ■金庫ユーザ(利用者)の電子証明書発行状況の変更が完了しました。
	- ・引き続き、電子証明書発行状況の変更を実施する場合は、「電子証明書管理へ」ボタンをクリッ クします。
	- ・他の業務を実施する場合は、メインメニューの実施する業務をクリックします。
	- ・終了する場合は、メインメニューの右上にある「ログアウト」ボタンをクリックします。

(5)エンドユーザ(管理者/利用者)のID照会を行う

エンドユーザ(管理者/利用者)の登録情報を照会する際の操作について説明します。

イ.概要

エンドユーザ(管理者)が、管理者自身およびエンドユーザ(利用者)の登録情報(ユーザ ID、ログインパスワードロック状態、電子証明書発行状況等)を確認する場合に使用します。

ロ.画面遷移

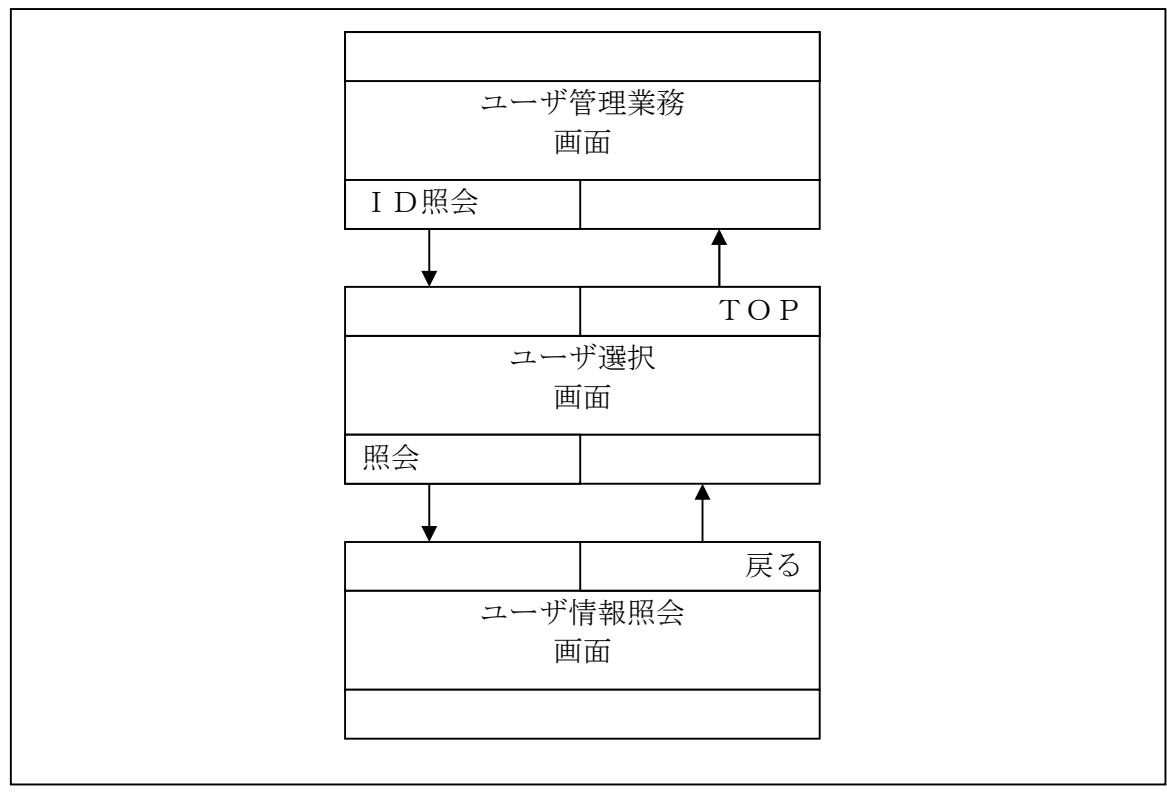

ſ

- ログインの操作は省略し、「ユーザ管理業務」画面を表示したところから開始します。 【ログインの操作方法】
	- ・ID/ログインパスワード認証方式の場合⇒「第3章 操作説明3.(1)」へ
	- ・電子証明書認証方式の場合⇒「第3章 操作説明3.(2)」へ

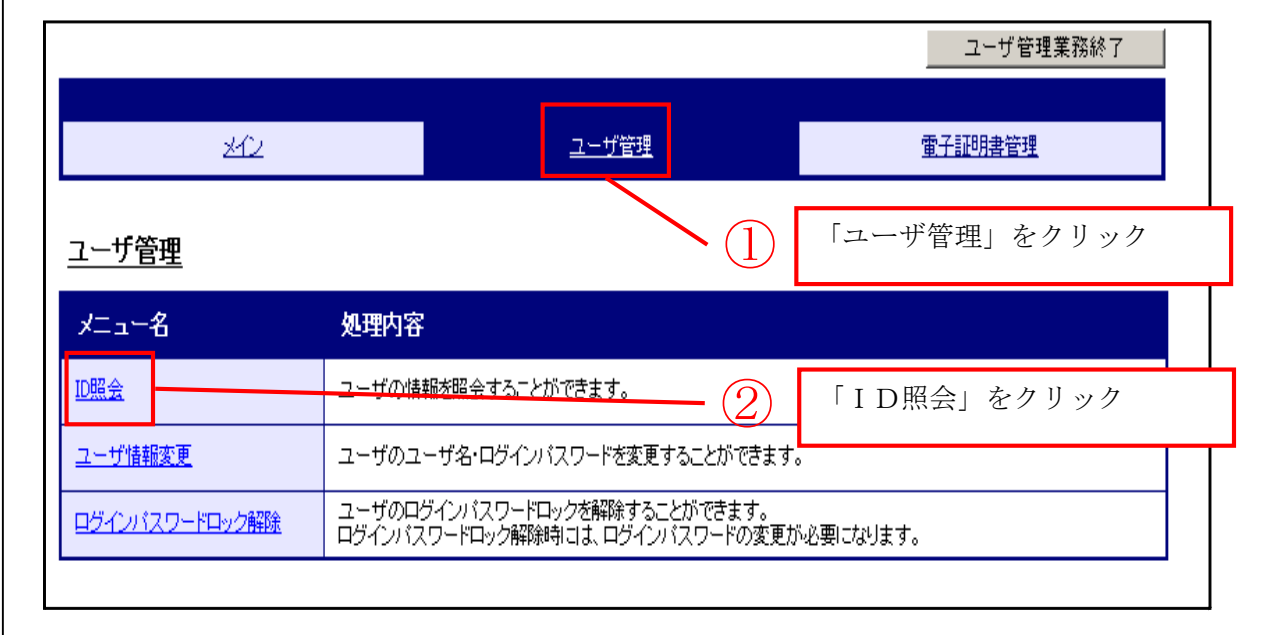

「ユーザ管理業務」画面

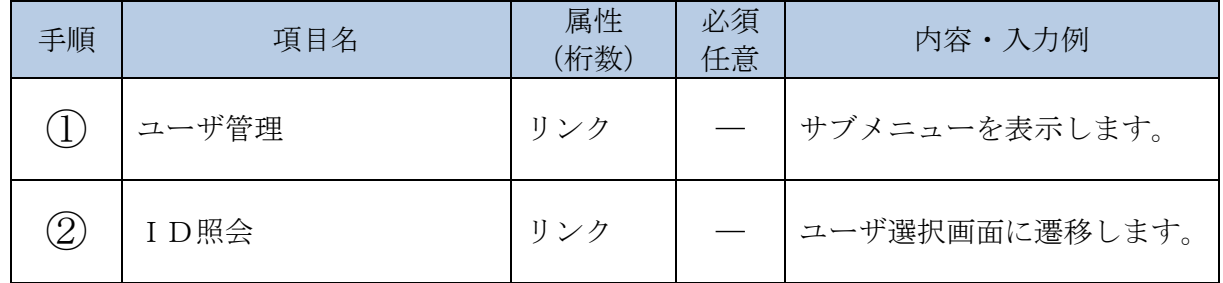

「ユーザ選択」画面

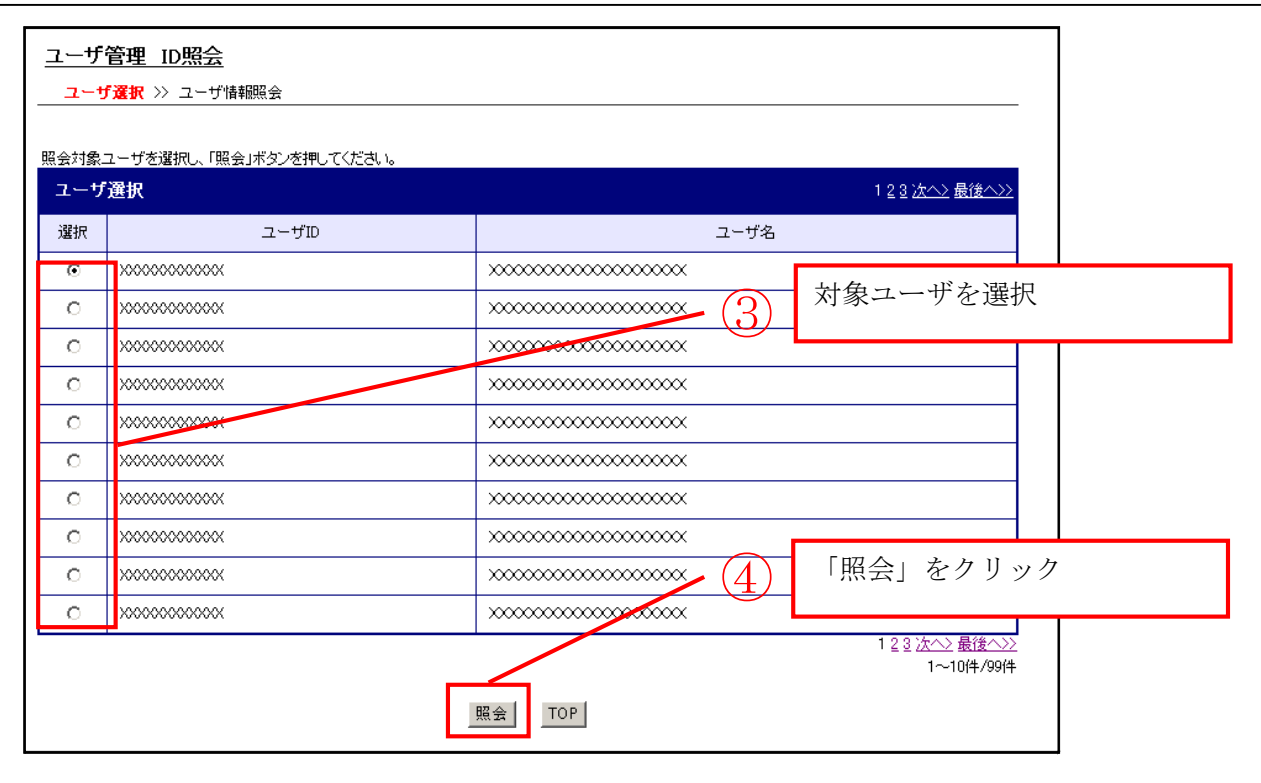

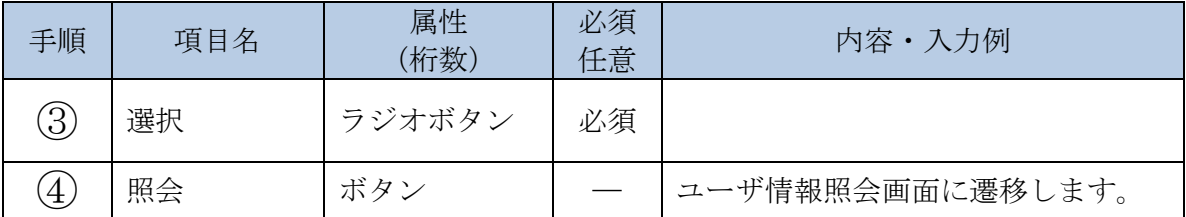

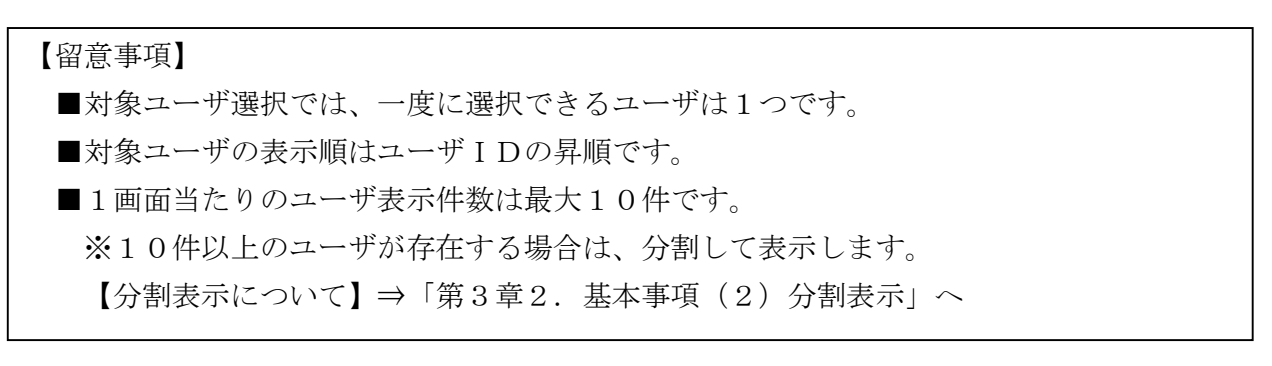

3-48

「ユーザ情報照会」画面

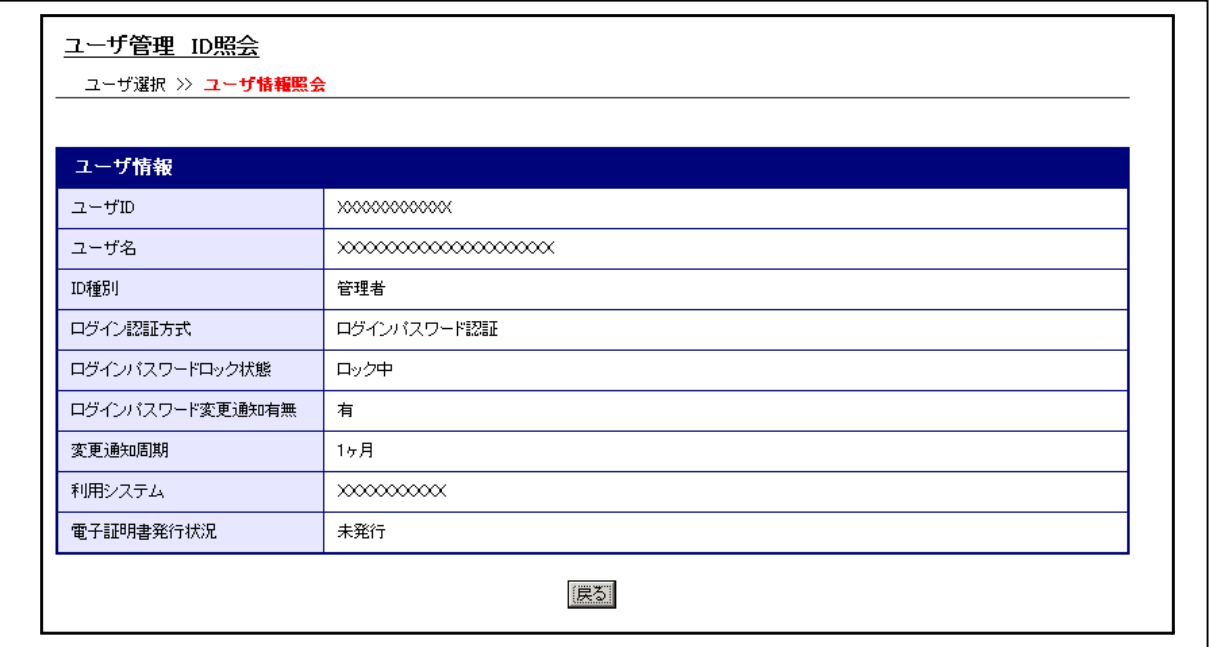

■ユーザ情報を表示しました。

・引き続き、ユーザ情報を照会する場合は、「戻る」ボタンをクリックします。

- ・他の業務を実施する場合は、メインメニューの実施する業務をクリックします。
- ・終了する場合は、メインメニューの右上にある「ログアウト」ボタンをクリックします。

(6)エンドユーザ(管理者/利用者)の登録情報を変更する

エンドユーザ(管理者/利用者)の登録情報を変更する際の操作について説明します。

イ.概要

エンドユーザ(管理者)が、ログインパスワードの初期化、定期的にパスワード変更を行う 場合や運用担当者が変更になった場合等に、管理者自身または、エンドユーザ(利用者)の登 録情報を変更します。

なお、エンドユーザ(利用者)は利用者自身の登録情報のみ変更可能です。

ただし、対象ユーザがログインパスワードロック状態にある場合は、ログインパスワードの 変更はできません。ロック解除後に変更してください。

【ロック解除の操作方法】

・エンドユーザ(管理者)⇒利用金庫にてロック解除を実施します。

・エンドユーザ(利用者)⇒「第3章 操作説明5.(3)」へ

ロ.画面遷移

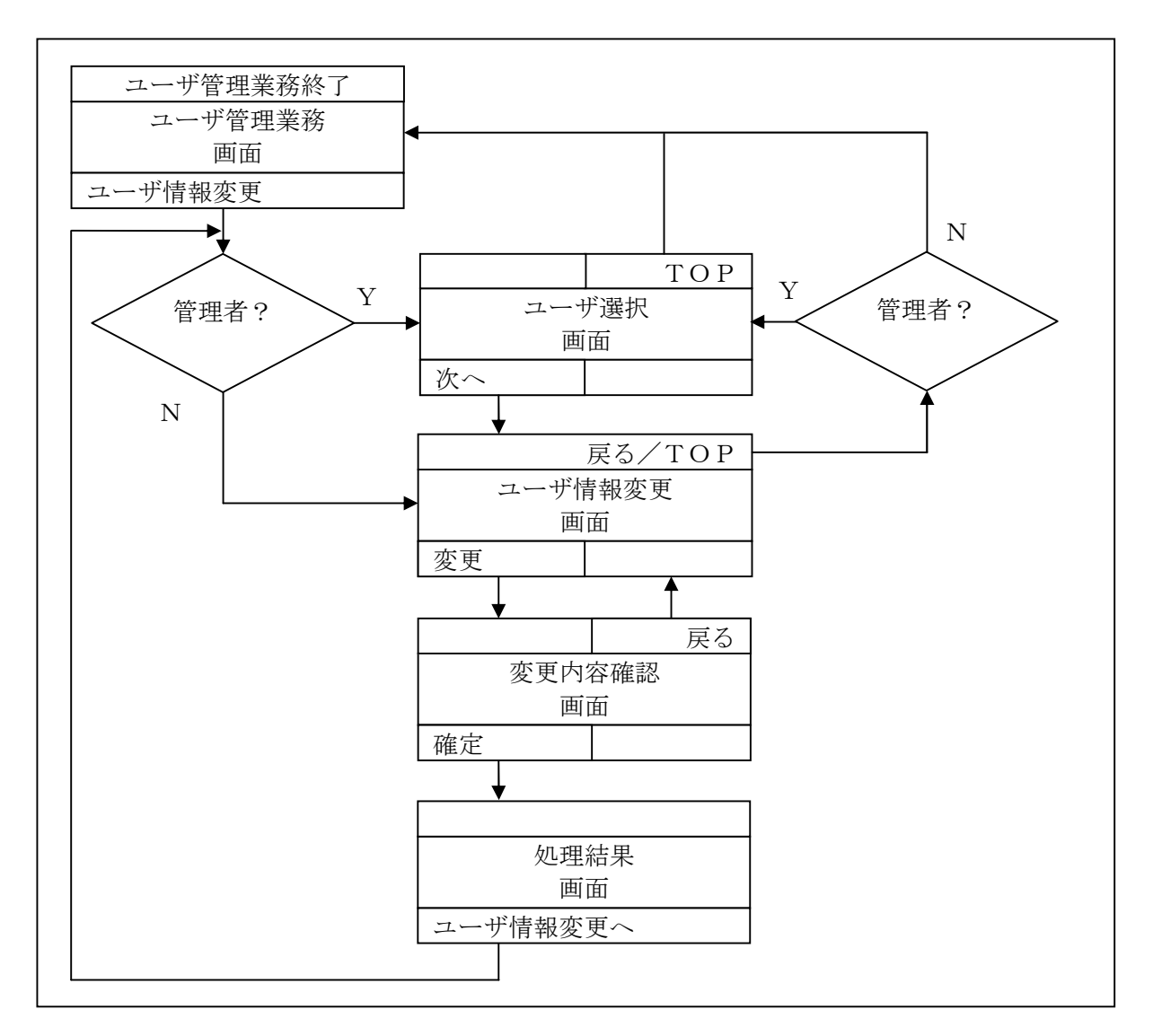

3-50

- ログインの操作は省略し、「ユーザ管理業務」画面を表示したところから開始します。 【ログインの操作方法】
	- ・ID/ログインパスワード認証方式の場合⇒「第3章 操作説明3.(1)」へ
	- ・電子証明書認証方式の場合⇒「第3章 操作説明3.(2)」へ

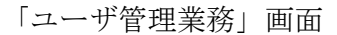

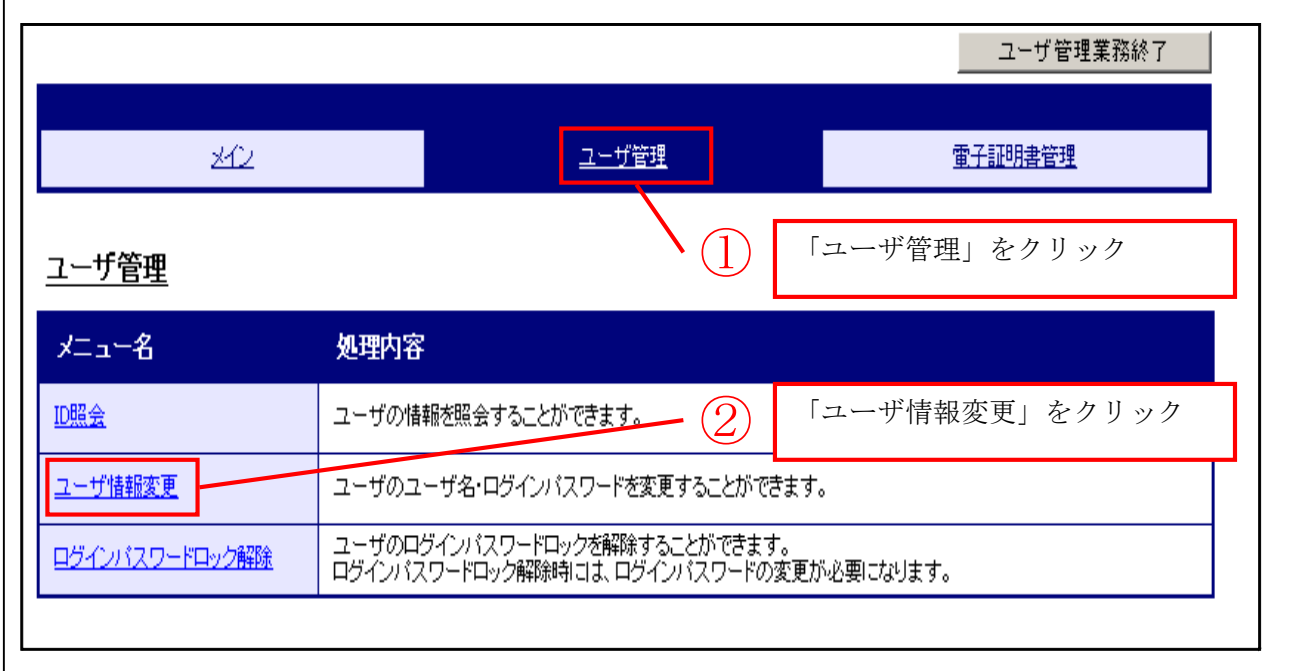

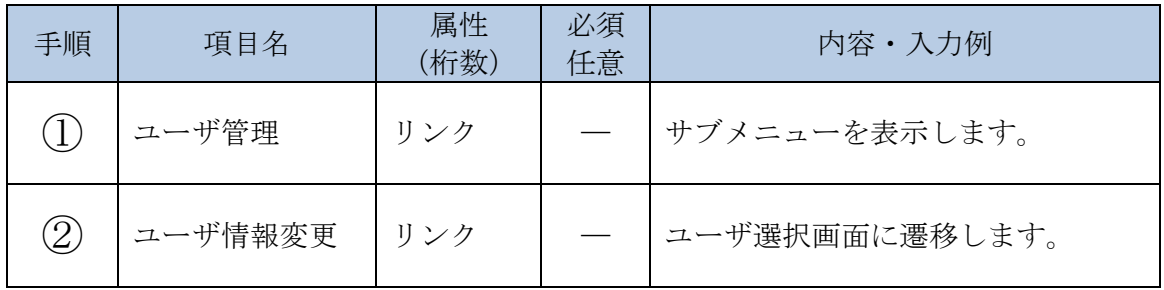

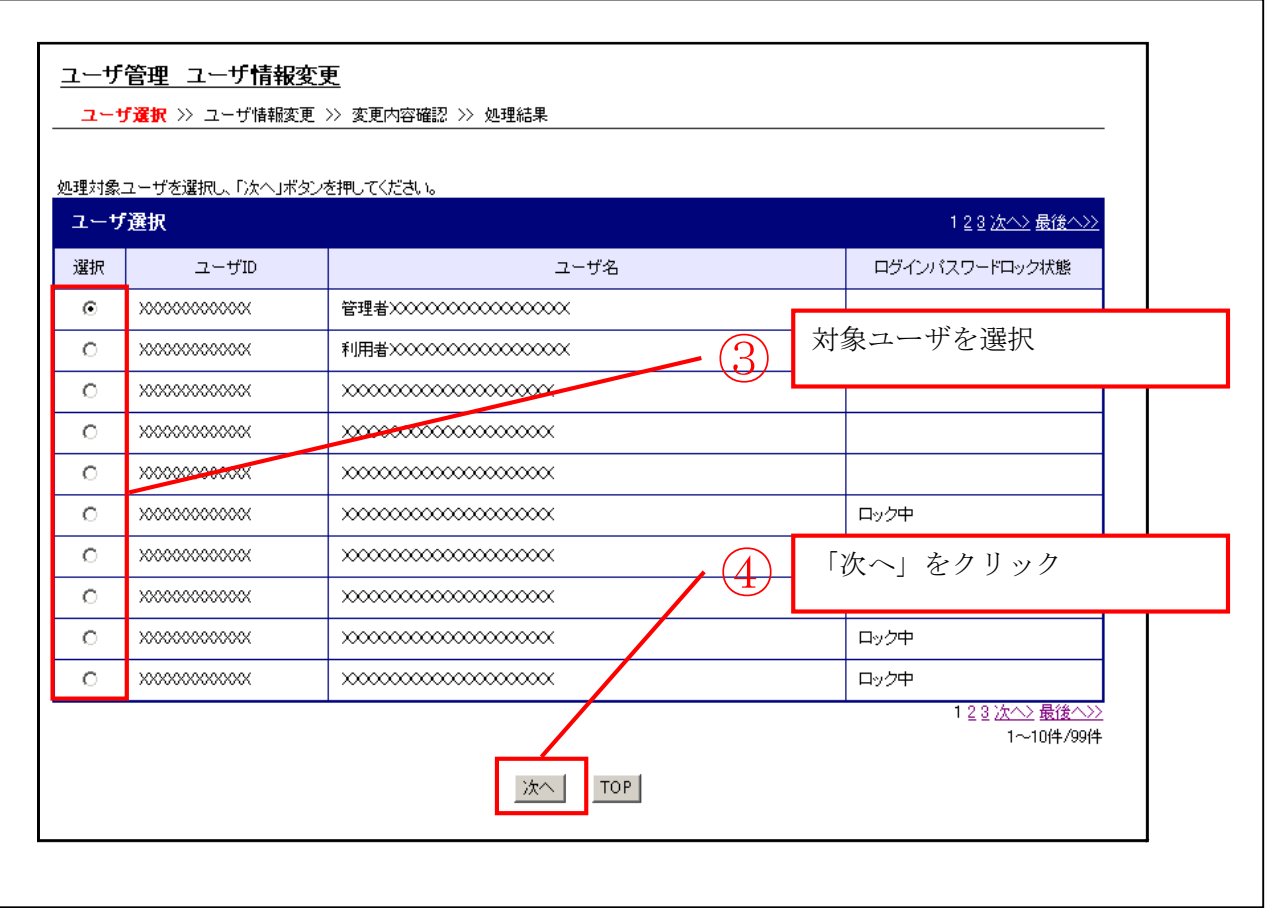

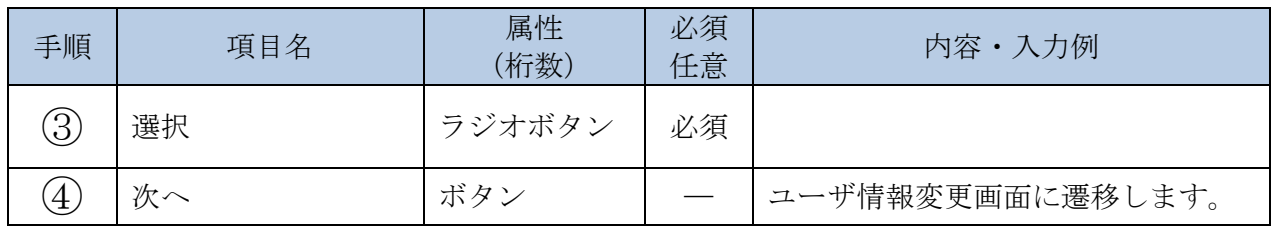

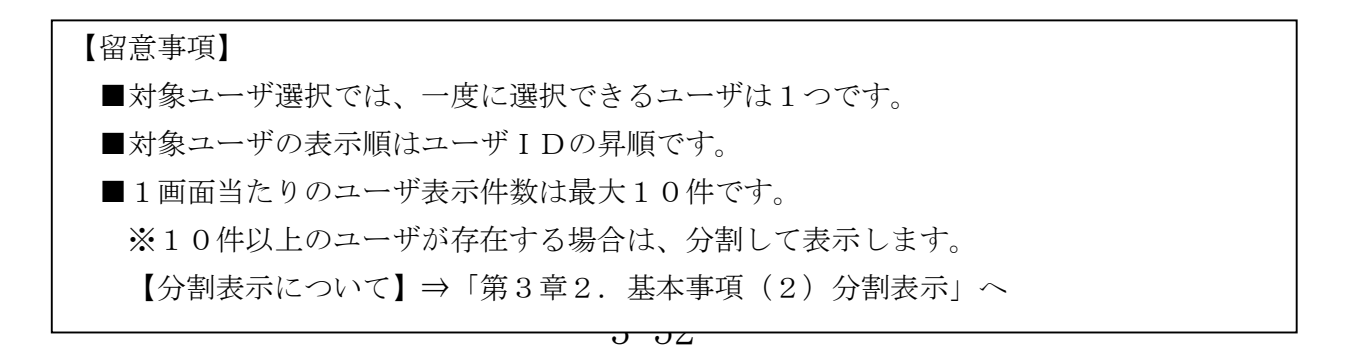

「ユーザ情報変更」画面

【エンドユーザ(管理者/利用者)が本人の登録情報を変更する場合】

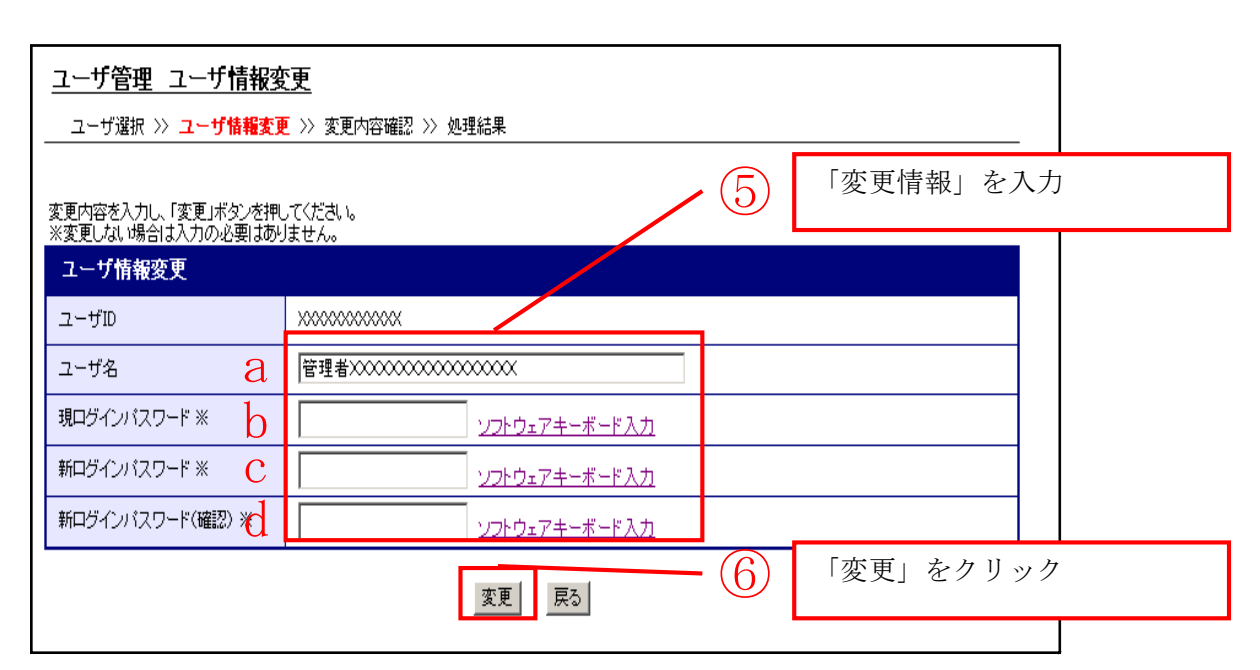

 $\mathbf{L}$ 

 $\mathsf{L}$ 

## 【エンドユーザ(管理者)がエンドユーザ(利用者)の登録情報を変更する場合】

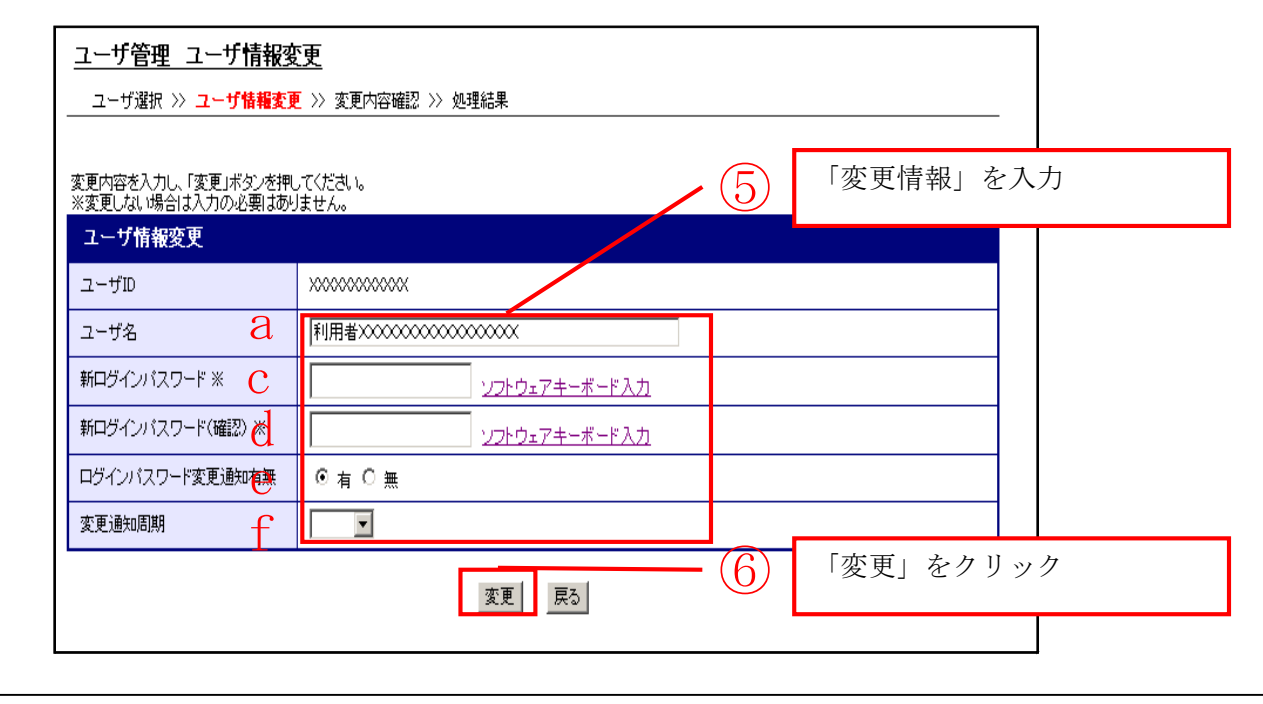

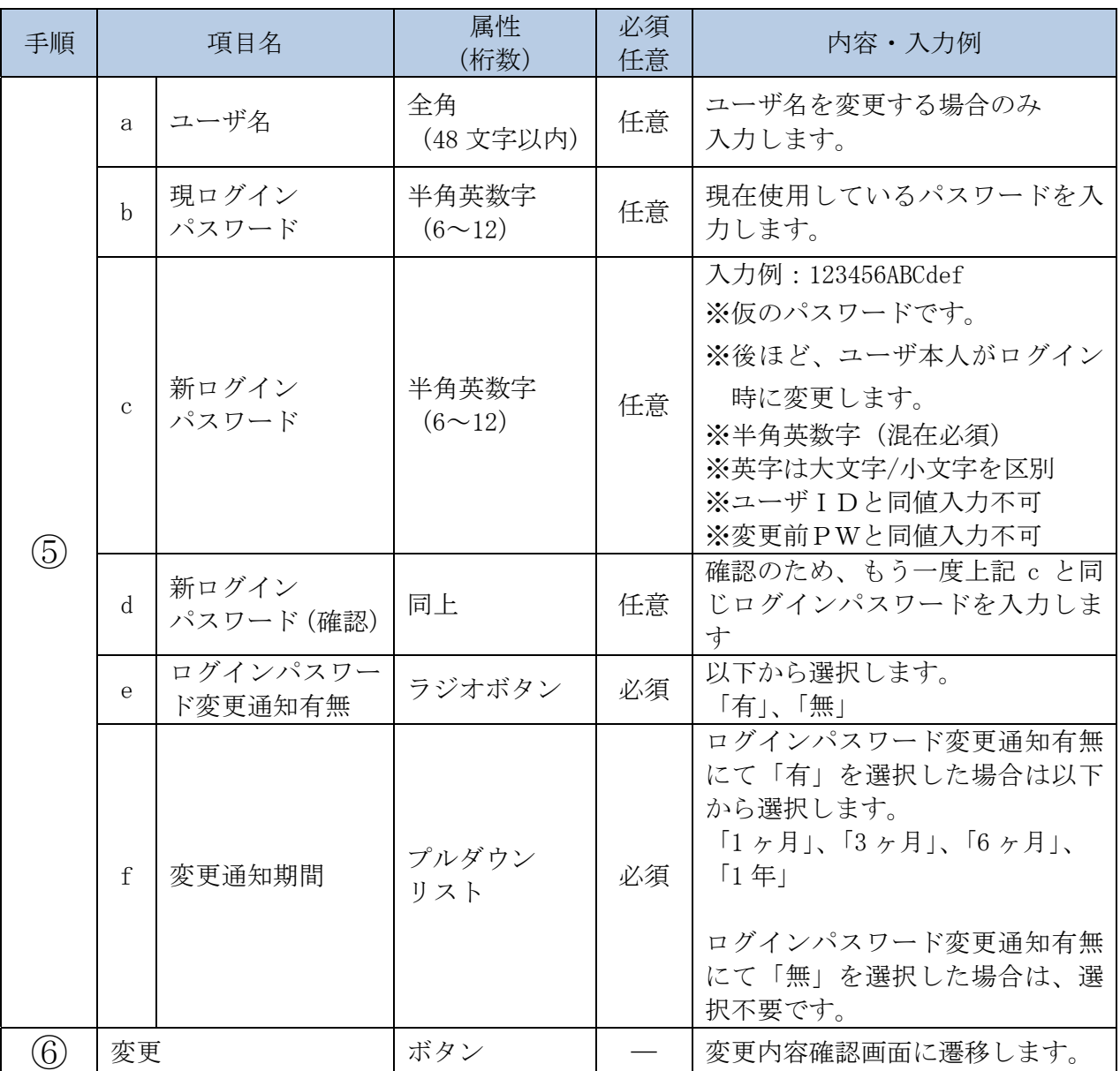

■ログインパスワードを変更しない場合

「現ログインパスワード」、「新ログインパスワード」および「新ログインパスワード(確認)」の 入力は不要です。

「変更内容確認」画面

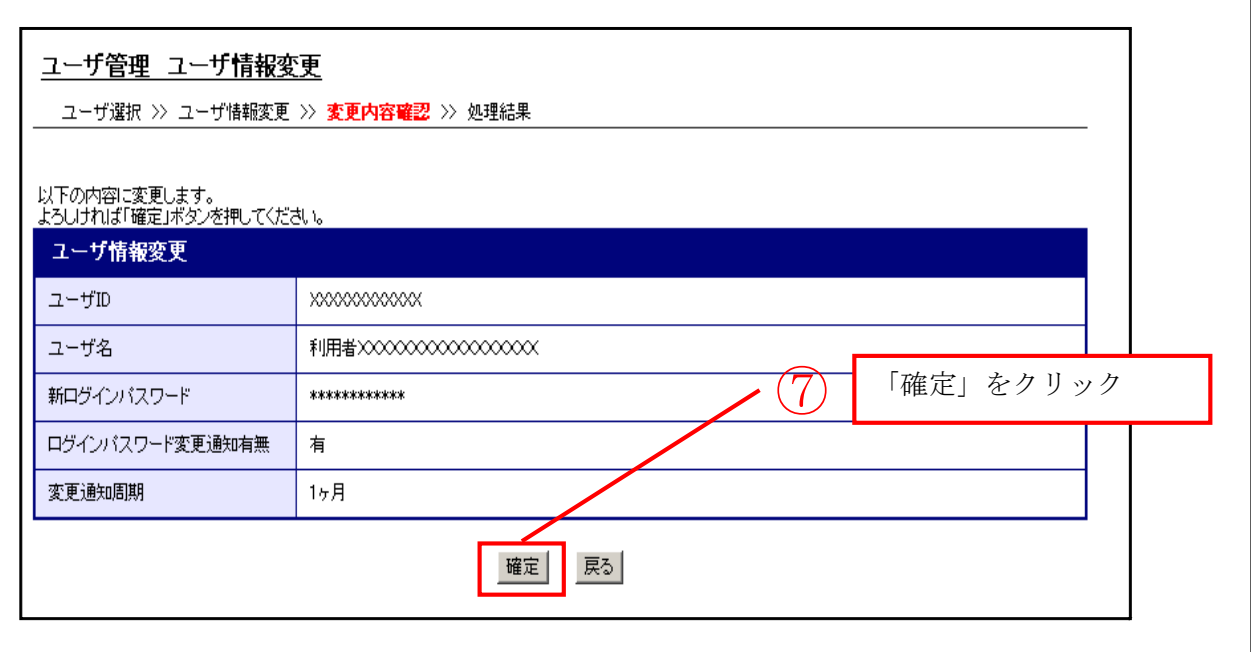

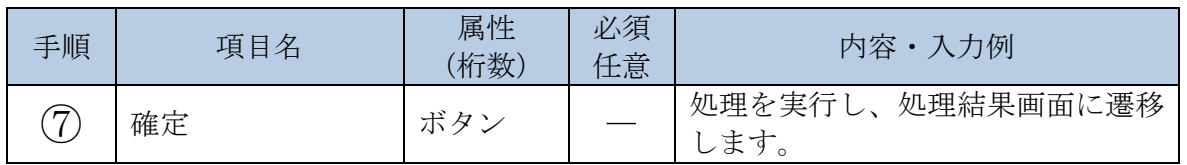

「処理結果」画面

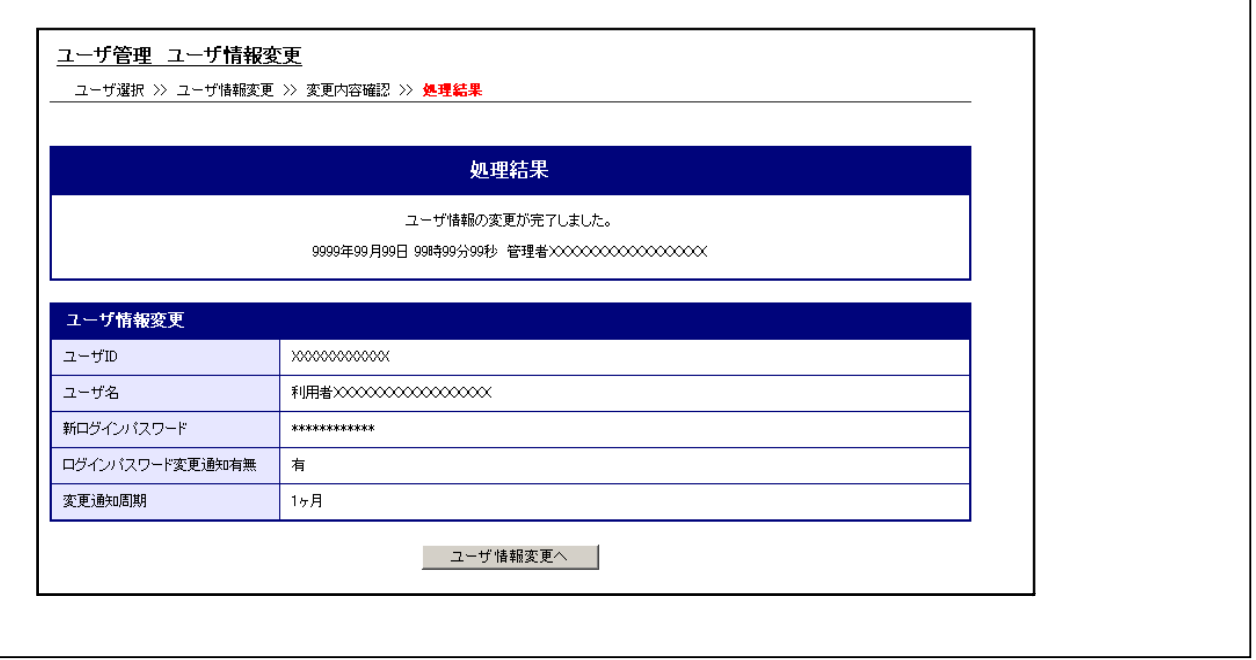

■ユーザ情報の変更が完了しました。

 ・引き続き、ユーザ情報の変更を実施する場合は、「ユーザ情報変更へ」ボタンをクリックします。 ・他の業務を実施する場合は、メインメニューの実施する業務をクリックします。

・終了する場合は、メインメニューの右上にある「ログアウト」ボタンをクリックします。

#### 6. 電子証明書の取得/更新

(1)電子証明書の取得を行う 電子証明書を取得する際の操作について説明します。

イ.概要

エンドユーザ(管理者)または、エンドユーザ(利用者)が、本人の電子証明書をユーザI Dおよびログインパスワードを使用し、電子証明書を取得のうえ、ご使用のパソコン(PC) にインストールします。

なお、電子証明書のインストールは自動的に行われます。

電子証明書がインストールされた特定のPCのみ、ログイン認証ができるようになるため、 いっそうの安全性を確保できます。

ロ.画面遷移

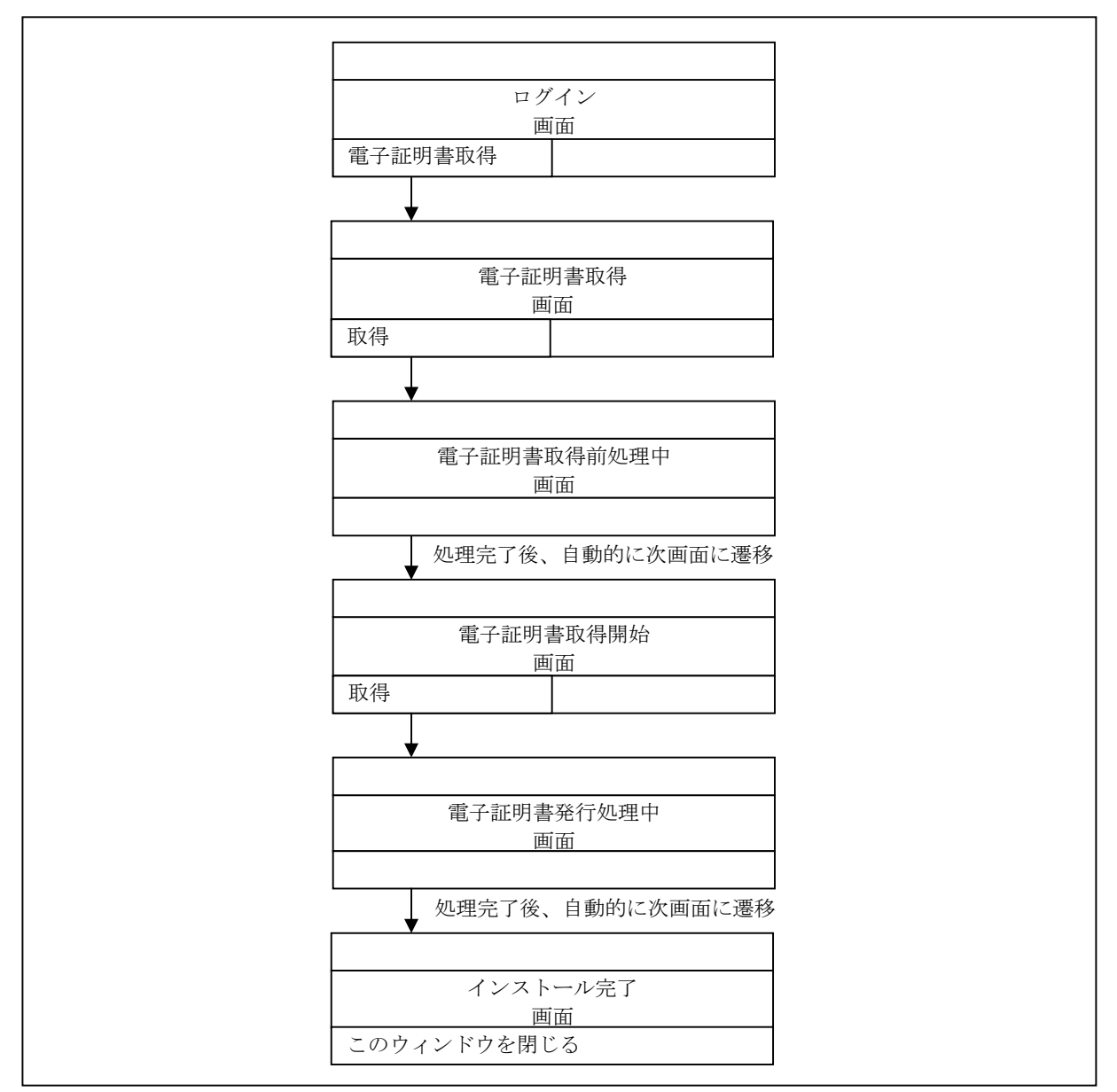

「ログイン」画面

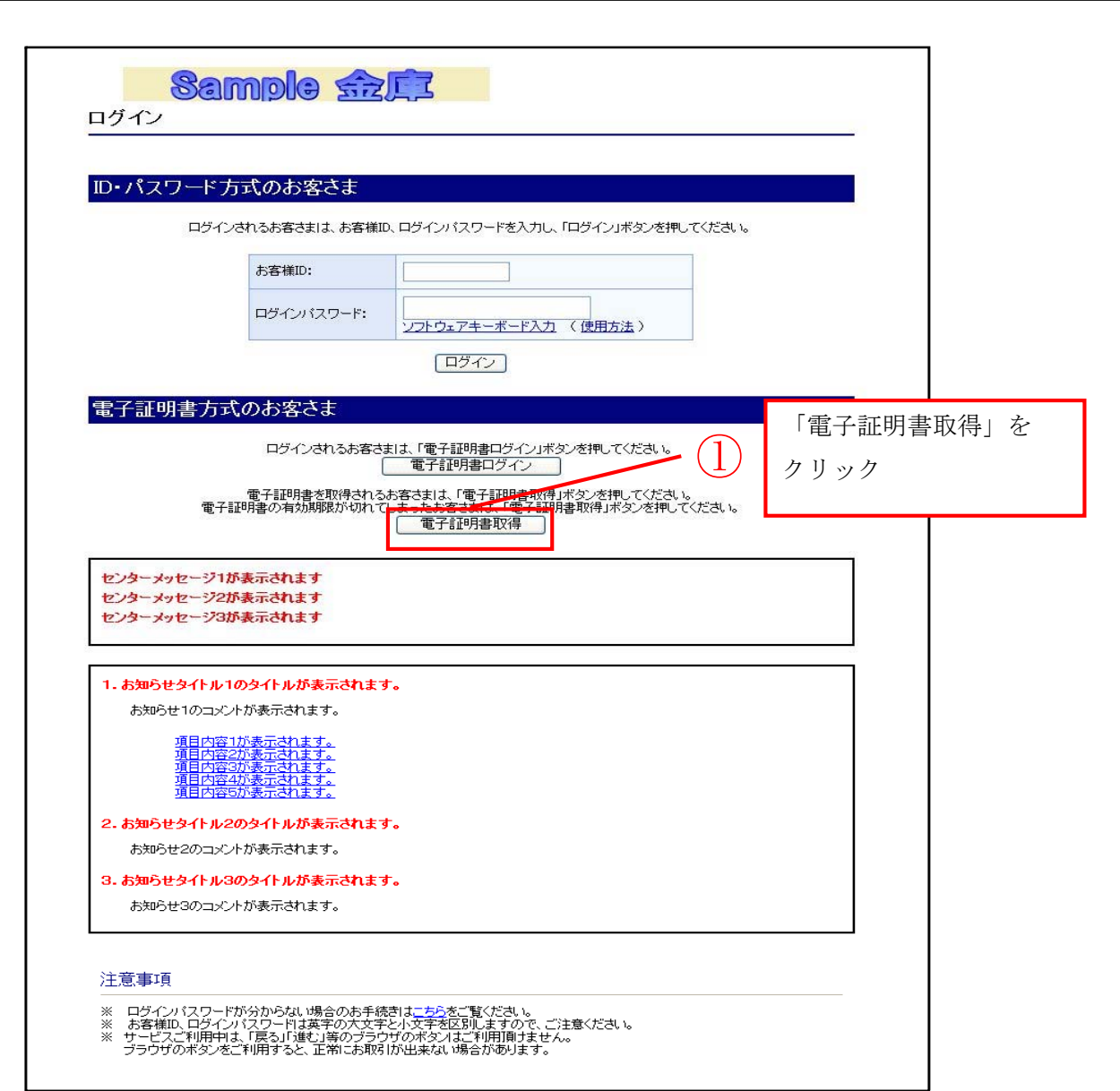

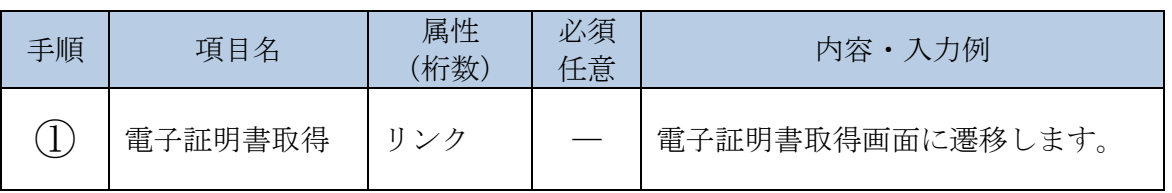

「電子証明書取得」画面

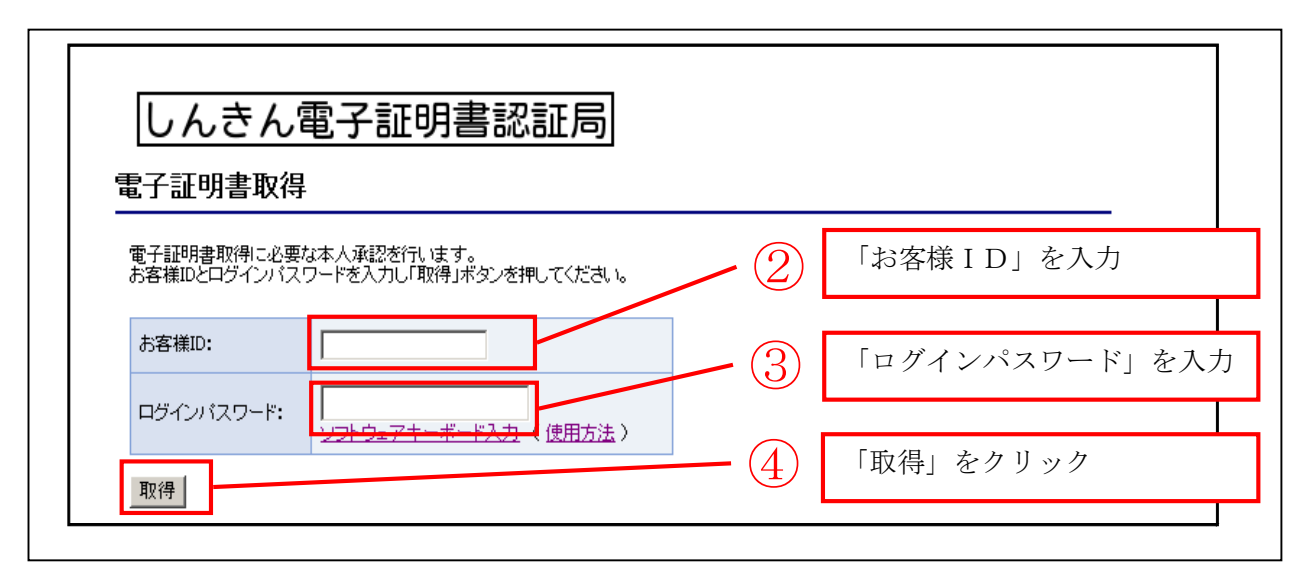

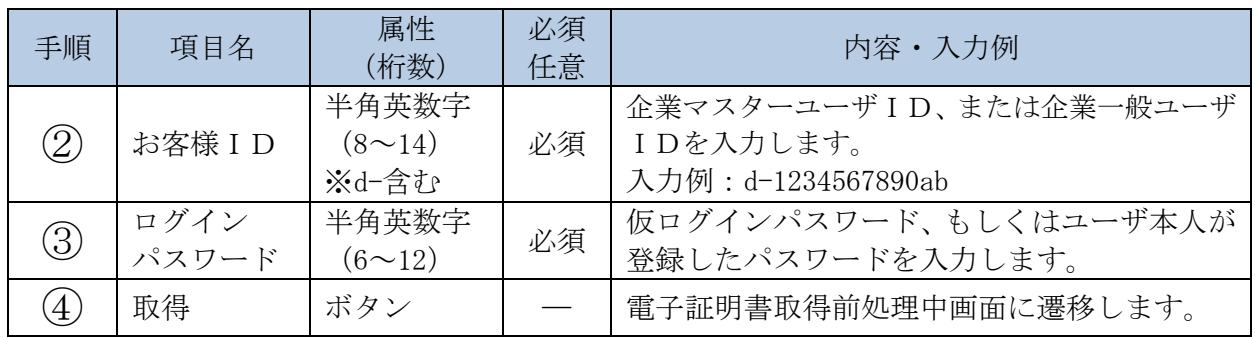

「電子証明書取得前処理中」画面

## しんきん電子証明書認証局

### 電子証明書取得前処理中

電子証明書取得前の処理中です。処理が完了するまで、Webブラウザを終了しないでください。<br>また、「中止」ボタンおよび「最新の情報に更新」ボタンの操作も行わないでください。

■電子証明書の取得前処理が完了後、自動的に次画面に遷移します。

「電子証明書取得開始」画面

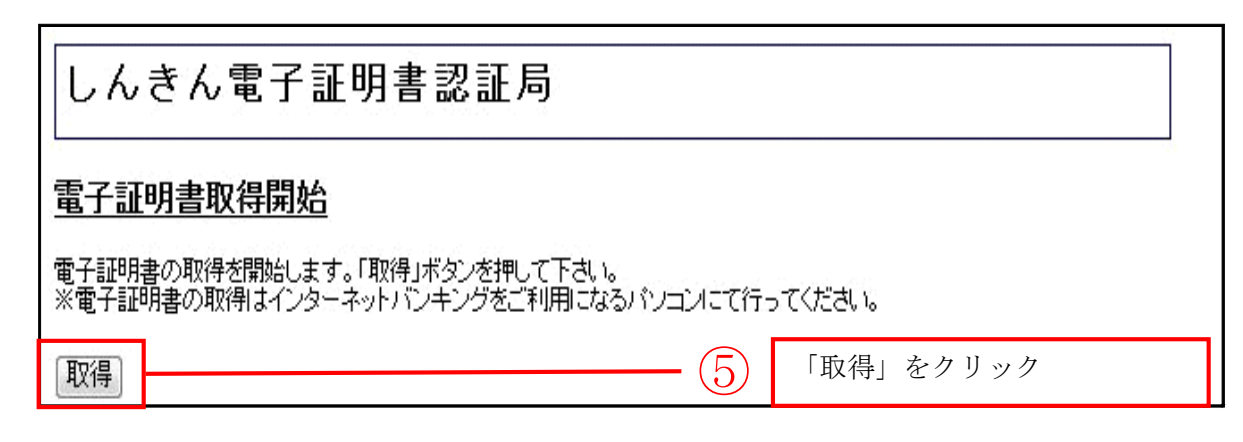

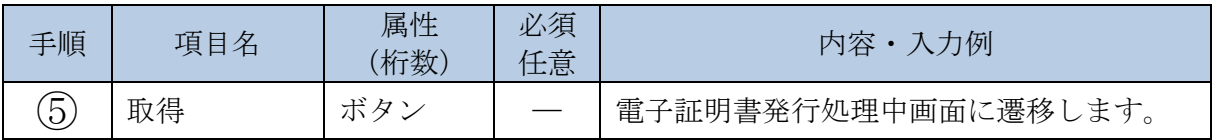

■電子証明書は自動的にPCにインストールされます。

「電子証明書発行処理中」画面

# しんきん電子証明書認証局

電子証明書発行処理中

電子証明書の発行処理中です。処理が完了するまで、Webブラウザを終了しないでください。<br>また、「中止」ボタンおよび「最新の情報に更新」ボタンの操作も行わないでください。

■電子証明書の発行処理が完了後、自動的に次画面に遷移します。

「インストール完了」画面

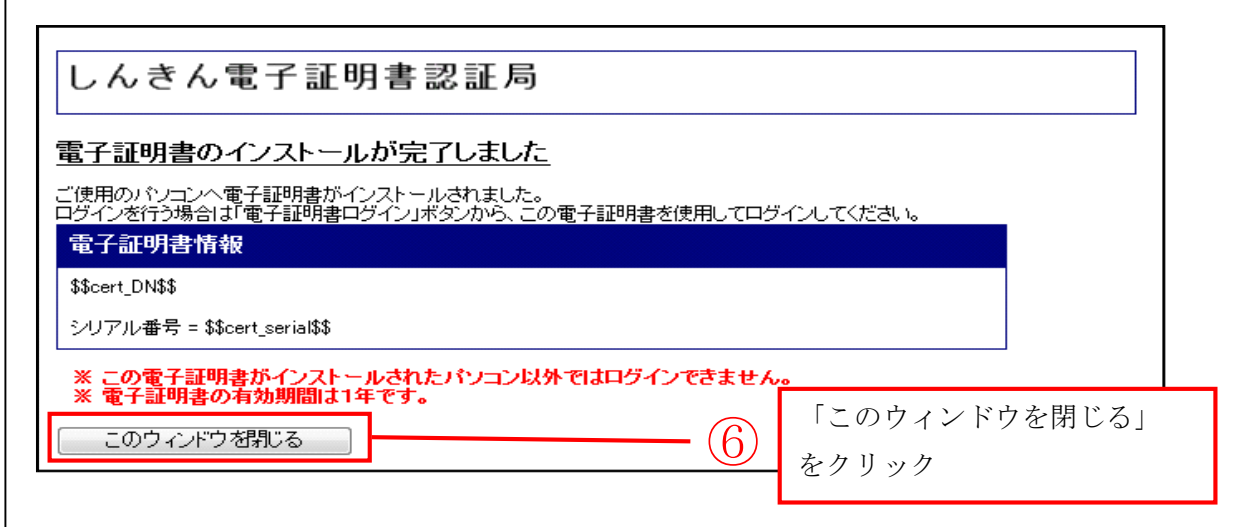

■電子証明書の取得およびインストールが完了しました。

・終了する場合は、「このウィンドウを閉じる」ボタンをクリックします。

(2)電子証明書の更新を行う(有効期限内の場合)

電子証明書を有効期限内に更新する際の操作について説明します。

イ.概要

エンドユーザ(管理者/利用者)が、現在使用している電子証明書の有効期限が過ぎる前に、 新しい電子証明書に更新します。

本操作は、電子証明書の有効期限切れの30日前から有効期限終了日まで実施することがで きます。

なお、有効期限切れ30日前から電子証明書の有効期限が近づいている旨のメッセージを画 面に表示します。

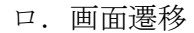

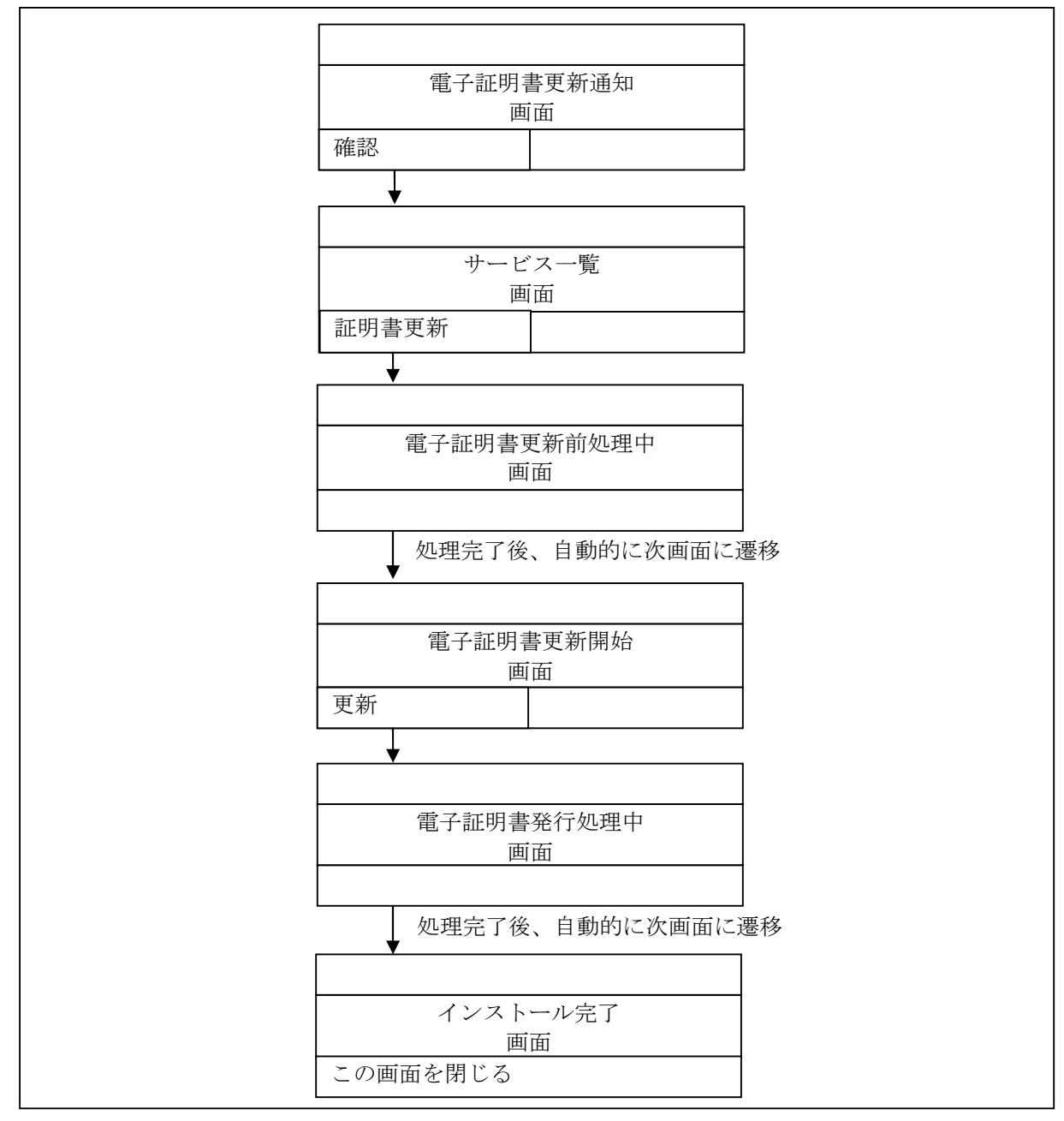

- ログインの操作は省略し、「電子証明書更新通知」画面を表示したところから開始します。 【ログインの操作方法】
	- ・ID/ログインパスワード認証方式の場合⇒「第3章 操作説明3.(1)」へ
	- ・電子証明書認証方式の場合⇒「第3章 操作説明3.(2)」へ

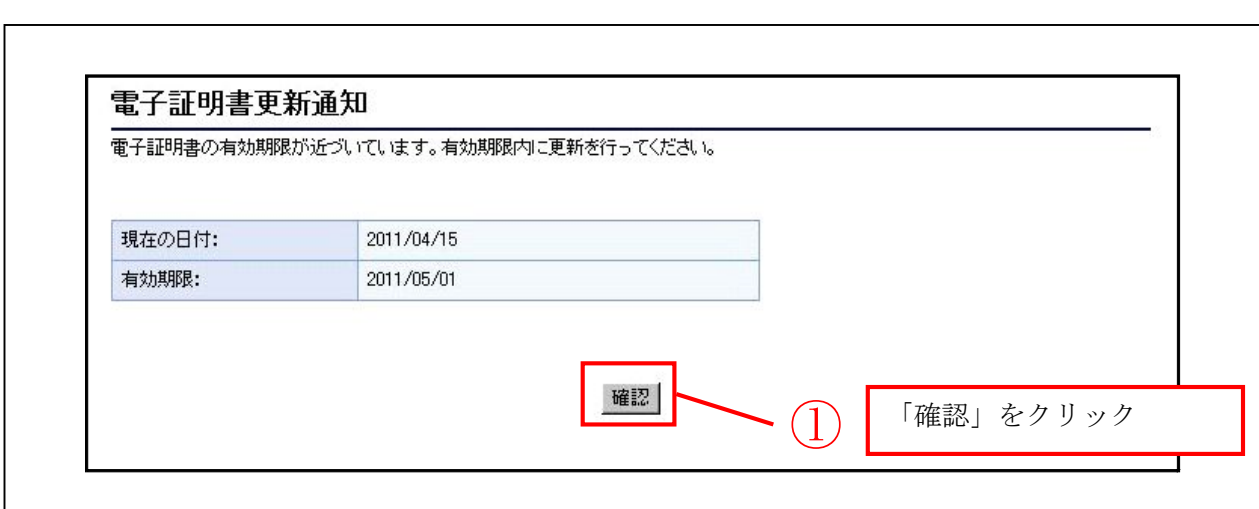

「電子証明書更新通知」画面

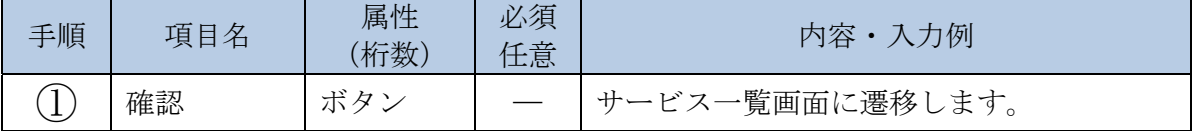

■「電子証明書更新通知」画面は、電子証明書の有効期限切れの30日前から有効期限終了日までの 間、エンドユーザが更新処理を実施されるまで画面に表示します。
$\mathsf{r}$ 

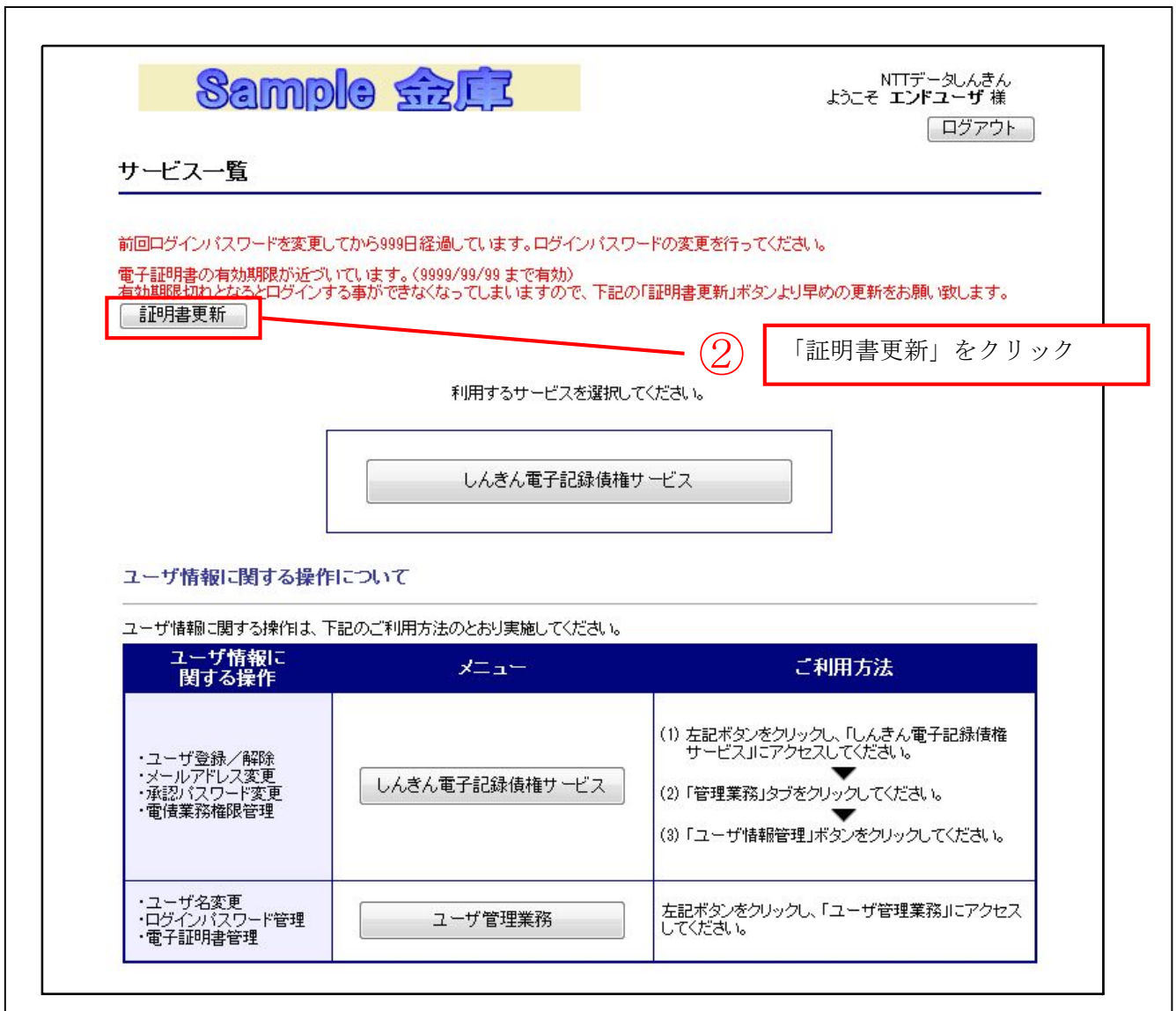

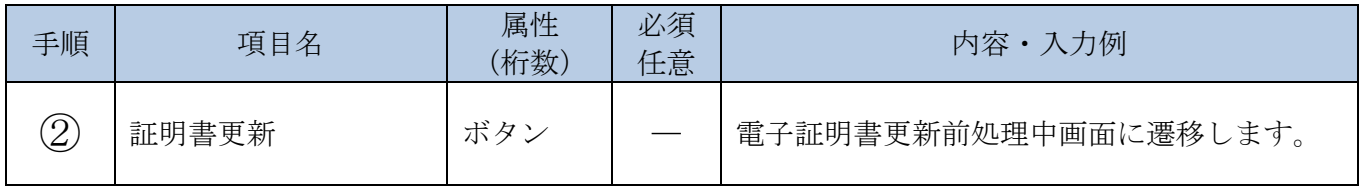

■「証明書更新」ボタンについては、電子証明書の有効期限切れの30日前から有効期限終了日まで 画面に表示します。

## しんきん電子証明書認証局

### 電子証明書更新前処理中

電子証明書更新前の処理中です。処理が完了するまで、Webブラウザを終了しないでください。<br>また、「中止」ボタンおよび「最新の情報に更新」ボタンの操作も行わないでください。

■電子証明書の更新前処理が完了後、自動的に次画面に遷移します。

「電子証明書更新開始」画面

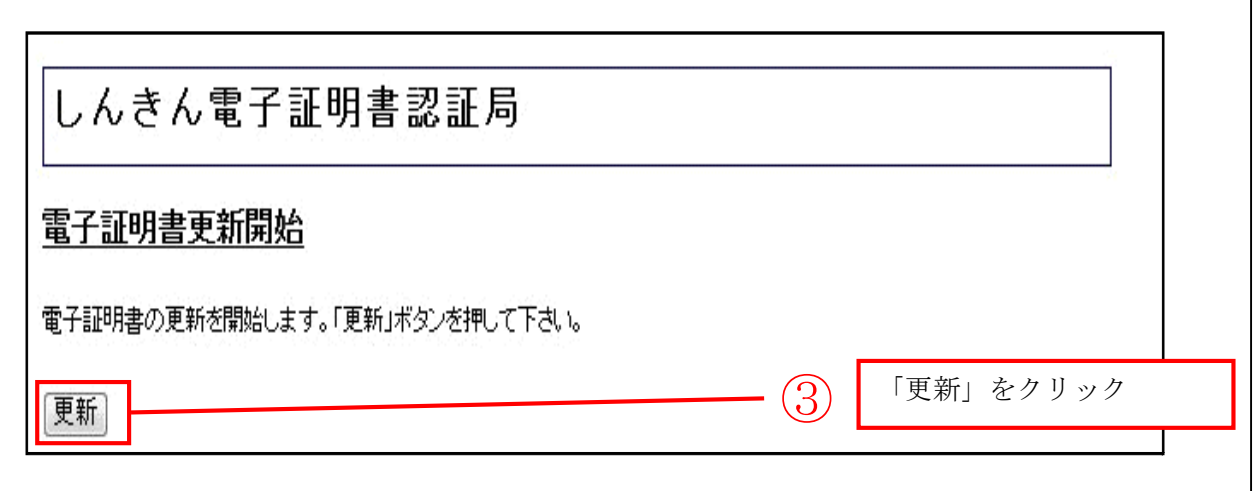

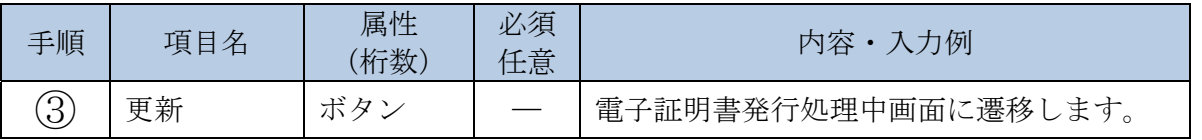

■電子証明書は自動的にPCにインストールされます。

「電子証明書発行処理中」画面

### しんきん電子証明書認証局

#### 電子証明書発行処理中

電子証明書の発行処理中です。処理が完了するまで、Webブラウザを終了しないでください。<br>また、「中止」ボタンおよび「最新の情報に更新」ボタンの操作も行わないでください。

■電子証明書の発行処理が完了後、自動的に次画面に遷移します。

「インストール完了」画面

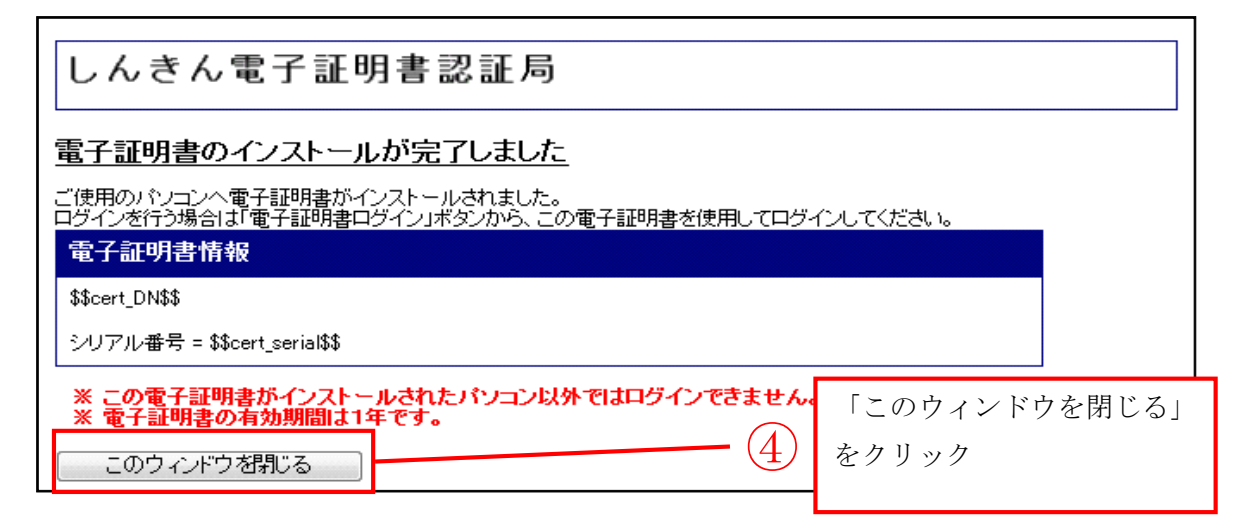

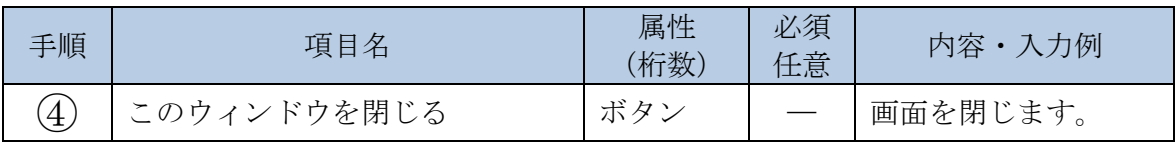

(3)電子証明書有効期限切れ後の対応

電子証明書の有効期限切れ後に、有効な電子証明書を再取得する際の操作について説明します。

イ.概要

有効期限が切れた電子証明書では、共通認証システムにログインすることができないため、 エンドユーザ(管理者/利用者)が、新しい電子証明書を取得(再発行)します。 電子証明書の取得方法は、有効期限切れ後から経過した日数により異なります。 なお、有効期限切れ後の電子証明書の取得方法については、下表4のとおりです。

【表4:有効期限切れ後の電子証明書の取得方法】

| 有効期限切れ後 | エンドユーザ              | 取得方法                                                                                                    | 備考                                                |
|---------|---------------------|----------------------------------------------------------------------------------------------------|---------------------------------------------------|
| 90日以内   | エンドユーザ<br>(管理者/利用者) | 本人が、ユーザID、ログインパスワ<br>ードを用いて、「電子証明書取得」ボタ<br>ンをクリックすることにより取得しま<br>寸。                                                                                                    |                                                   |
| 91日以上   | エンドユーザ<br>(管理者)     | エンドユーザ (管理者)は、利用金庫<br>に対し、電子証明書の再発行を申請し<br>ます。<br>再発行の申請を受けた利用金庫は、金<br>庫運用端末の電子証明書管理機能から<br>再発行処理を行います。<br>再発行処理完了後、エンドユーザ(管<br>理者)が「電子証明書取得」ボタンを<br>クリックすることにより取得します。<br>エンドユーザ (利用者)は、エンドユ | エンドユーザ<br>(管理者)から<br>電子証明書の再<br>発行申請が必要<br>となります。 |
|         | エンドユーザ<br>(利用者)     | ーザ(管理者)に対し、電子証明書の<br>再発行を依頼します。<br>再発行の依頼を受けたエンドユーザ<br>(管理者)は、ユーザ管理業務機能の<br>電子証明書管理機能から再発行処理を<br>行います。<br>再発行処理完了後、エンドユーザ(利<br>用者)が「電子証明書取得」ボタンを<br>クリックすることにより取得します。                        |                                                   |

取得方法の画面遷移および操作説明は次のとおりです。

- 【有効期限切れ後90日以内の場合】
	- ■エンドユーザ (管理者/利用者)
		- ①電子証明書を再取得します。
		- 【取得の操作方法】
			- ⇒「第3章 操作説明6.(1)」へ

【有効期限切れ後91日以上の場合】

■エンドユーザ(管理者)

①再発行処理

利用金庫が、金庫運用端末から該当エンドユーザ(管理者)に対して、電子証明書の再発 行処理を行います。

- 【再発行処理の操作方法】
	- ⇒別冊「共通認証システム操作説明書(金庫ユーザ編)第3章5. (4)電子証明書の設 定を行う」へ
- ②上記再発行処理を実施後、エンドユーザ(管理者)が電子証明書を取得します。

【取得の操作方法】

⇒「第3章 操作説明6.(1)」へ

#### ■エンドユーザ(利用者)

①再発行処理

- エンドユーザ(管理者)が、ユーザ管理業務機能から該当エンドユーザ(利用者)に対し て、電子証明書の再発行処理を行います。
- 【再発行処理の操作方法】

⇒「第3章 操作説明5.(4)」へ

②上記再発行処理を実施後、エンドユーザ(利用者)が電子証明書を取得します。

【取得の操作方法】

⇒「第3章 操作説明6.(1)」へ

# 第4章 その他

### 1. 困ったときのQ&A

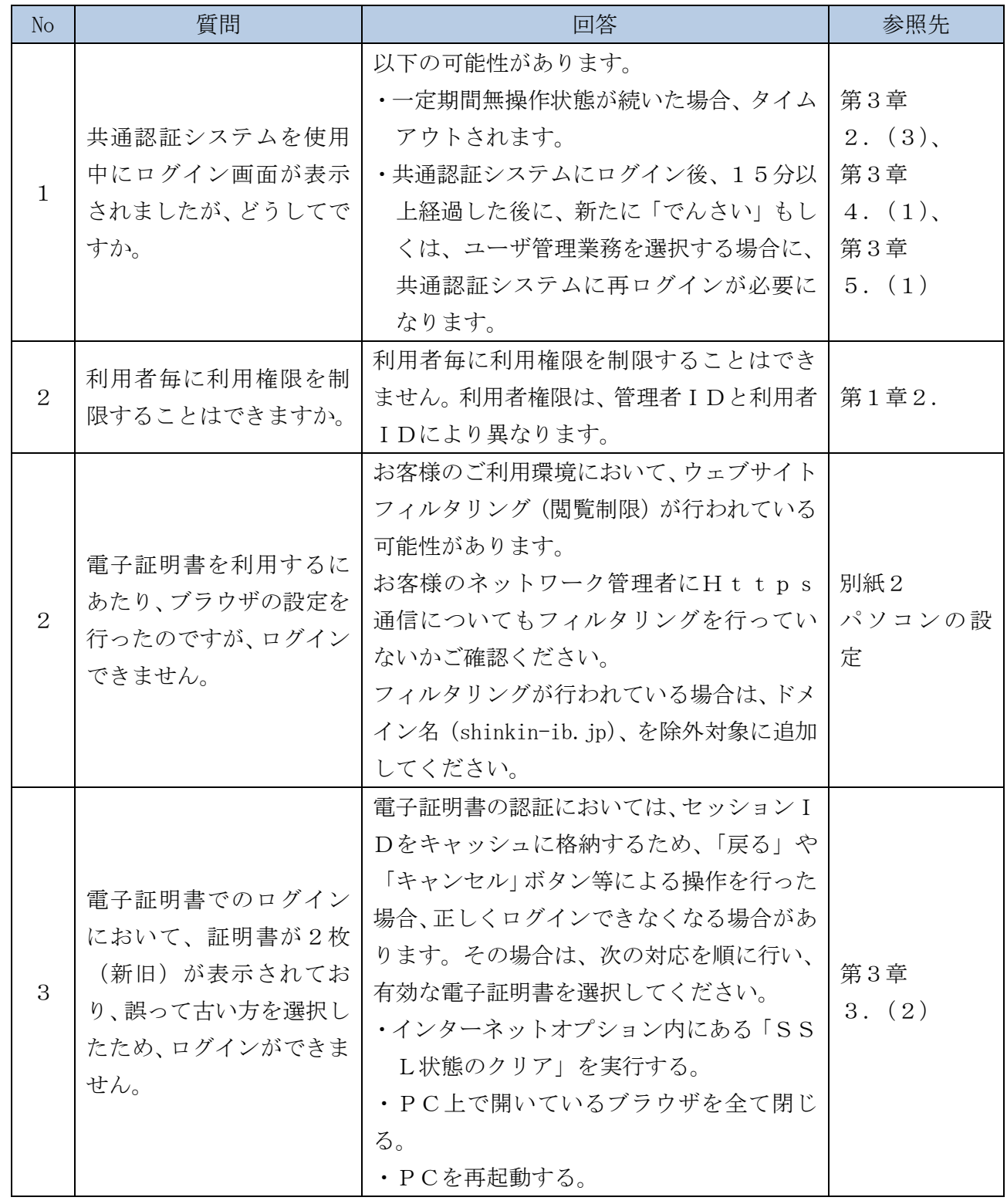

#### 2. お問い合わせに際して

操作上の具体的なお問い合わせについては、以下の情報をできるだけ詳しくご連絡ください。

- (1) 操作しているエンドユーザの権限(管理者か利用者か)
- (2) 共通認証を利用しているサービス(「でんさい」等)
- (3) 操作している画面
- (4) 表示されるエラーメッセージ
- (5) その他具体的な現象

速やかな対応実現のためにご協力お願いいたします。

【本説明書の内容に関するご意見・ご要望についてはこちらまでご連絡ください。】 〒103-0027 東京都中央区日本橋 2-1-10 柳屋ビル 6F 株式会社 しんきん情報システムセンター システムサービス第二部 宛 TEL:03-3245-1236 FAX:03-3278-5177

ご意見・ご要望の記入欄

#### 【推奨環境】

利用可能なパソコン (OS) とブラウザの組み合わせ (平成 24年 4 月時点)

①ID/ログインパスワード認証方式

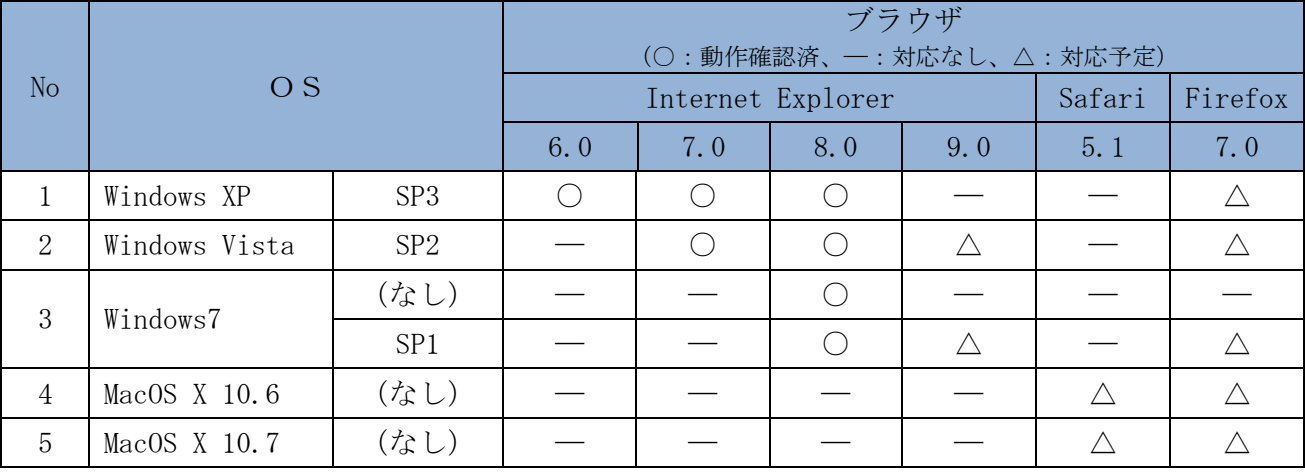

#### ②電子証明書認証方式

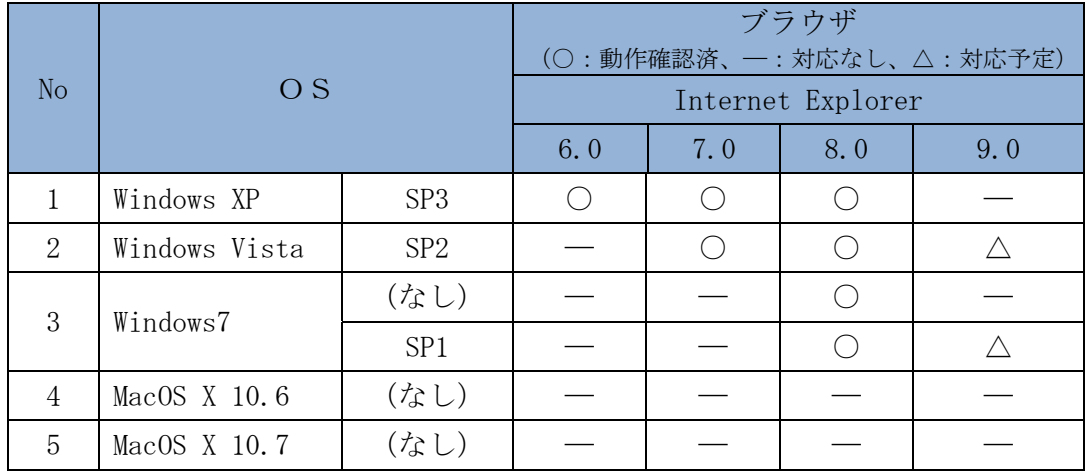

パソコンの設定

### 目 次

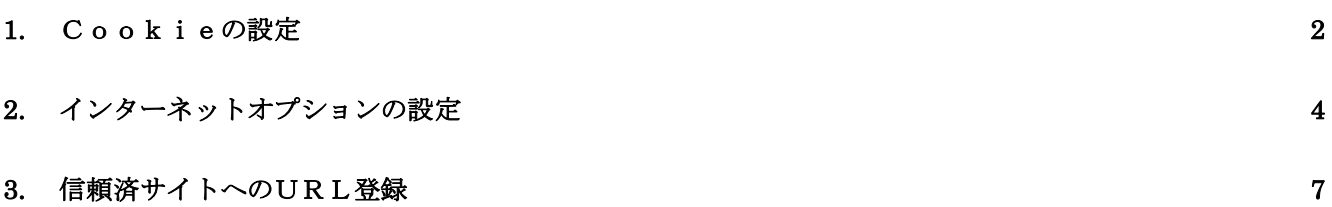

### 1. Cookieの設定

(1)Cookie の設定を行う

ブラウザの Cookie の受け入れを有効にする必要があります。

【Cookie の有効設定方法】(IE6.0の場合)

①Internet Explorer(ブラウザ)を起動します。

②Internet Explorer のメニューの【ツール】をクリックし、「インターネットオプション」を表示 します。

③インターネットオプションでの設定を行います。

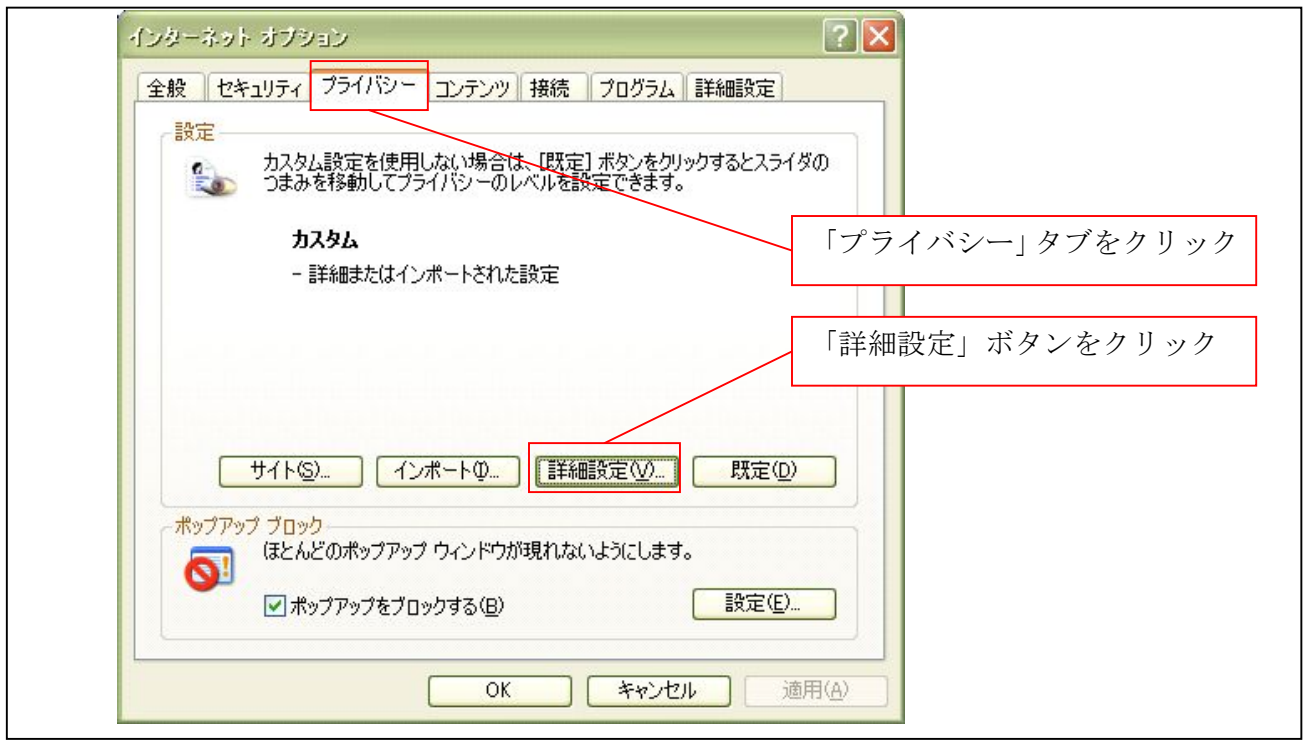

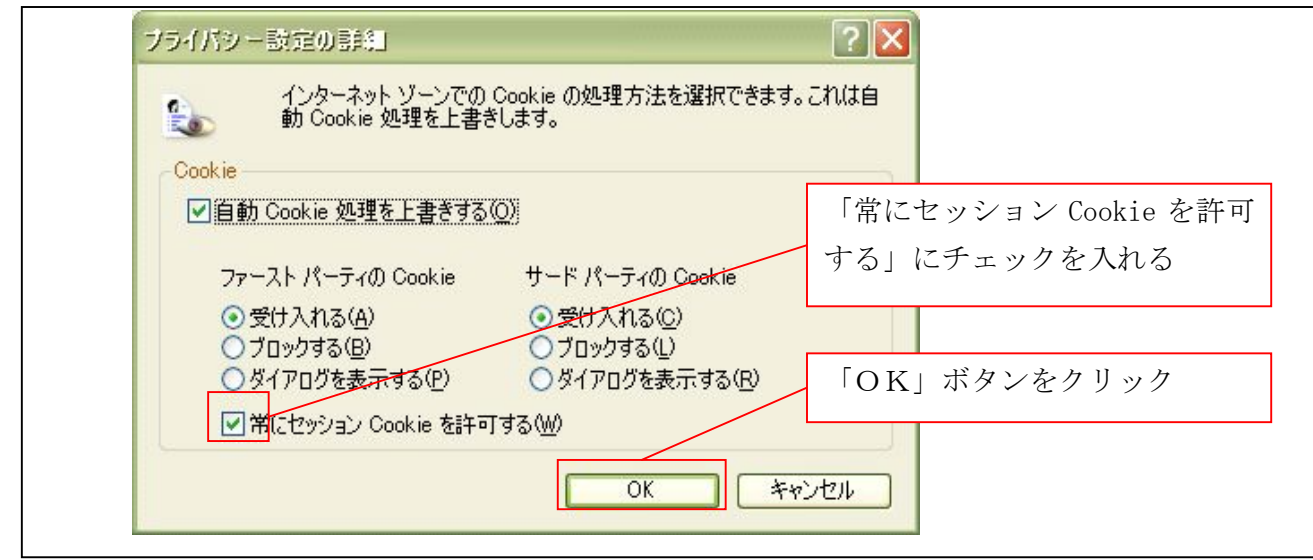

④インターネットオプションで「適用」ボタンをクリックします。

これで、Cookie の有効設定が完了しました。

### 2. インターネットオプションの設定

(3)インターネットオプションの設定を行う

IEの「ツール」→「インターネットオプション」にて次の設定を実施してください。

【設定例:IE6の場合】

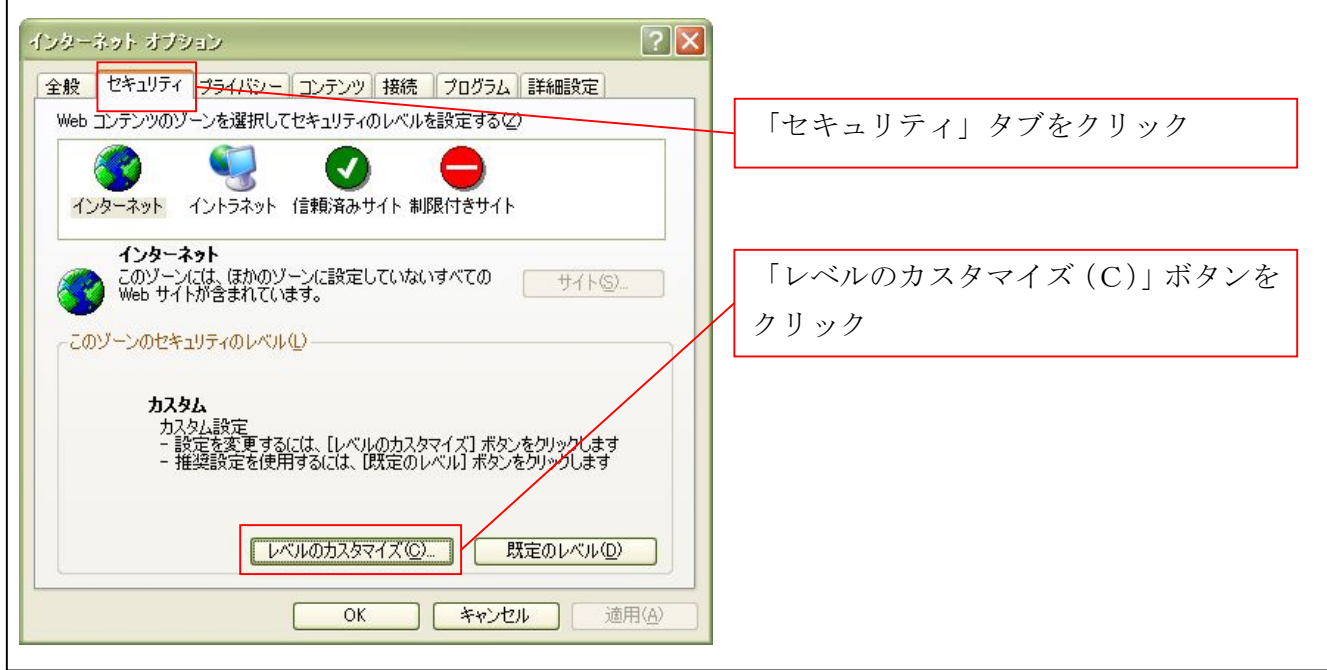

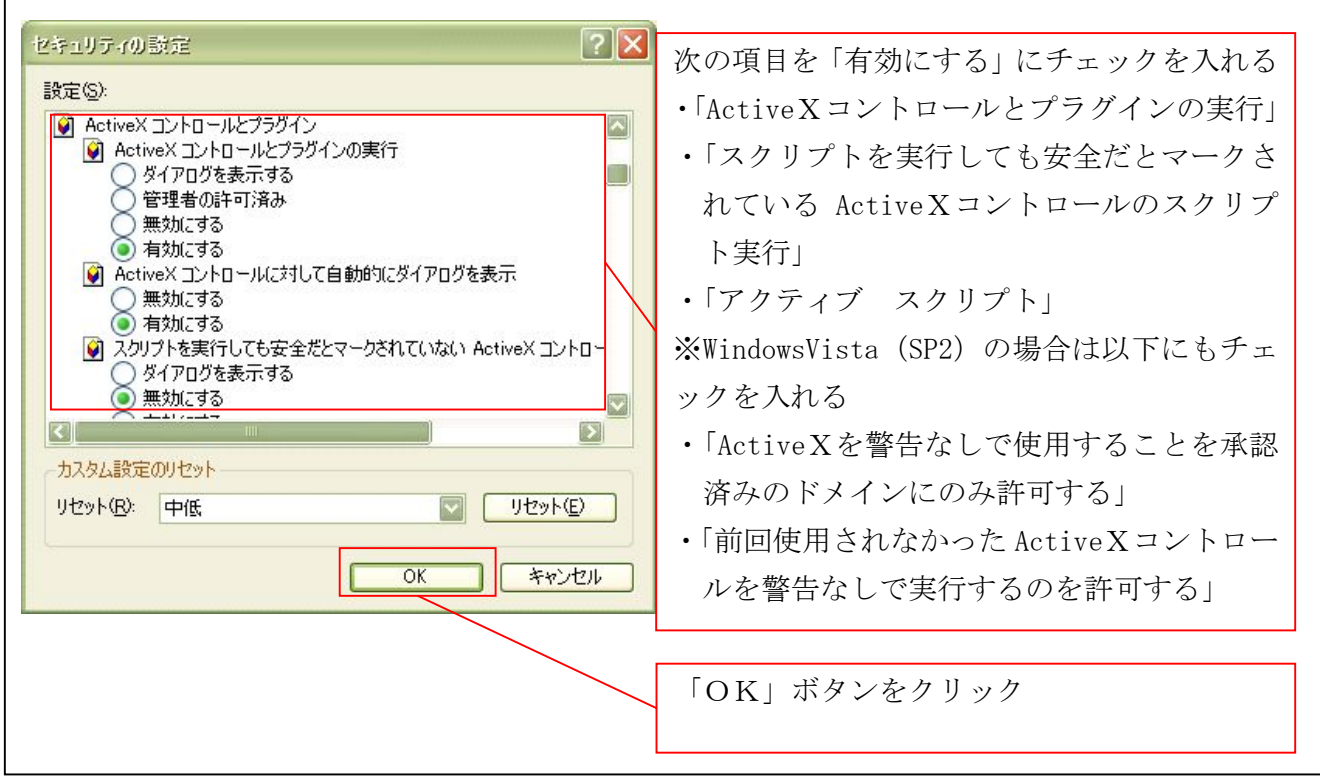

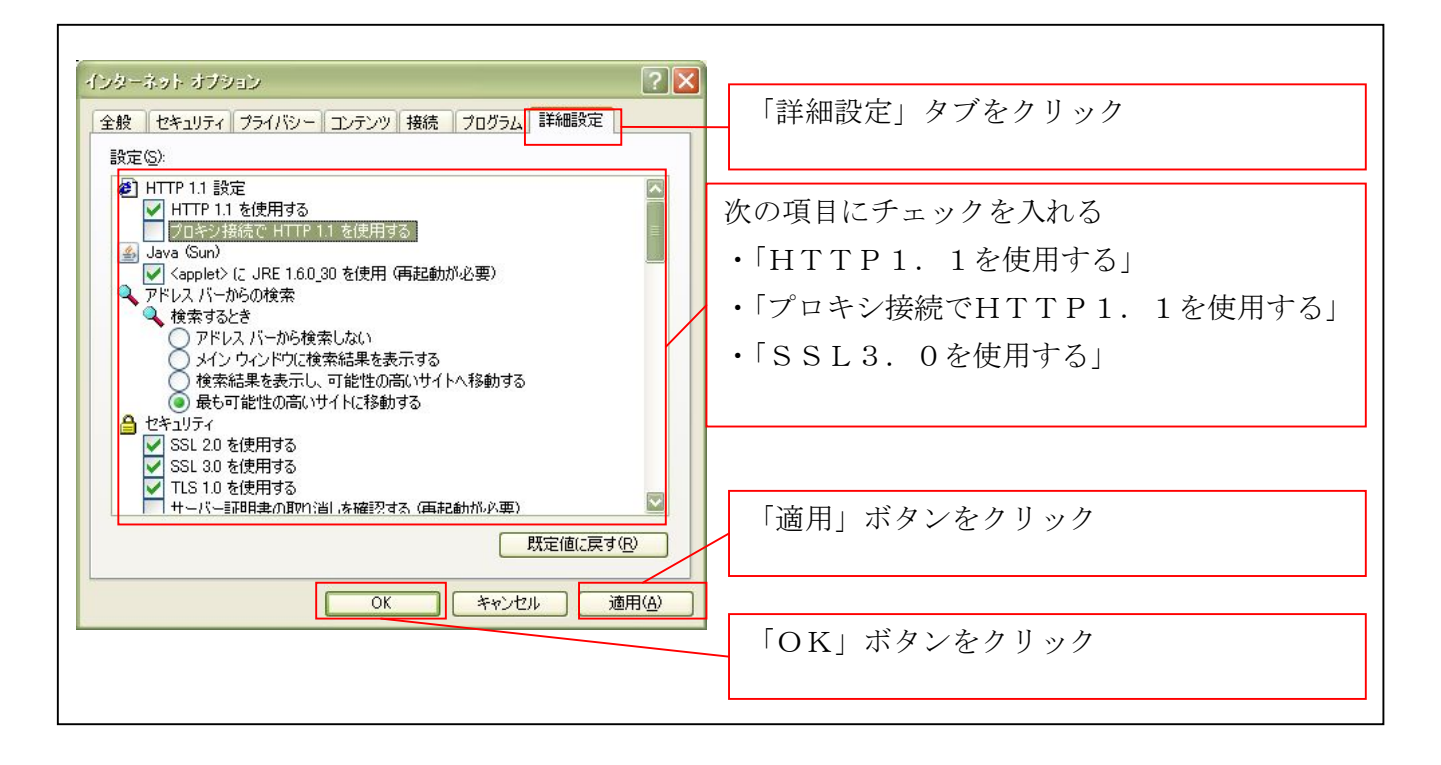

■インターネットオプションの設定内容を反映するため、全てのブラウザを閉じてください。 なお、各OSとインターネットオプションの設定は下表のとおり。

#### 【表:各OSとインターネットオプションの設定一覧】

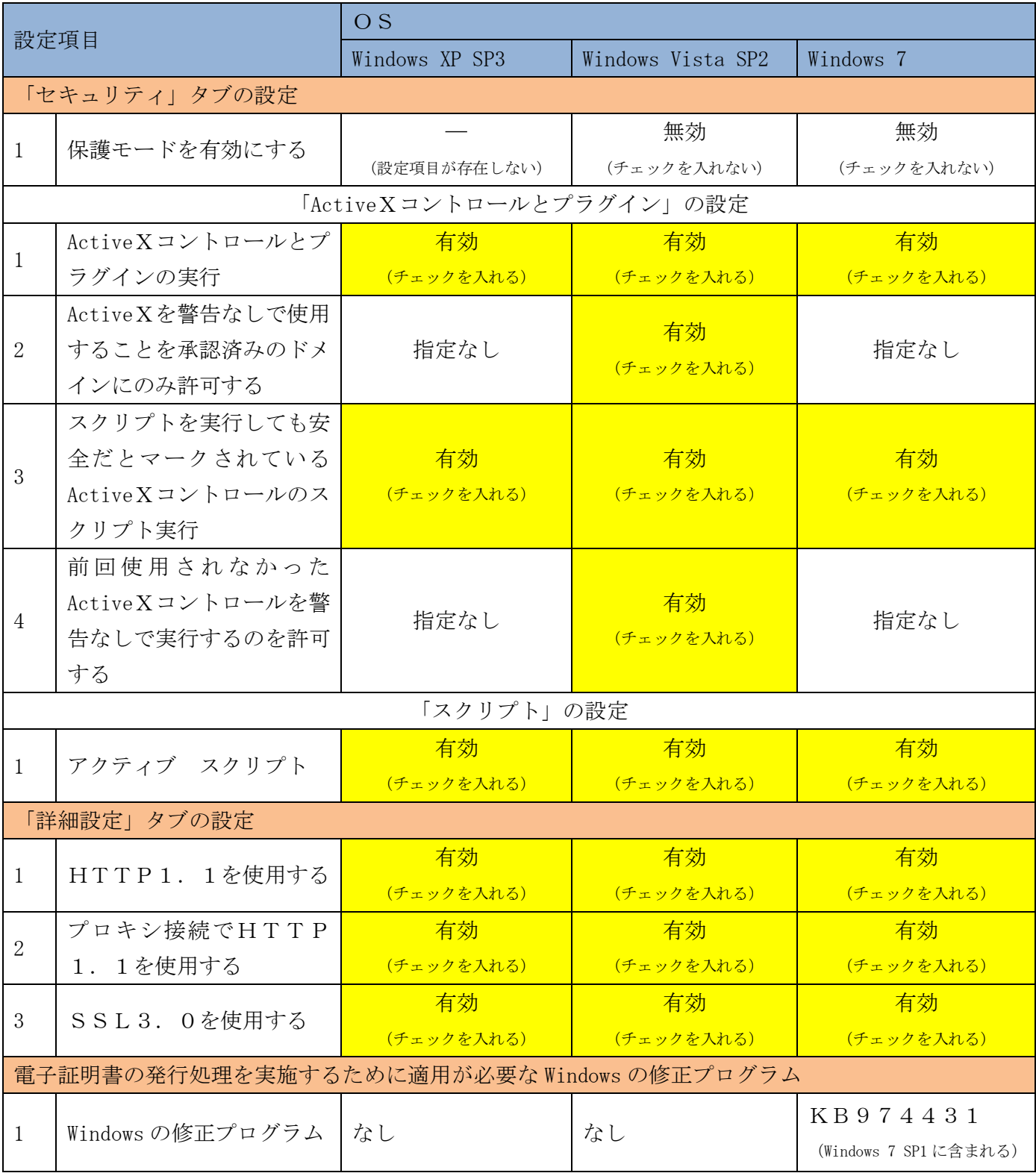

修正プログラム(KB974431)のダウンロード URL:

http://www.microsoft.com/downloads/ja-jp/details.aspx?FamilyID=52283323-DEFD-4529-A88E-5FD ABDE75EBC

### 3. 信頼済サイトへのURL登録

(2)信頼済サイトへのURL登録を行う ①Internet Explorer(ブラウザ)を起動します。

②Internet Explorer のメニューの【ツール】をクリックし、「インターネットオプション」を表示し ます。

③インターネットオプションでの設定を行います。

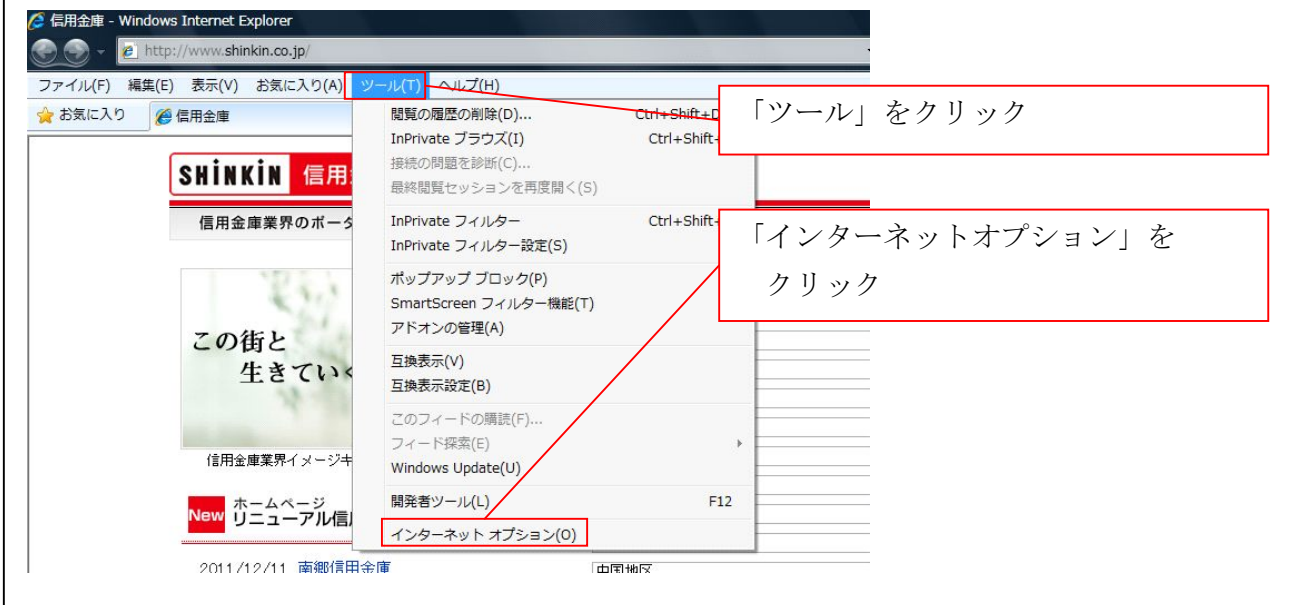

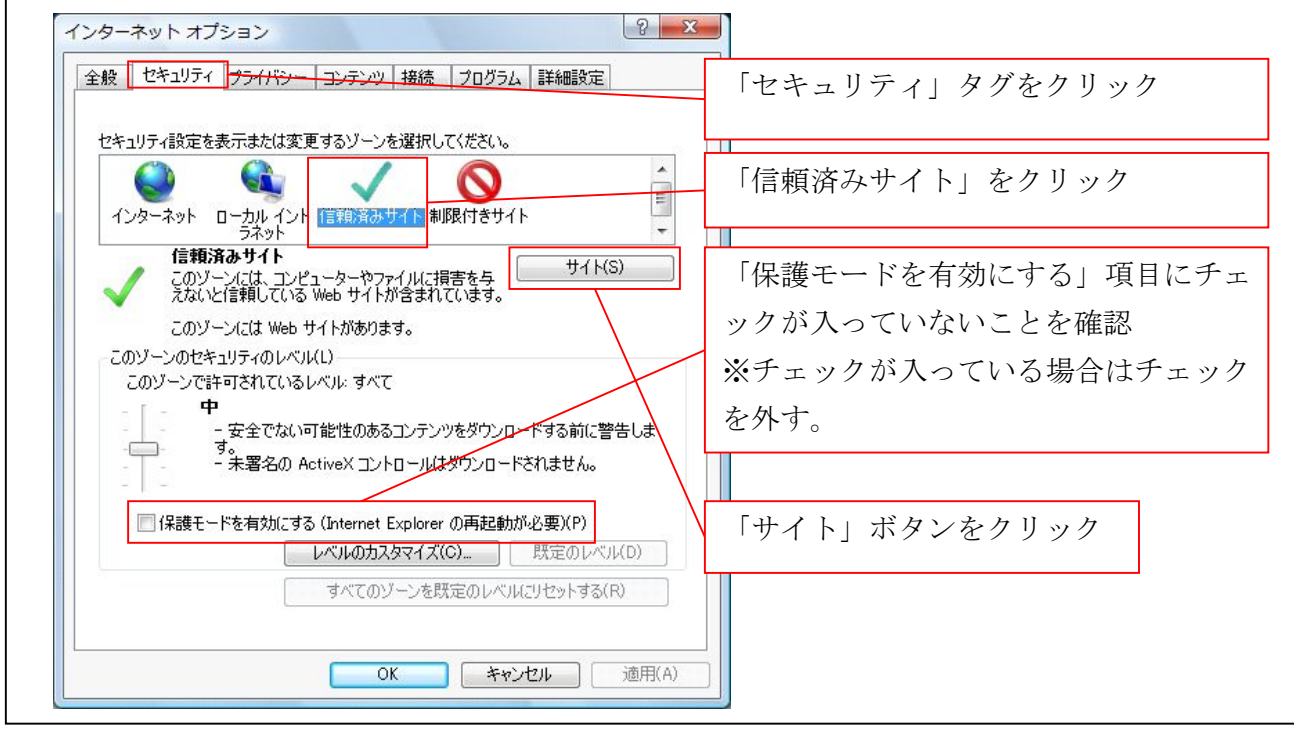

「https://www03.shinkin-ib.jp」と入力し、【追加】ボタンをクリックします。

信頼済みサイト  $-x$ https://www03.shinkin-ib.jp このゾーンの Web サイトの追加と削除ができます。このゾーンの Web サイトす<br>べてに、ゾーンのセキュリティ設定が適用されます。 を追加 この Web サイトをゾーンに追加する(D): 追加(A) https://www03.shinkin-ib.jp Web サイト(W): 「追加」ボタンをクリック 削除(R) https://\*shinkinbanking.com 「閉じる」ボタンをクリック ■このゾーンのサイトにはすべてサーバーの確認 (https:) を必要とする(S) 閉じる(C)

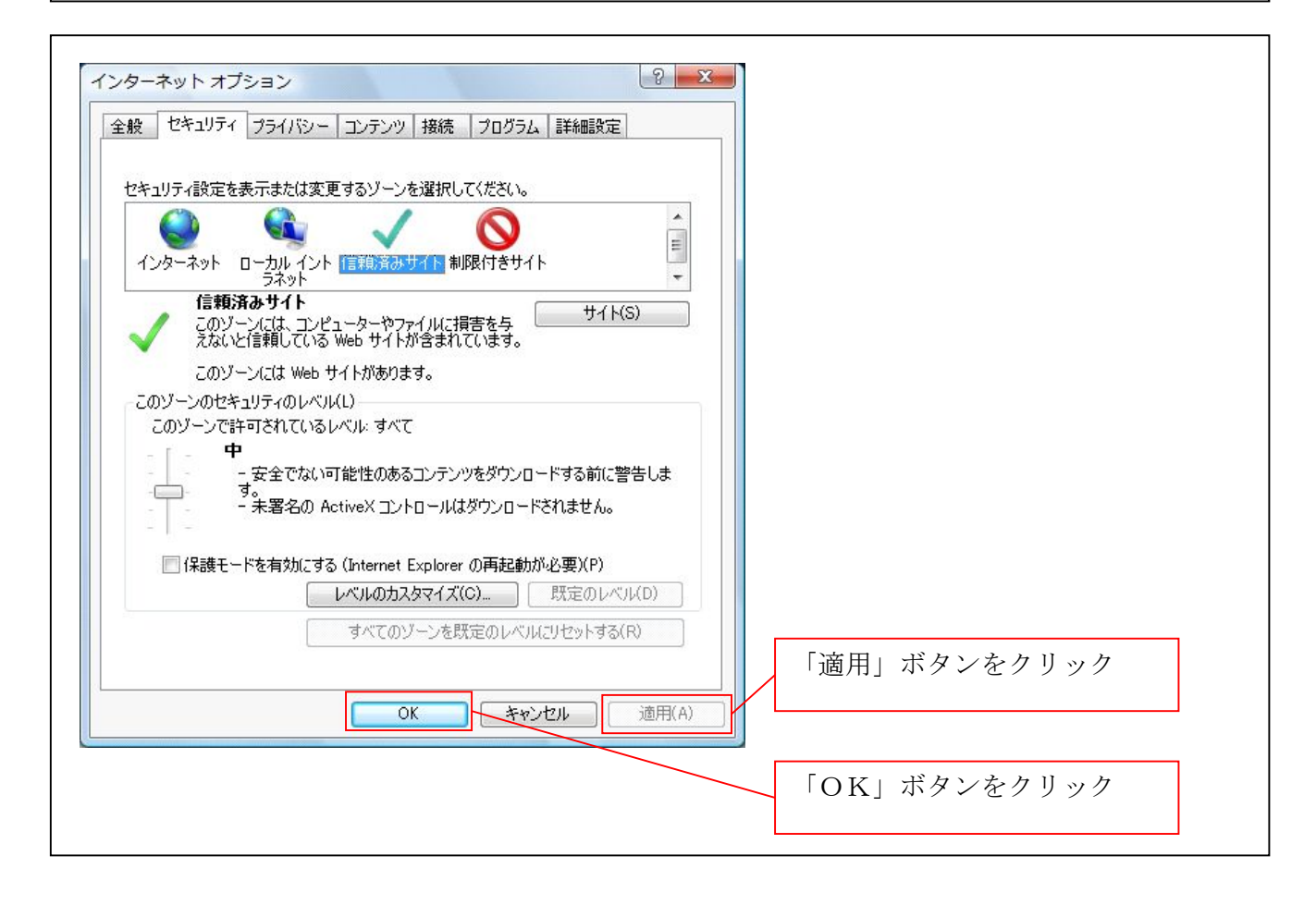

これで、信頼済みサイトの登録が完了しました。

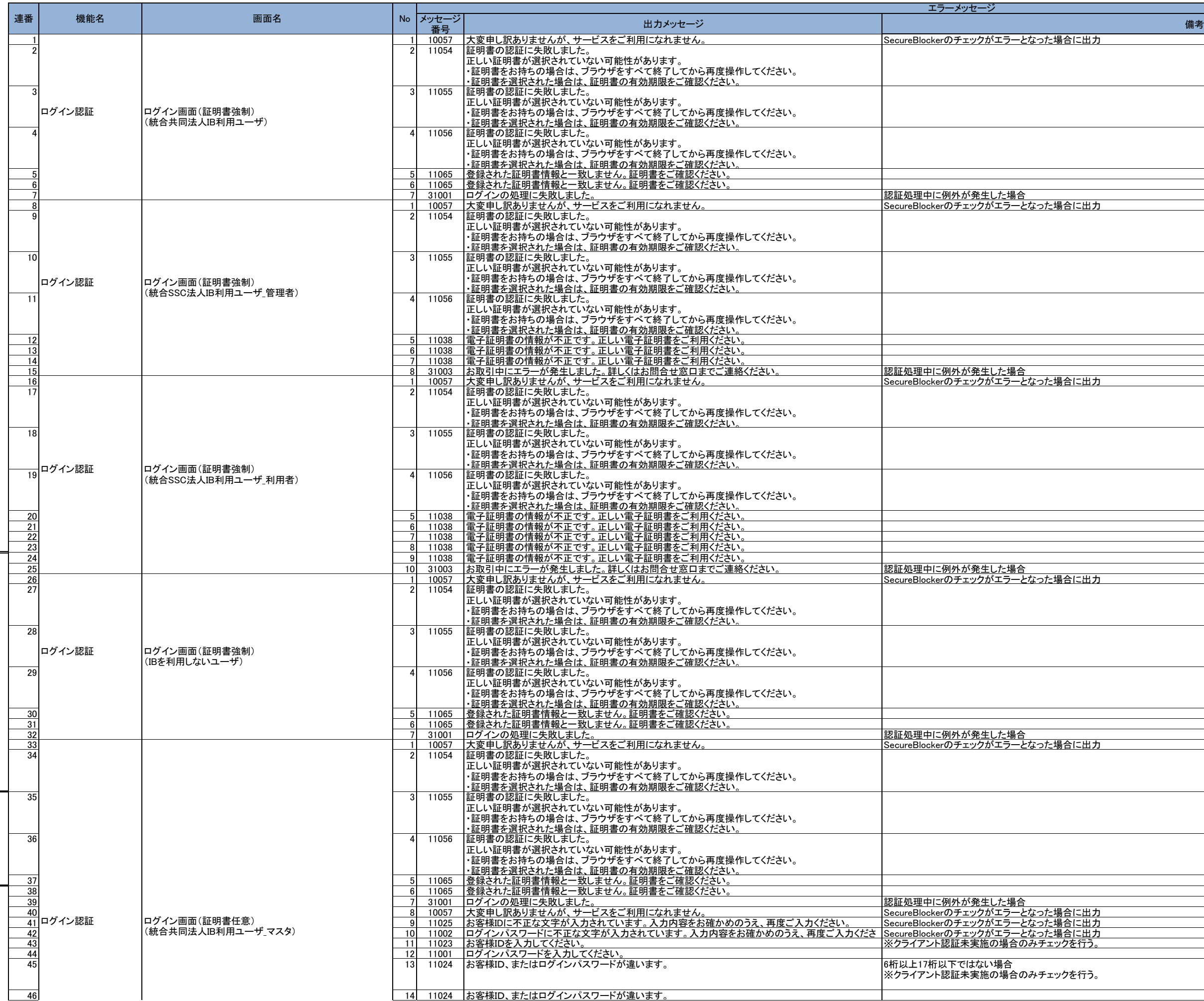

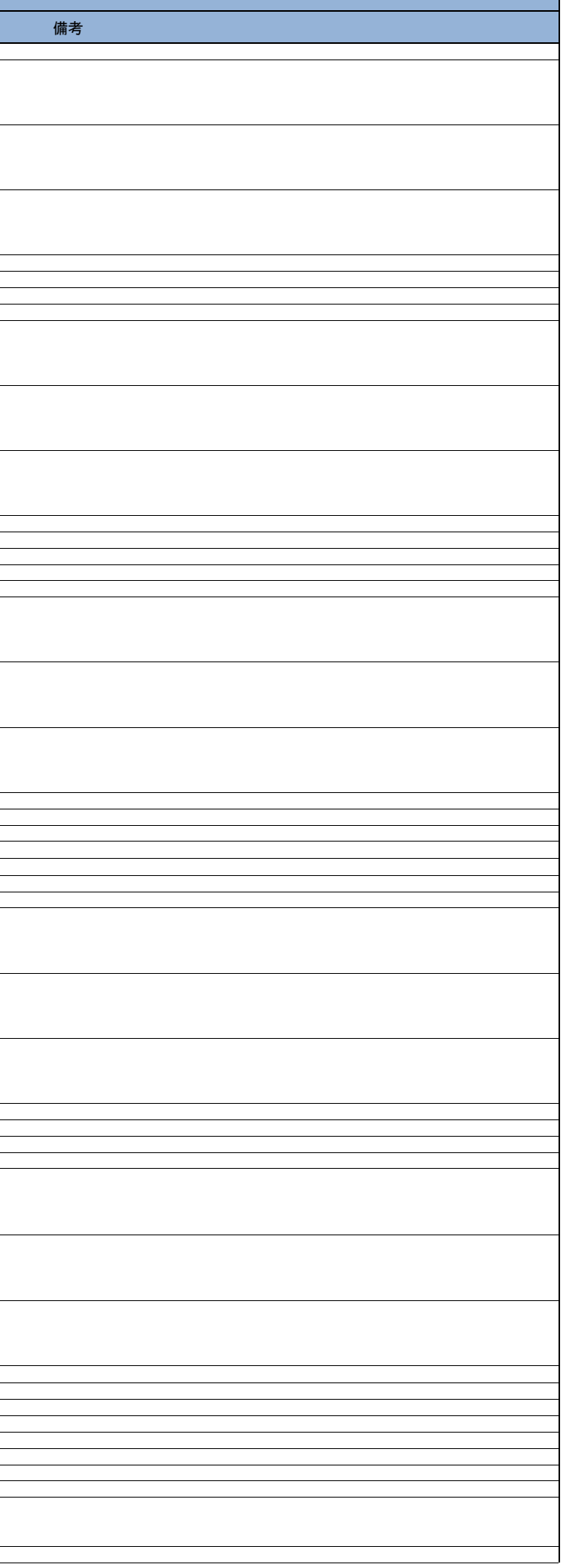

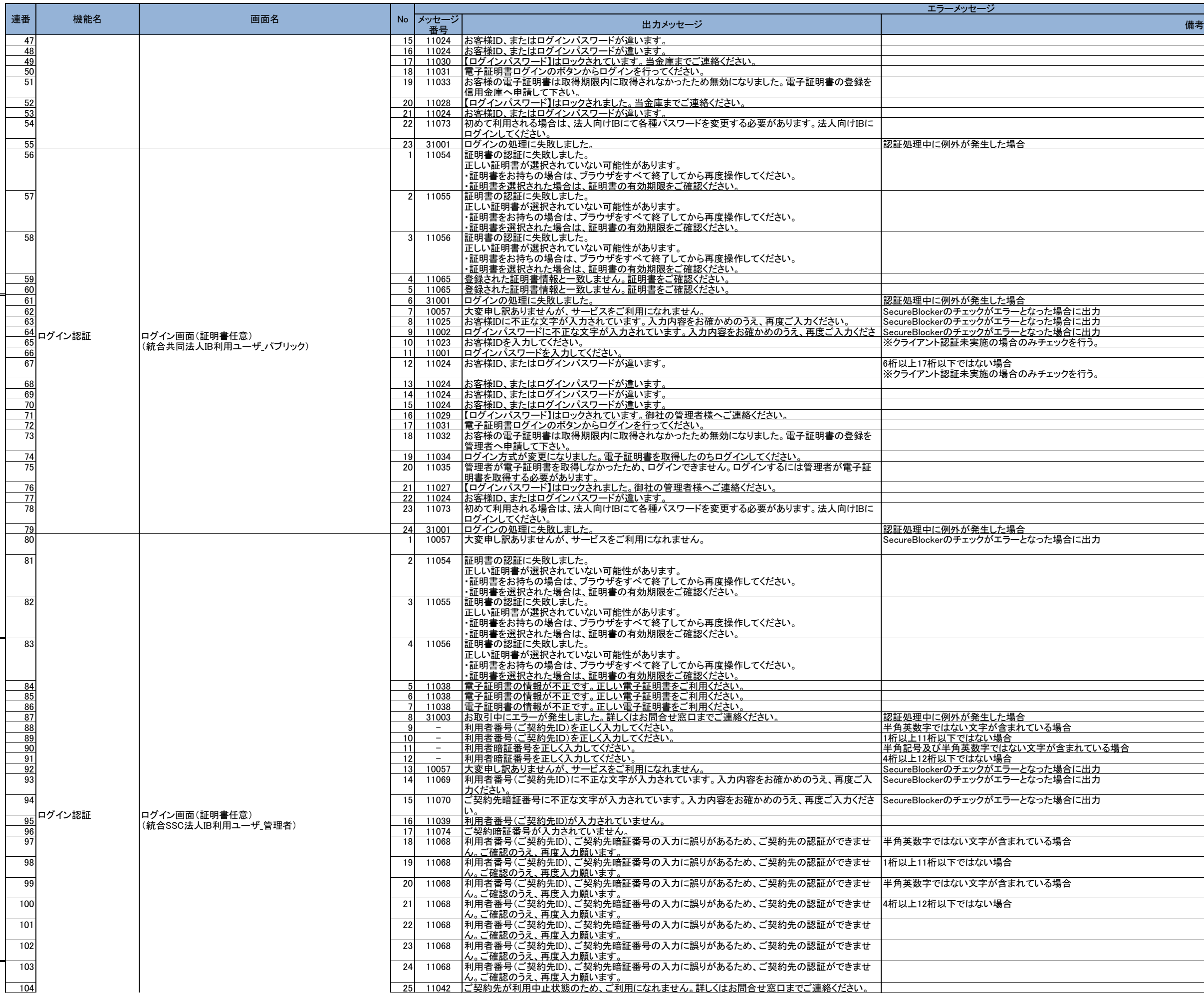

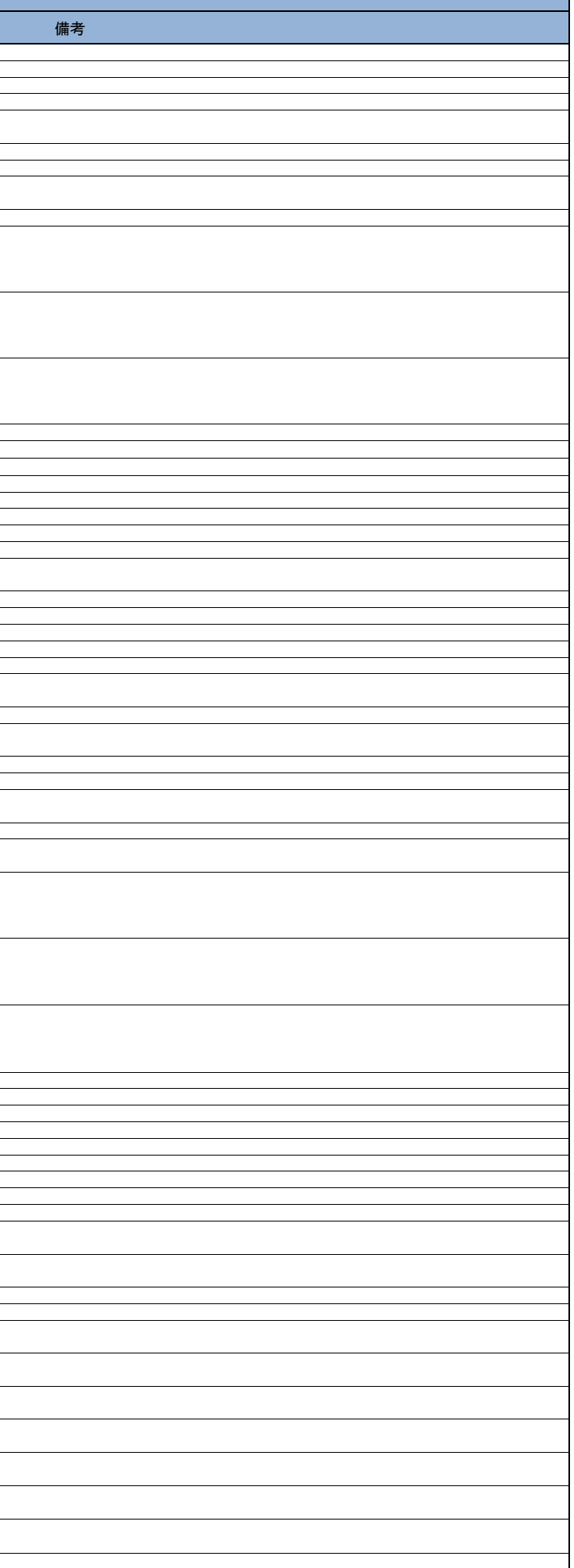

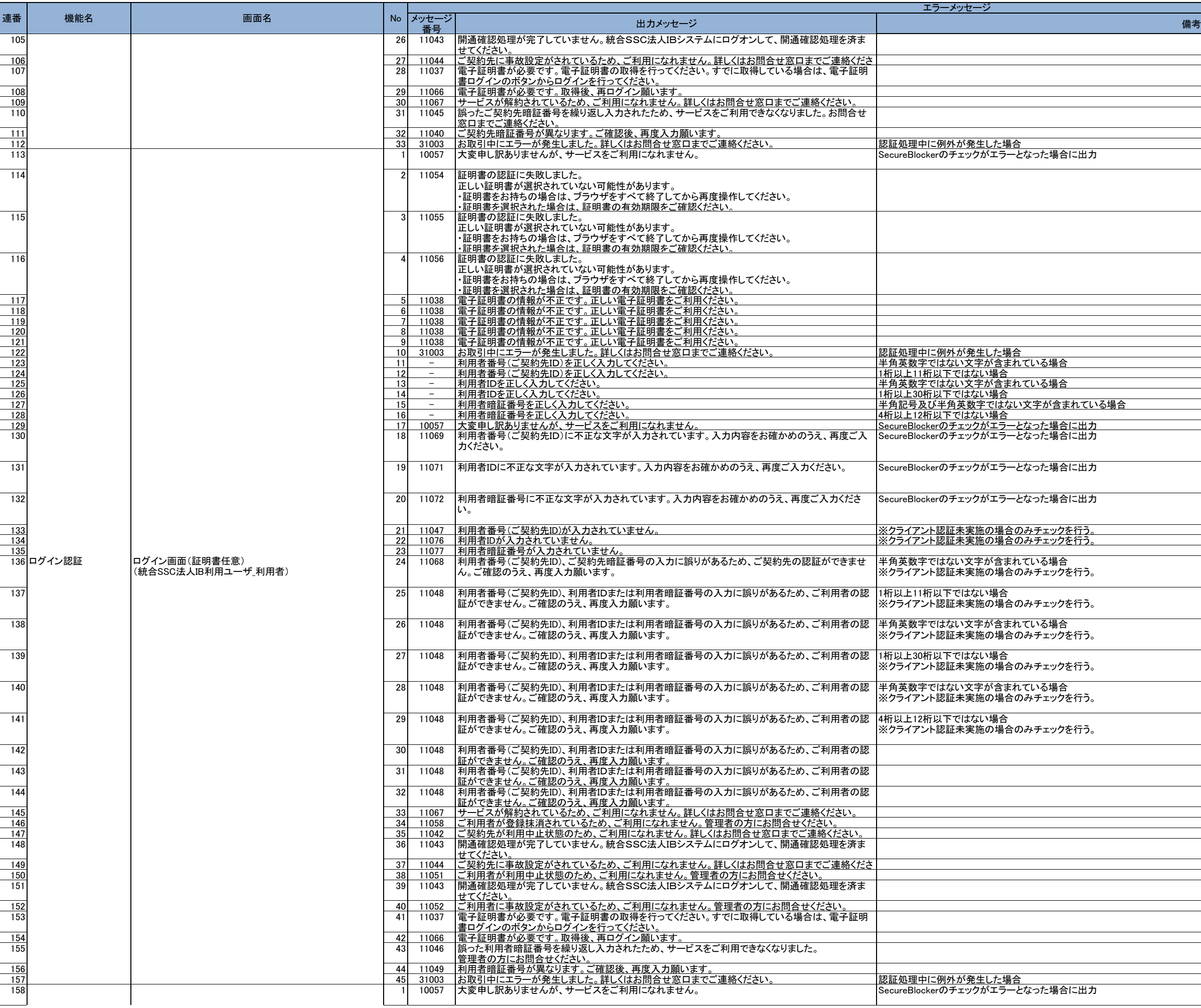

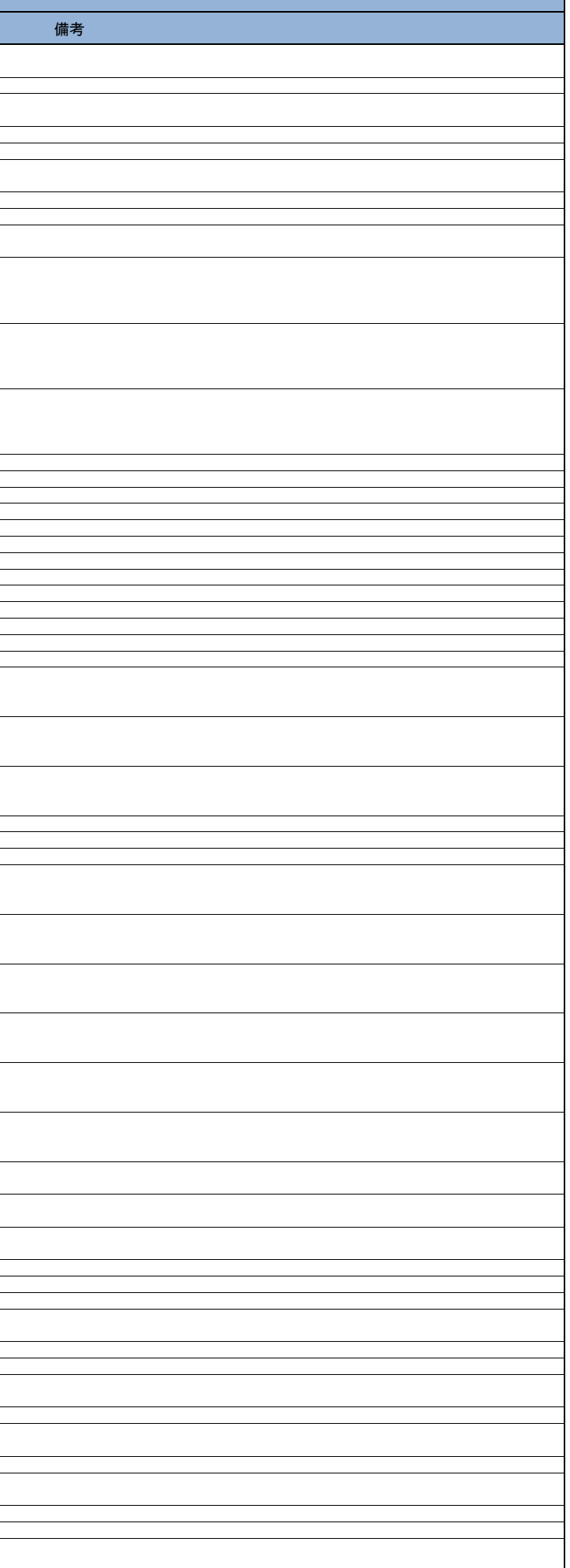

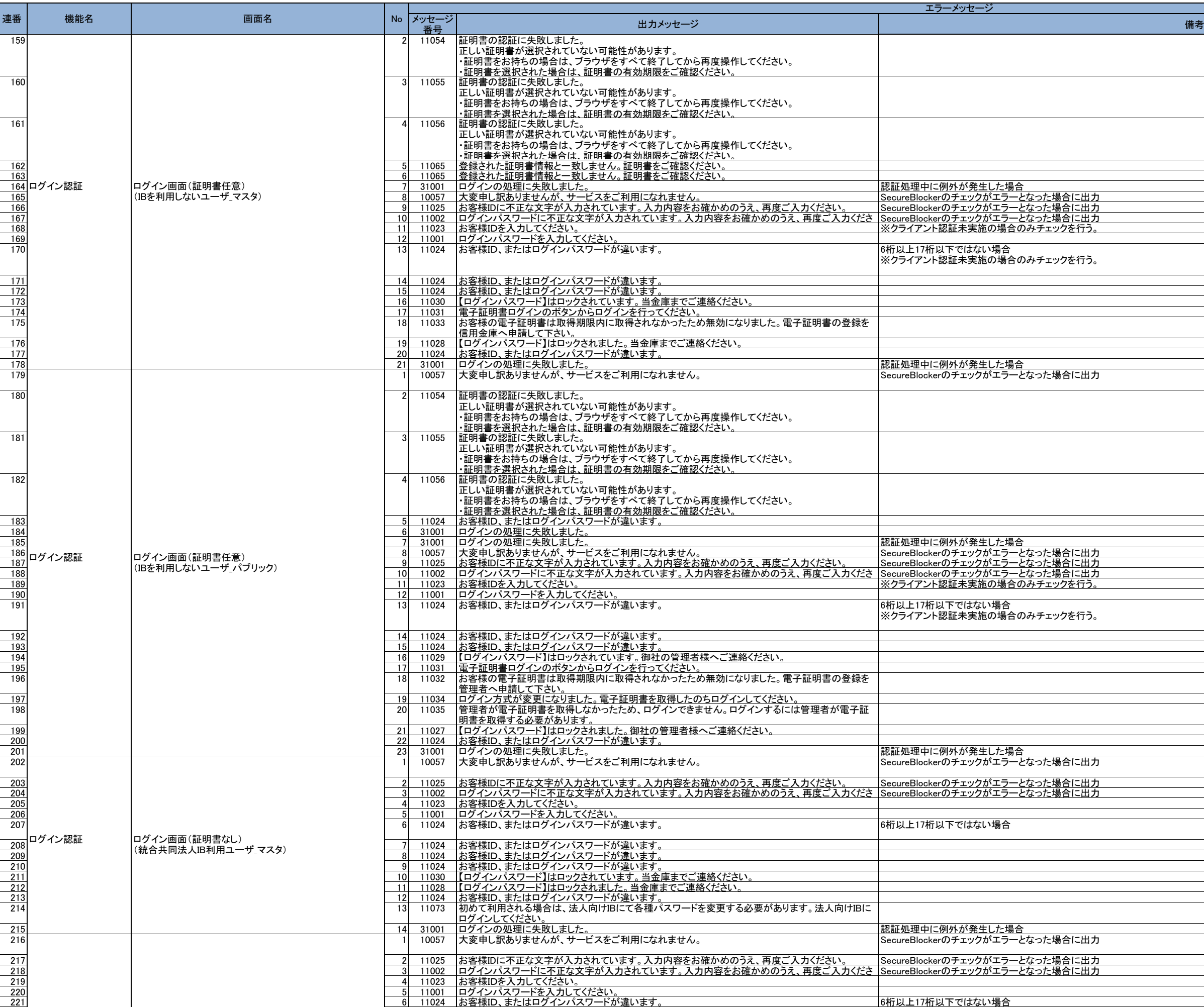

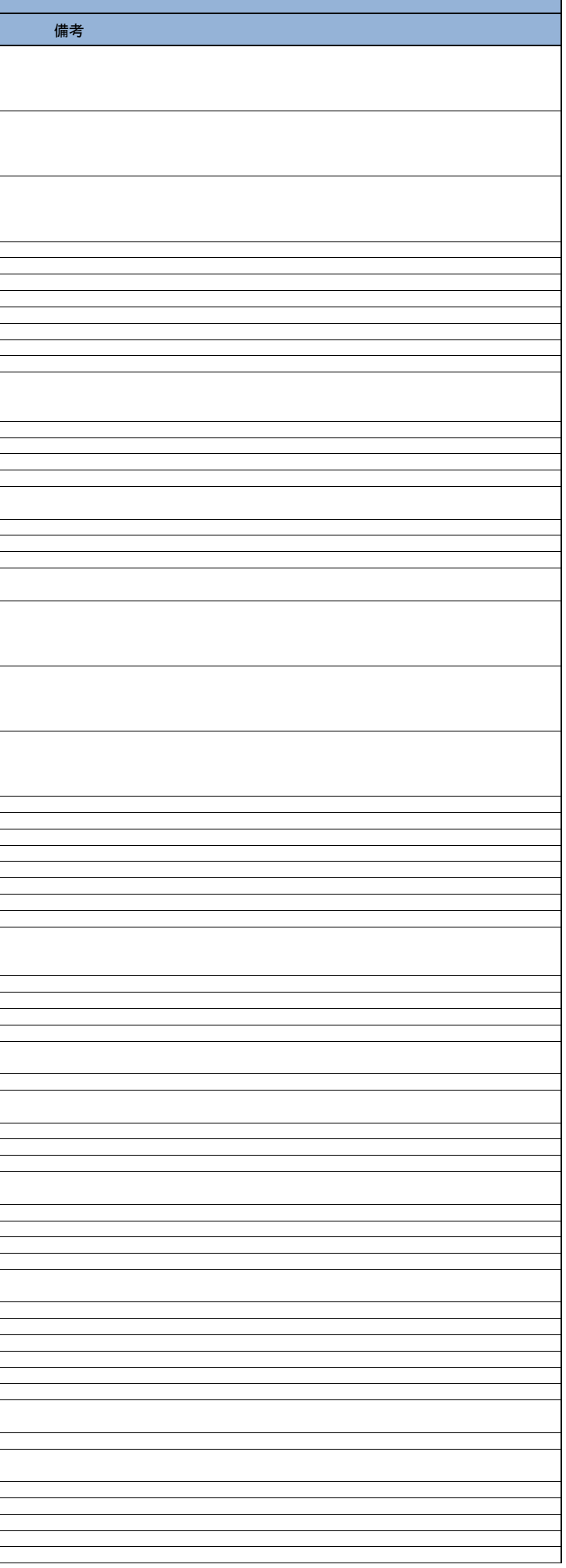

グ

インディア (1998年) - アンディア (1998年) - アンディア (1999年) - アンディア (1999年) - アンディア (1999年) - アンディア (1999年) - アンディア (1999年)<br>- アンディア (1999年) - アンディア (1999年) - アンディア (1999年) - アンディア (1999年) - アンディア (1999年) - アンディア (1999年) - アンディア (1999年

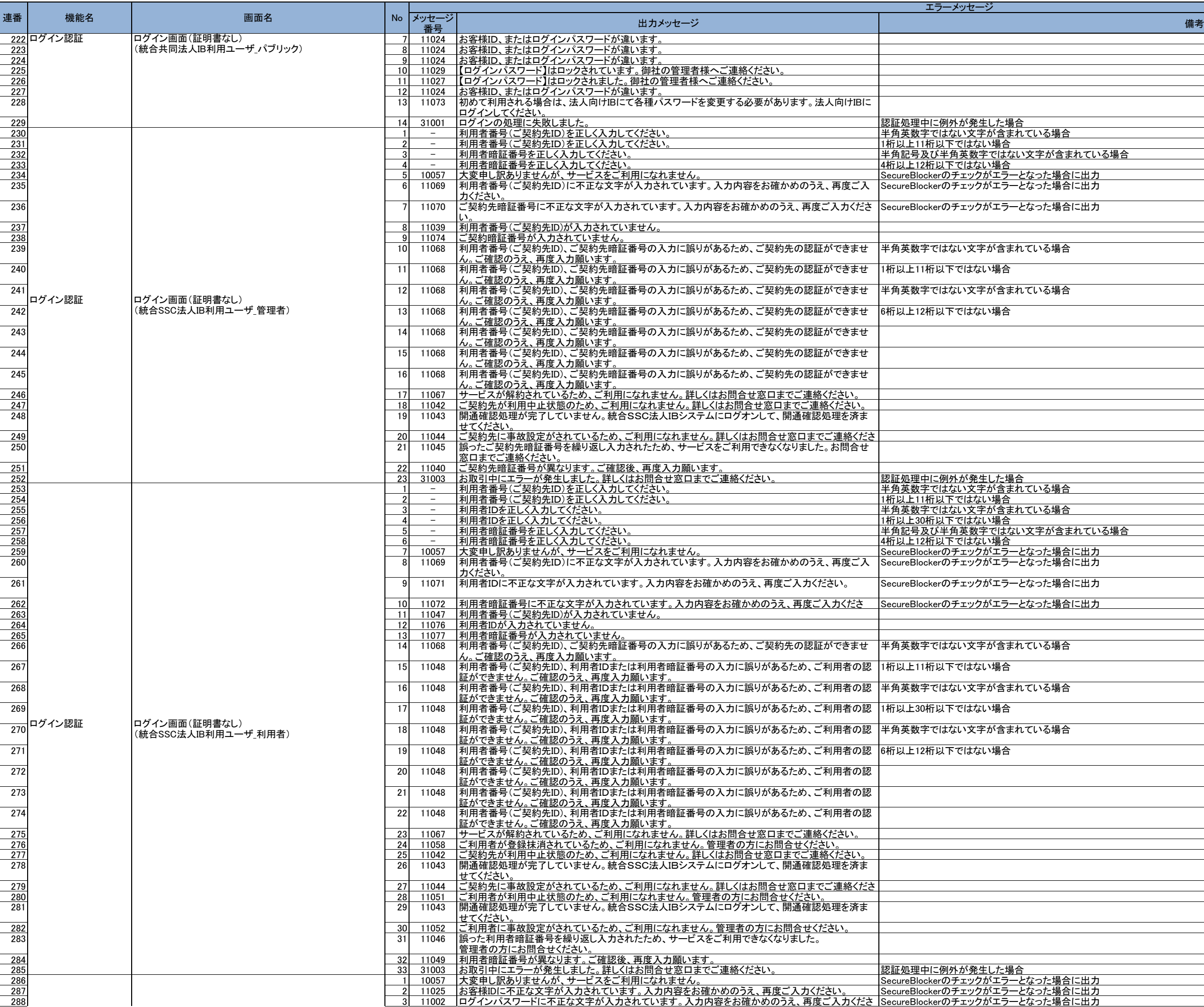

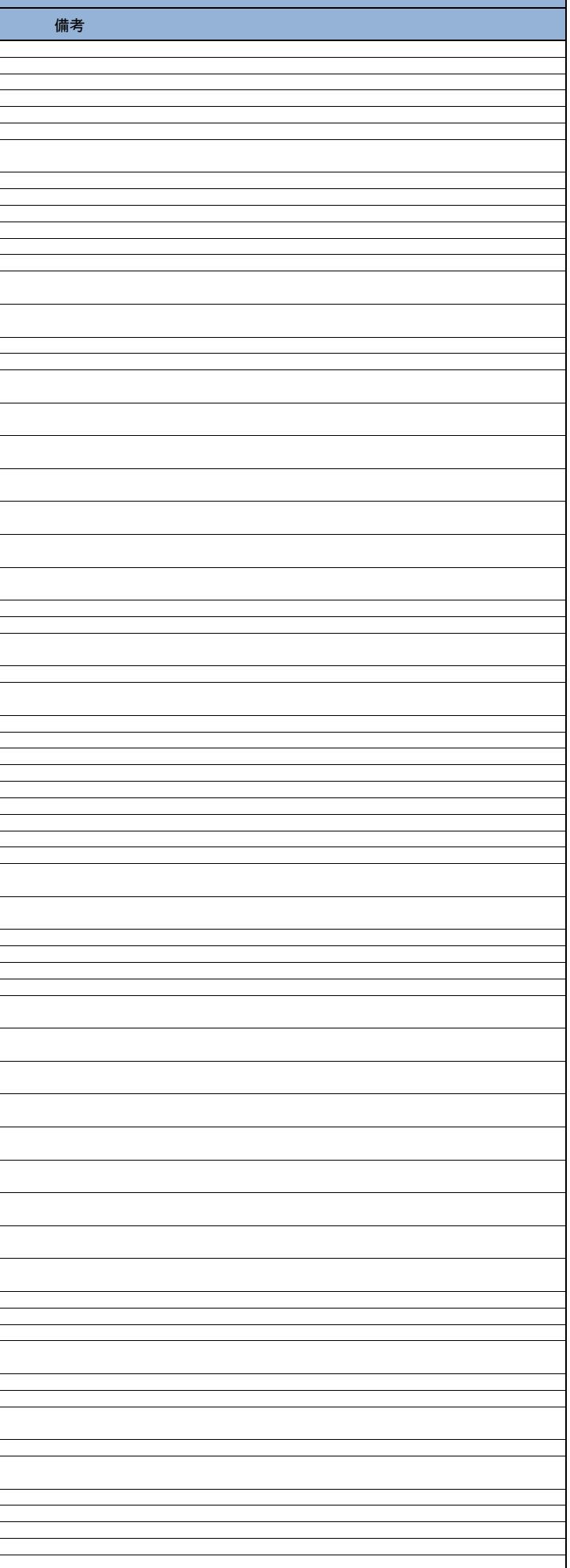

### メッセージ一覧(エンドユーザ機能編) 別紙3

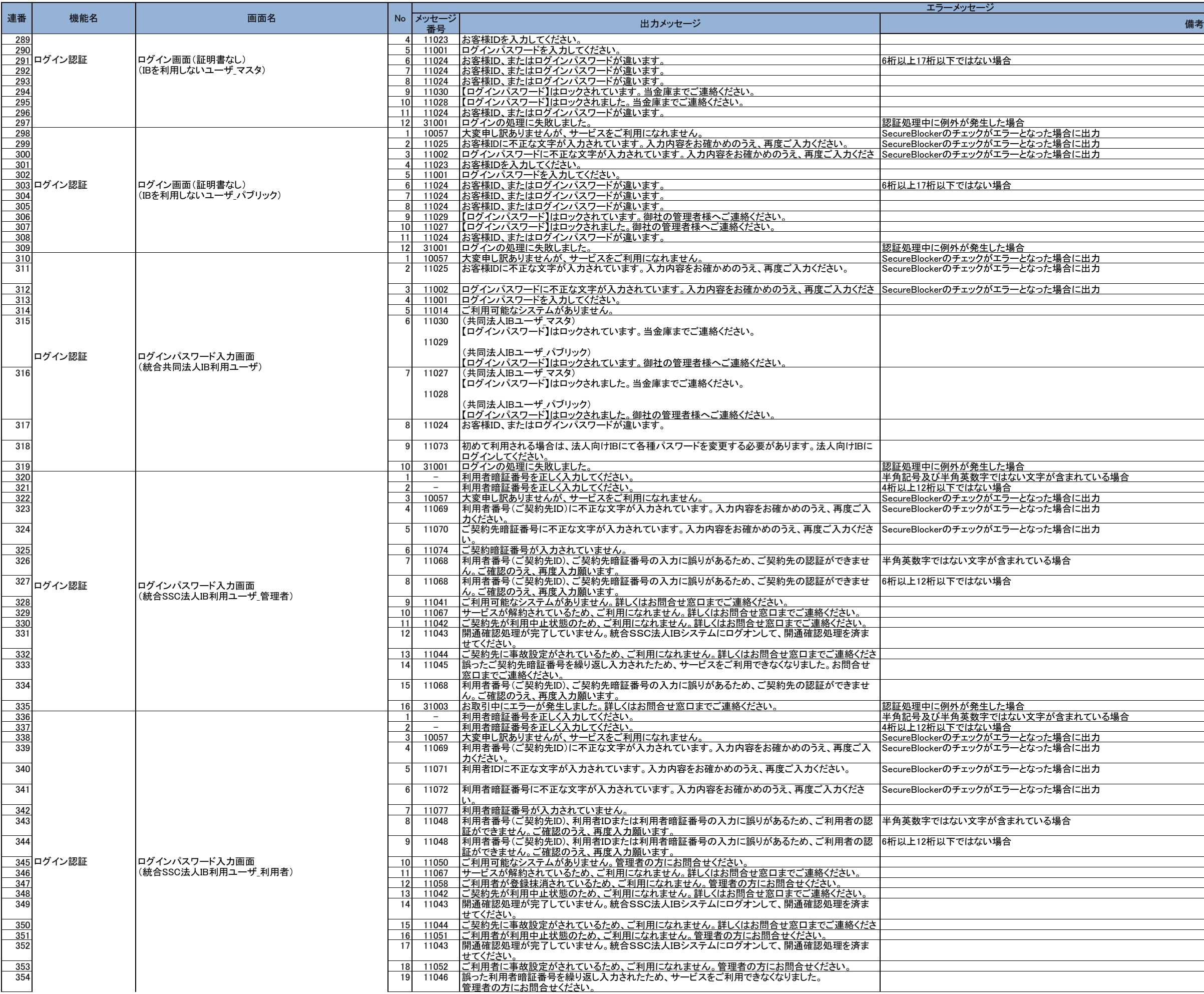

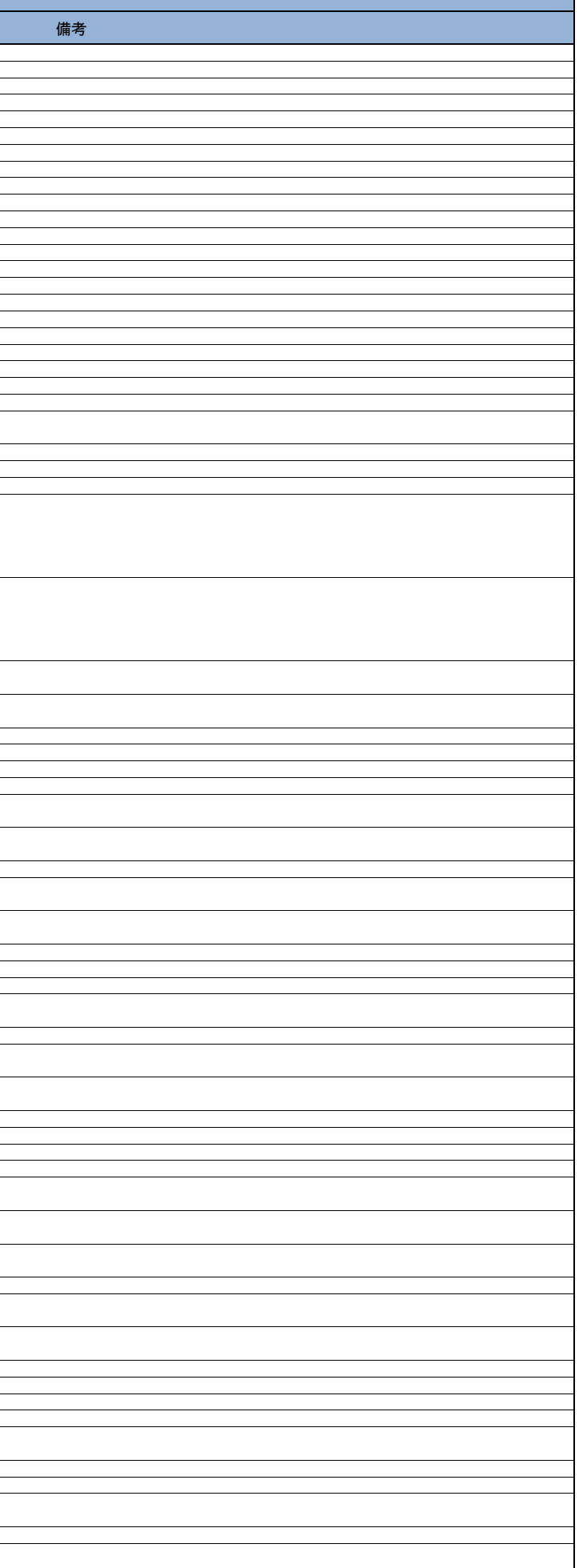

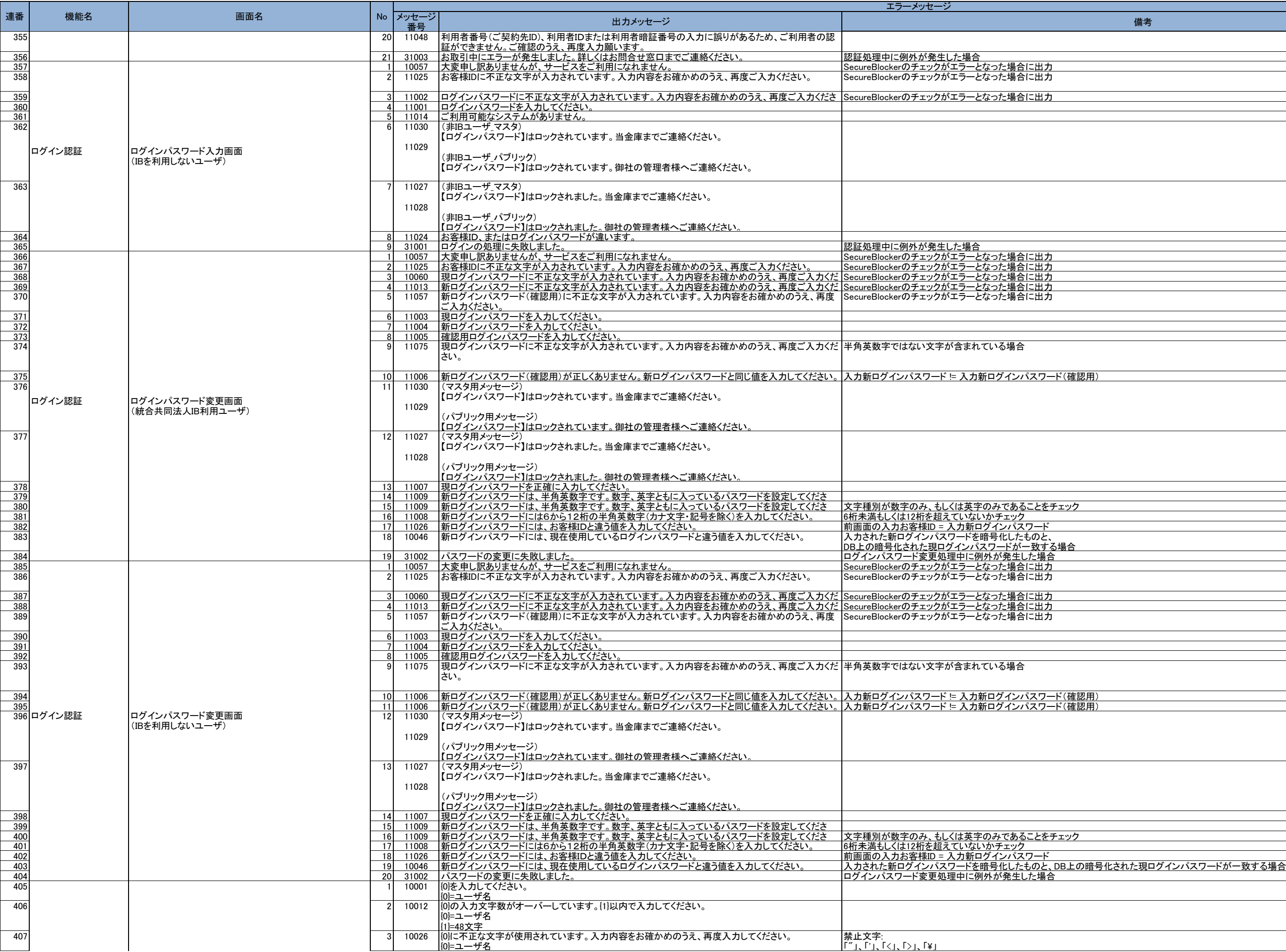

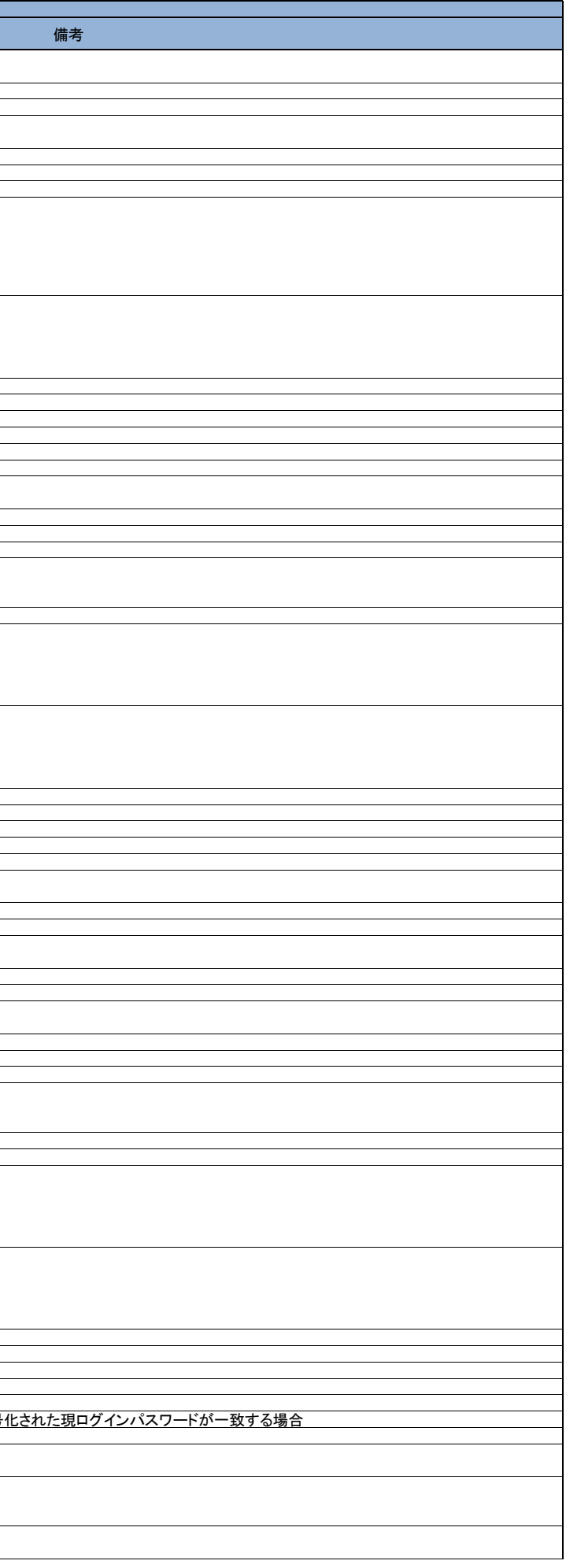

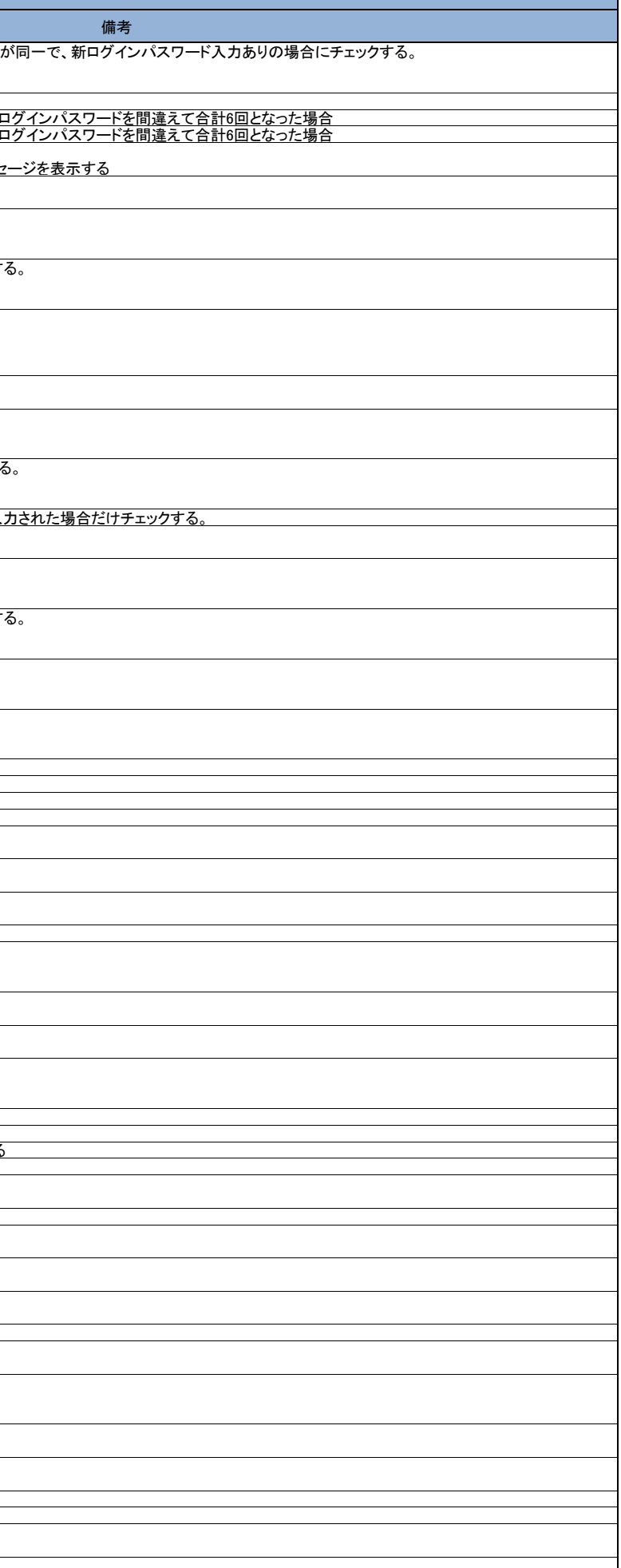

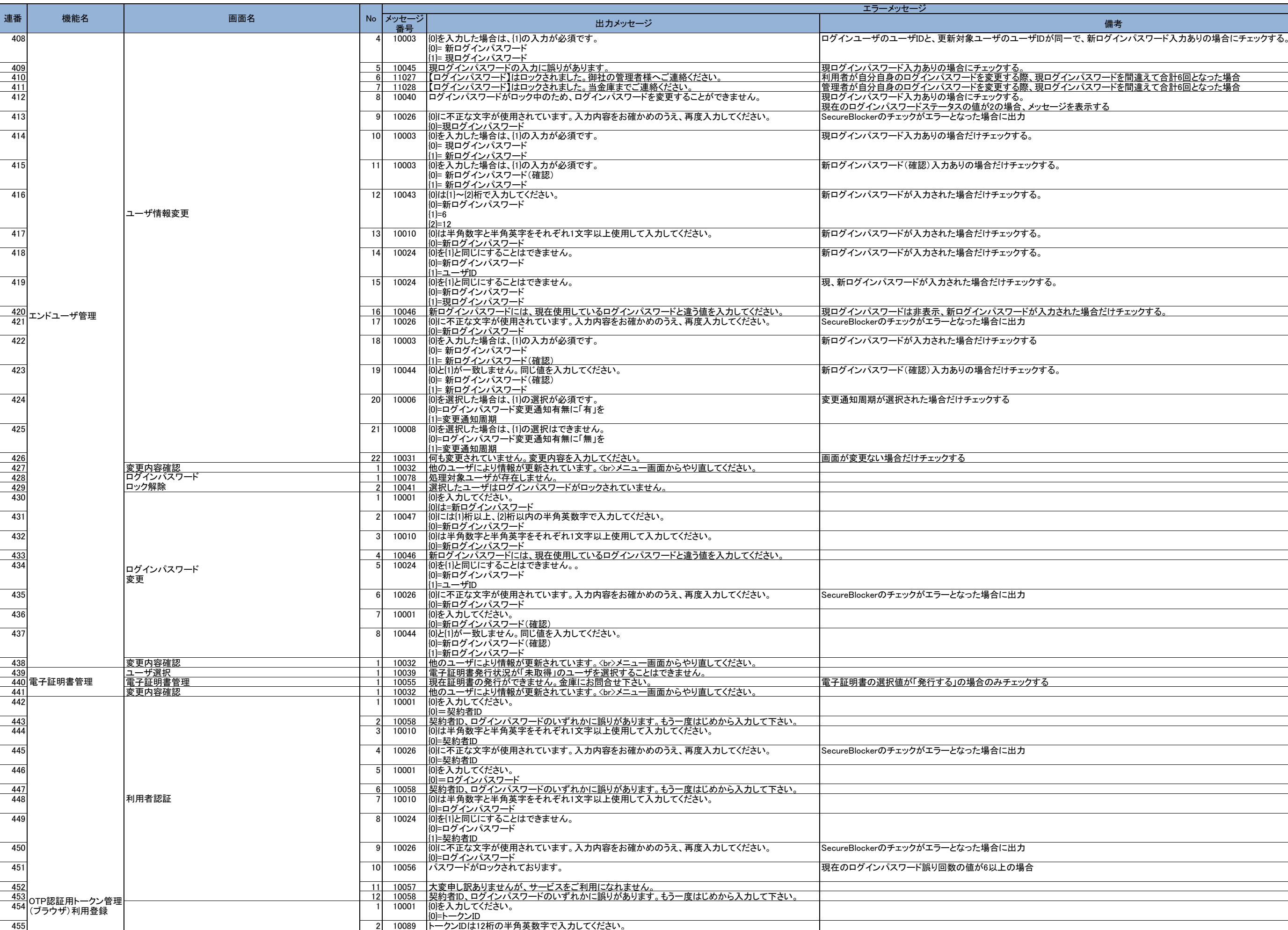

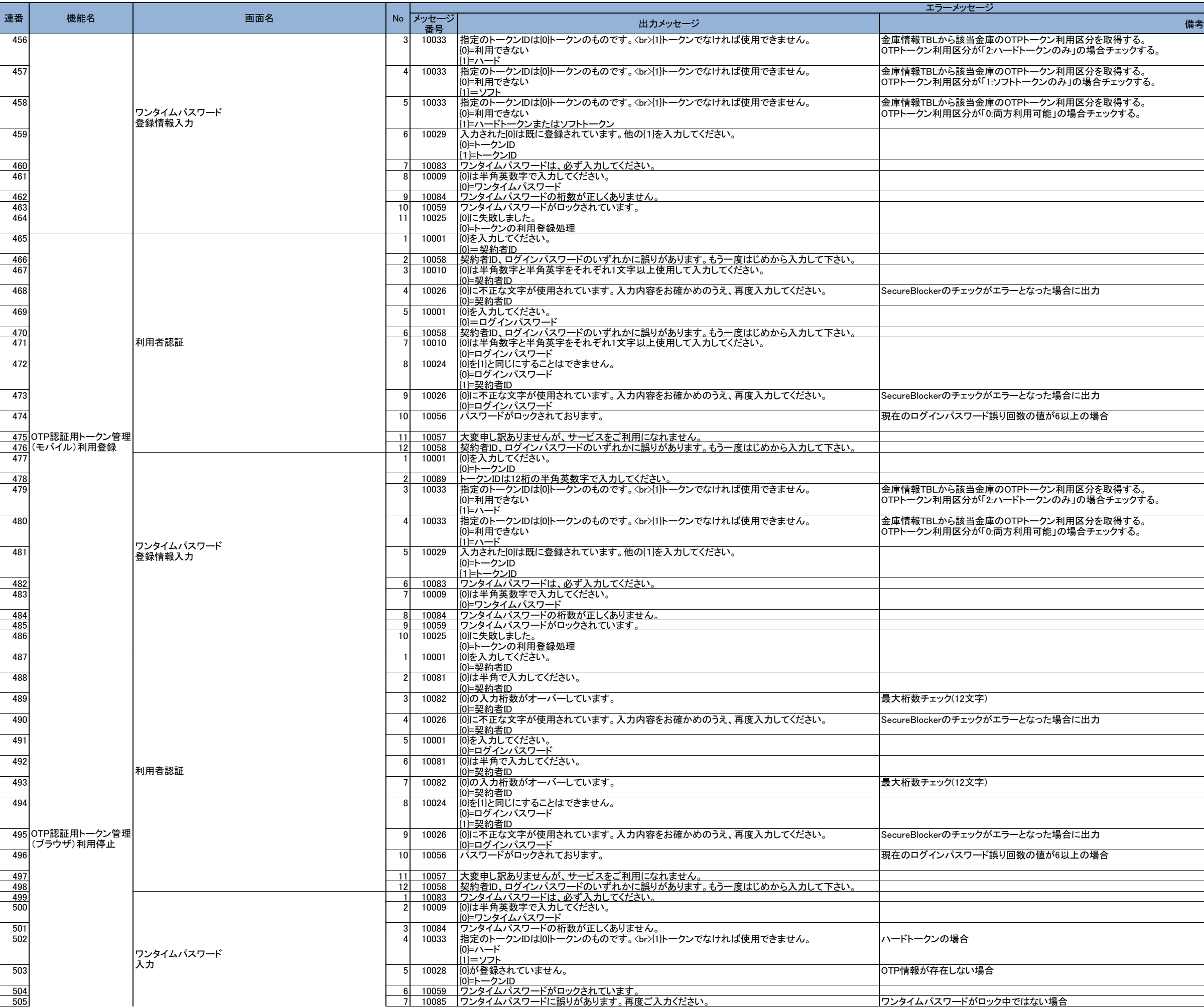

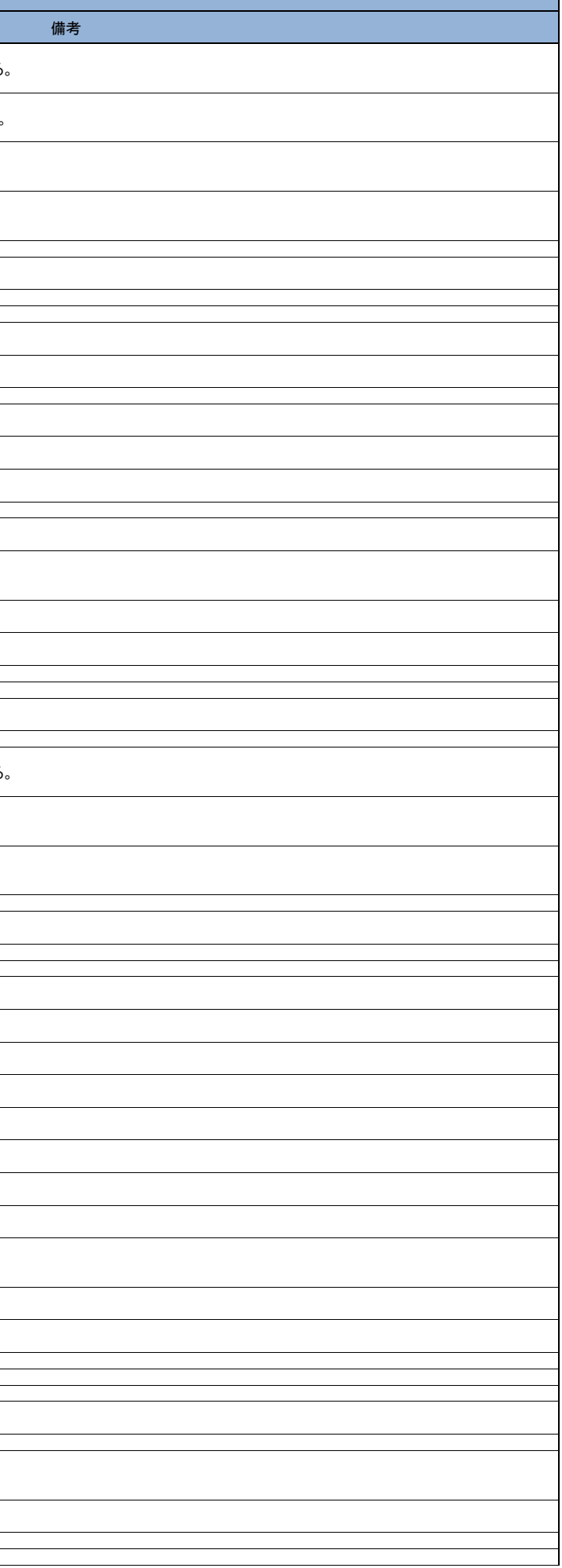

#### メッセージ一覧(エンドユーザ機能編) 別紙3

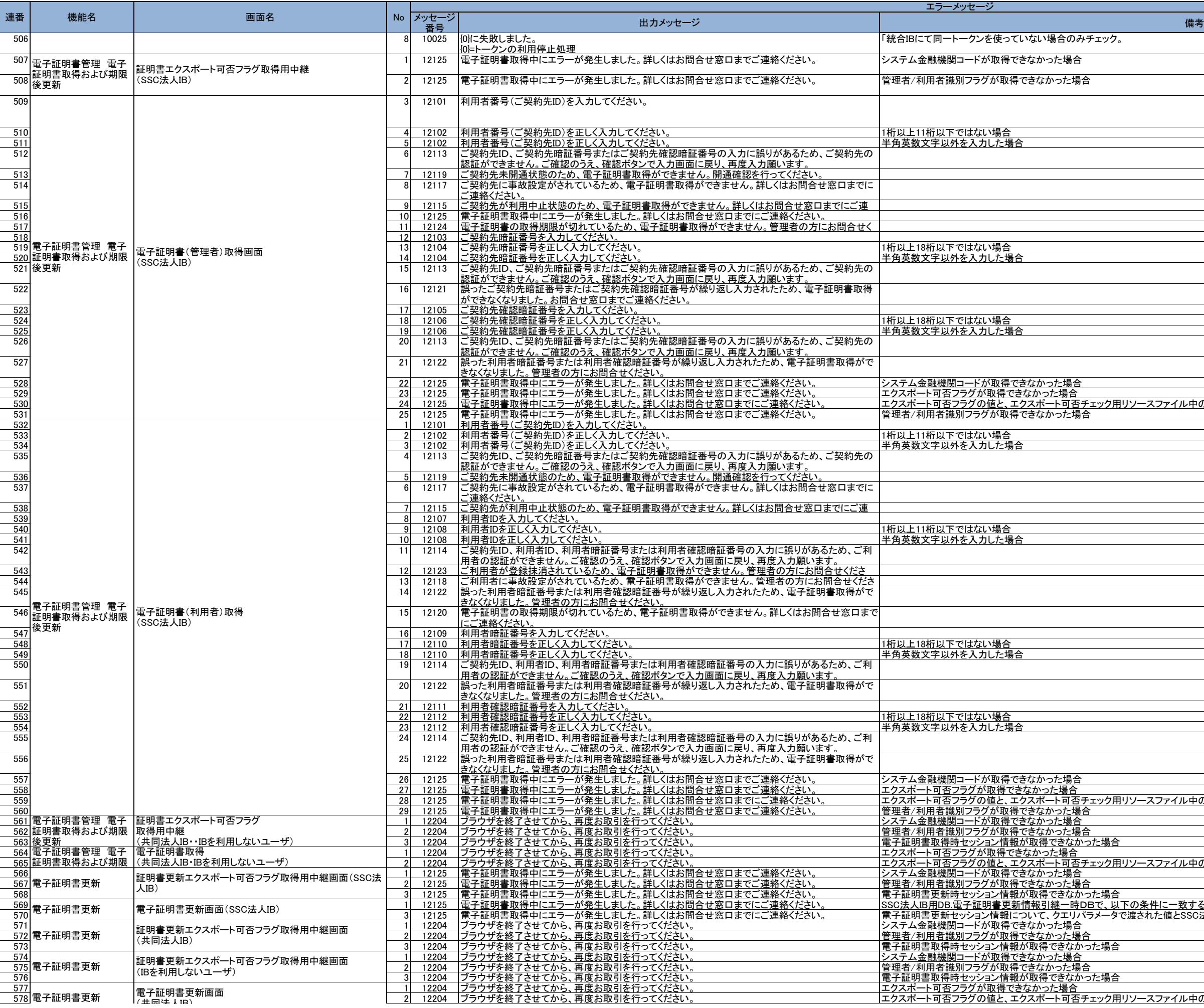

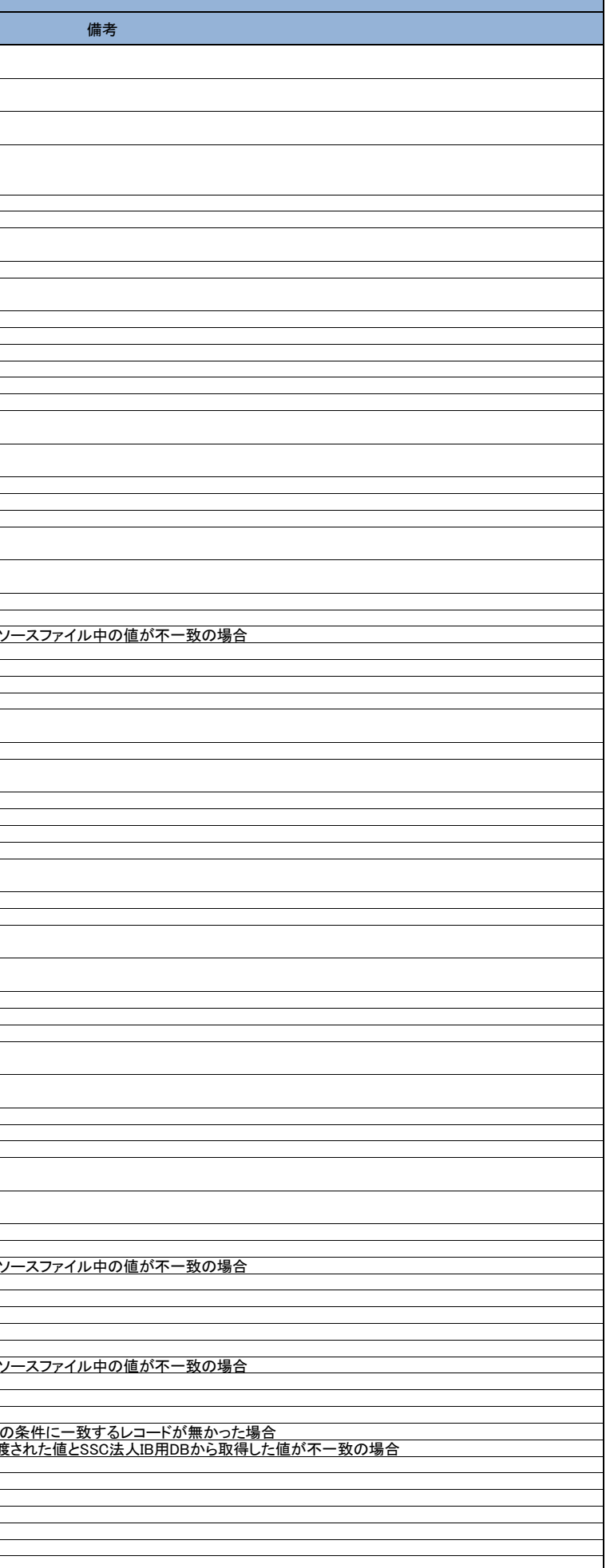

<u>ェック用リソースファイル中の値が不一致の場合</u>

メッセージ一覧(エンドユーザ機能編) 別紙3

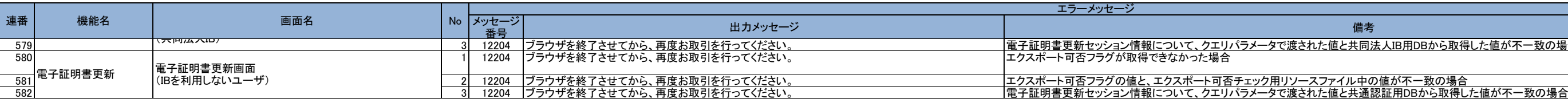

1た値と共同法人IB用DBから取得した値が不一致の場合